# MULTI-GASDURCHFLUSSMESSER MODELLE 5200 / 5210 / 5220 / 5230 / 5203 tsi.com

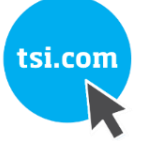

BETRIEBS- UND SERVICEHANDBUCH

ARTIKELNUMMER 6014065, REVISION D JUNI 2021

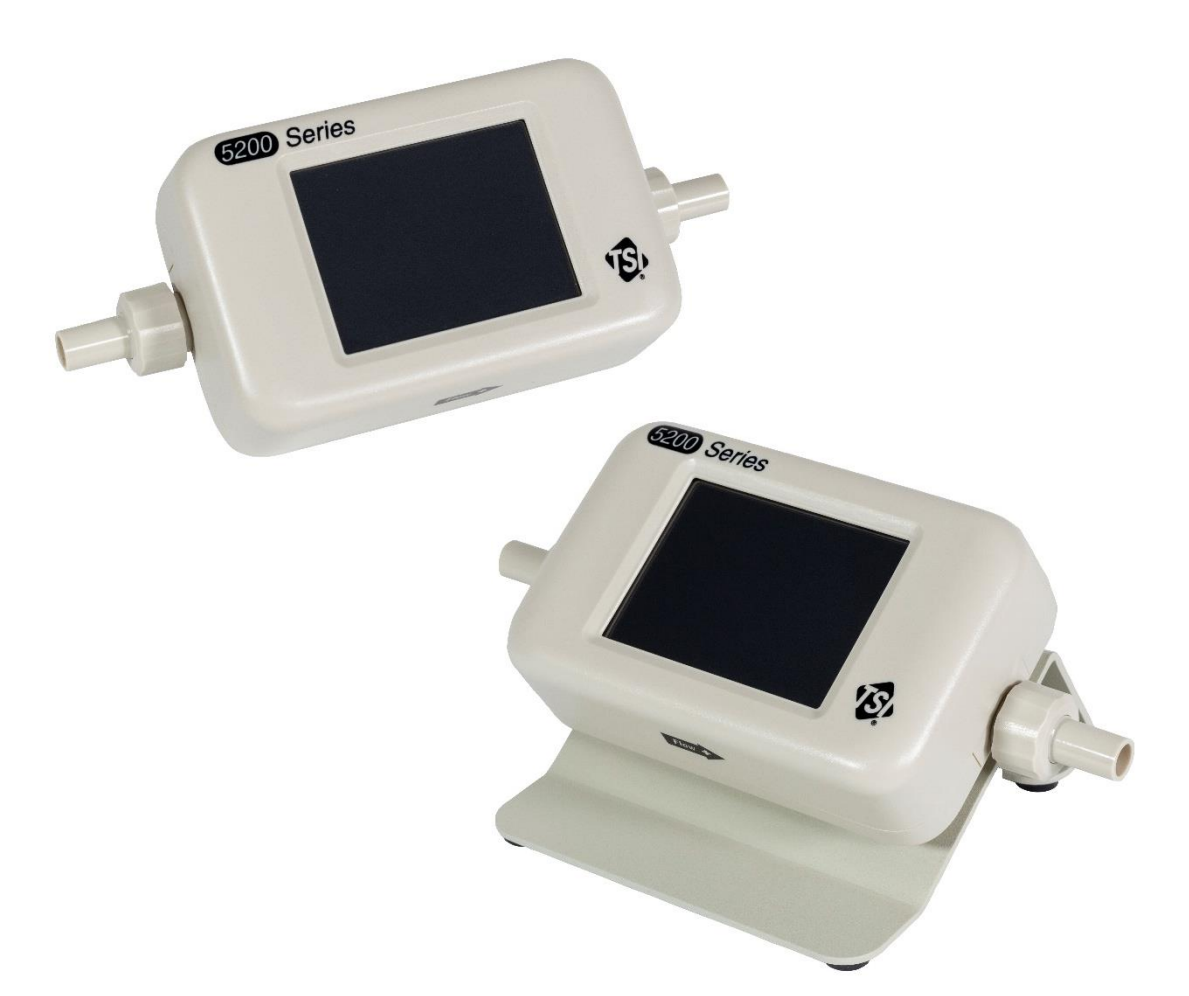

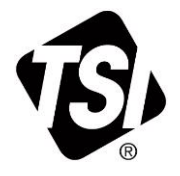

# SEHEN SIE NOCH HEUTE DIE VORTEILE EINER REGISTRIERUNG!

Vielen Dank für den Kauf Ihres TSI Geräts. Gelegentlich gibt TSI Informationen zu Softwareupdates, Produktverbesserungen und neuen Produkten heraus. Durch die Registrierung Ihres Geräts kann TSI Ihnen diese wichtigen Informationen zusenden.

## http://register.tsi.com

Im Rahmen des Registrierungsprozesses werden Sie um Ihre Kommentare zu TSI Produkten und -Dienstleistungen gebeten. Das Kundenfeedbackprogramm von TSI gibt Kunden wie Ihnen die Möglichkeit, uns Ihre Meinung über unsere Leistungen mitzuteilen.

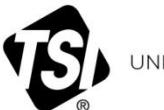

UNDERSTANDING, ACCELERATED

TSI Incorporated - Weitere Informationen finden Sie auf unserer Website unter [www.tsi.com](http://www.tsi.com/).

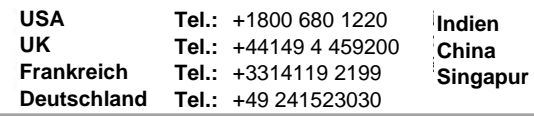

**Tel.:** +9180 67877200 **Tel.:** +8610 8219 7688 **Tel.:** +65 6595 6388

# **Garantie**

#### **Copyright**

TSI Incorporated / 2019–2021 / Alle Rechte vorbehalten.

#### **Adresse**

TSI Incorporated / 500 Cardigan Road / Shoreview, MN 55126 USA

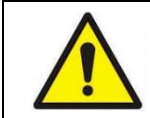

#### **WARNUNG**

Die Durchflussmesser von TSI sind mit einem beheizten Platinsensor ausgestattet. Sie dürfen nicht mit brennbaren oder explosiven Gasen oder Gemischen verwendet werden.

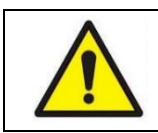

#### **ACHTUNG**

Die Durchflussmesser von TSI sind keine medizinischen Geräte gemäß FDA 510k und sollten in keiner Situation für Messungen der menschlichen Atmung verwendet werden.

#### **GARANTIE- UND HAFTUNGSBESCHRÄNKUNG** (gültig ab Februar 2015)

(Landesspezifische Bedingungen außerhalb der USA finden Sie unter www.tsi.com.)

Der Verkäufer garantiert, dass die Waren, ausgenommen Software, die im Rahmen des normalen Gebrauchs und der normalen Wartung gemäß der Bedienungsanleitung verkauft wird, **12 Monate** lang frei von Material- und Verarbeitungsfehlern sind, oder wenn weniger, die in der Bedienungsanleitung angegebene Zeit vom Versanddatum bis zum Kunden. Diese Gewährleistungsfrist umfasst alle gesetzlichen Gewährleistungen. Diese beschränkte Garantie unterliegt den folgenden Ausschlüssen und Ausnahmen:

- a. Für Heißleiter- oder Heißfilmsensoren, die mit Forschungsanemometern verwendet werden, und bestimmte andere Komponenten, wenn in den Spezifikationen angegeben, sind 90 Tage ab dem Versanddatum garantiert;
- b. Die Pumpen sind für den Betrieb nach den in den Produkt- oder Betriebsanleitungen festgelegten Betriebszeiten garantiert;
- c. Für Teile, die im Rahmen von Reparaturleistungen repariert oder ersetzt werden, gilt eine Garantie von 90 Tagen ab Versanddatum, bei normalem Gebrauch, dass sie frei von Verarbeitungs- und Materialfehlern sind;
- d. Der Verkäufer übernimmt keine Garantie für von Dritten hergestellte Fertigprodukte oder für Sicherungen, Batterien oder andere Verbrauchsmaterialien. Es gilt nur die Garantie des Originalherstellers;
- e. Diese Garantie deckt nicht die Kalibrieranforderungen ab, und der Verkäufer garantiert nur, dass das Gerät oder Produkt zum Zeitpunkt der Herstellung ordnungsgemäß kalibriert ist. Für die Kalibrierung zurückgesandte Geräte fallen nicht unter diese Garantie;
- f. Diese Garantie **ERLISCHT**, wenn das Gerät von jemand anderem als einem vom Hersteller autorisierten Servicezentrum geöffnet wird, mit der einzigen Ausnahme, wenn die in der Bedienungsanleitung genannten Anforderungen es einem Bediener ermöglichen, Verbrauchsmaterialien auszutauschen oder eine empfohlene Reinigung durchzuführen;
- g. Diese Garantie **ERLISCHT**, wenn das Produkt unsachgemäß verwendet, vernachlässigt, versehentlich oder absichtlich beschädigt wurde oder nicht ordnungsgemäß nach den Anforderungen des Handbuchs installiert, gewartet oder gereinigt wurde. Sofern der Verkäufer nicht ausdrücklich in einem separaten Schreiben autorisiert ist, übernimmt der Verkäufer keine Garantie in Bezug auf Waren, die in andere Produkte oder Geräte integriert sind oder von einer anderen Person als dem Verkäufer verändert werden.

Das Vorstehende gilt **IN LIEU** für alle anderen Garantien und unterliegt den **hierin genannten EINSCHRÄNKUNGEN**. **ES WIRD KEINE ANDERE AUSDRÜCKLICHE ODER STILLSCHWEIGENDE GEWÄHRLEISTUNG FÜR DIE EIGNUNG FÜR EINEN BESTIMMTEN ZWECK ODER DIE MARKTGÄNGIGKEIT ÜBERNOMMEN. IM HINBLICK AUF DIE VERLETZUNG DER STILLSCHWEIGENDEN GEWÄHRLEISTUNG DURCH DEN VERKÄUFER GEGEN EINE VERLETZUNG IST DIE GEWÄHRLEISTUNG AUF ANSPRÜCHE AUS DIREKTER RECHTSVERLETZUNG BESCHRÄNKT UND SCHLIESST ANSPRÜCHE AUF BEITRAGSPFLICHTIGE ODER HERBEIGEFÜHRTE RECHTSVERLETZUNGEN AUS. AUSSCHLIESSLICHER RECHTSBEHELF DES KÄUFERS IST DIE RÜCKERSTATTUNG DES KAUFPREISES, DER FÜR EINE ANGEMESSENE ABNUTZUNG ODER NACH WAHL DES VERKÄUFERS DURCH DEN ERSATZ DER WAREN DURCH NICHT RECHTSVERLETZENDE WAREN ABGEZINST WIRD.**

SOWEIT GESETZLICH ZULÄSSIG, DIE AUSSCHLIESSLICHE RECHTSBEHELFE DES NUTZERS ODER KÄUFERS SOWIE DIE HAFTUNGSBESCHRÄNKUNG DES VERKÄUFERS FÜR ALLE VERLUSTE, RECVHTSVERLETZUNGEN, ODER SCHÄDEN AN DER WARE (EINSCHLIESSLICH ANSPRÜCHE AUS VERTRAG, FAHRLÄSSIGKEIT, UNERLAUBTE HANDLUNG, HAFTUNG ODER ANDERWEITIG) SIND DIE RÜCKSENDUNG DER WARE AN DEN VERKÄUFER UND DIE RÜCKERSTATTUNG DES KAUFPREISES ODER, NACH WAHL DES VERKÄUFERS, DIE REPARATUR ODER DER AUSTAUSCH DER WARE. IM FALLE VON SOFTWARE WIRD DER VERKÄUFER DEFEKTE SOFTWARE REPARIEREN ODER ERSETZEN ODER, FALLS DIES NICHT MÖGLICH IST, DEN KAUFPREIS DER SOFTWARE ZURÜCKERSTATTEN. IN KEINEM FALL HAFTET DER VERKÄUFER FÜR ENTGANGENE GEWINNE, BETRIEBSUNTERBRECHUNGEN ODER BESONDERE, INDIREKTE, FOLGESCHÄDEN ODER ZUFÄLLIGE SCHÄDEN. DER VERKÄUFER IST NICHT VERANTWORTLICH FÜR KOSTEN ODER GEBÜHREN BEI INSTALLATION, DEMONTAGE ODER WIEDEREINBAU. Unabhängig von der Form kann der Verkäufer nicht mehr als 12 Monate nach Eingang eines Klagevorfalles in Anspruch gezogen werden. Die im Rahmen der Garantie an das Werk des Verkäufers zurückgegebenen Waren gehen auf das Risiko des Verlustes des Käufers zurück und werden, falls überhaupt, auf das Risiko des Verlustes des Verkäufers zurückgesendet.

Es wird vorausgesetzt, dass der Käufer und alle Benutzer diese GEWÄHRLEISTUNGS- UND HAFTUNGSBESCHRÄNKUNG und die hierin enthaltene vollständige und ausschließliche beschränkte Gewährleistung des Verkäufers akzeptieren. Diese GEWÄHRLEISTUNGS- UND HAFTUNGSBESCHRÄNKUNG darf nicht erweitert, geändert oder bezüglich ihrer Bedingungen abgelehnt werden, sofern nicht anders vom Verkäufer oder einem bevollmächtigten Vertreter schriftlich festgelegt und unterzeichnet.

#### **Servicerichtlinie**

TSI ist bewusst, dass funktionsunfähige oder defekte Geräte für TSI selbst genauso nachteilig sind wie für unsere Kunden; unser Kundendienst soll daher bei Problemen unverzüglich reagieren. Wenn eine Fehlfunktion festgestellt wird, wenden Sie sich bitte an Ihre nächste Vertriebsniederlassung oder einen Vertreter, oder rufen Sie die Kundendienstabteilung von TSI unter der Nummer (800) 680-1220 (USA) oder (001 651) 490-2860 (International) an, oder besuchen Sie [www.tsi.com.](http://www.tsi.com/) 

# Inhalt

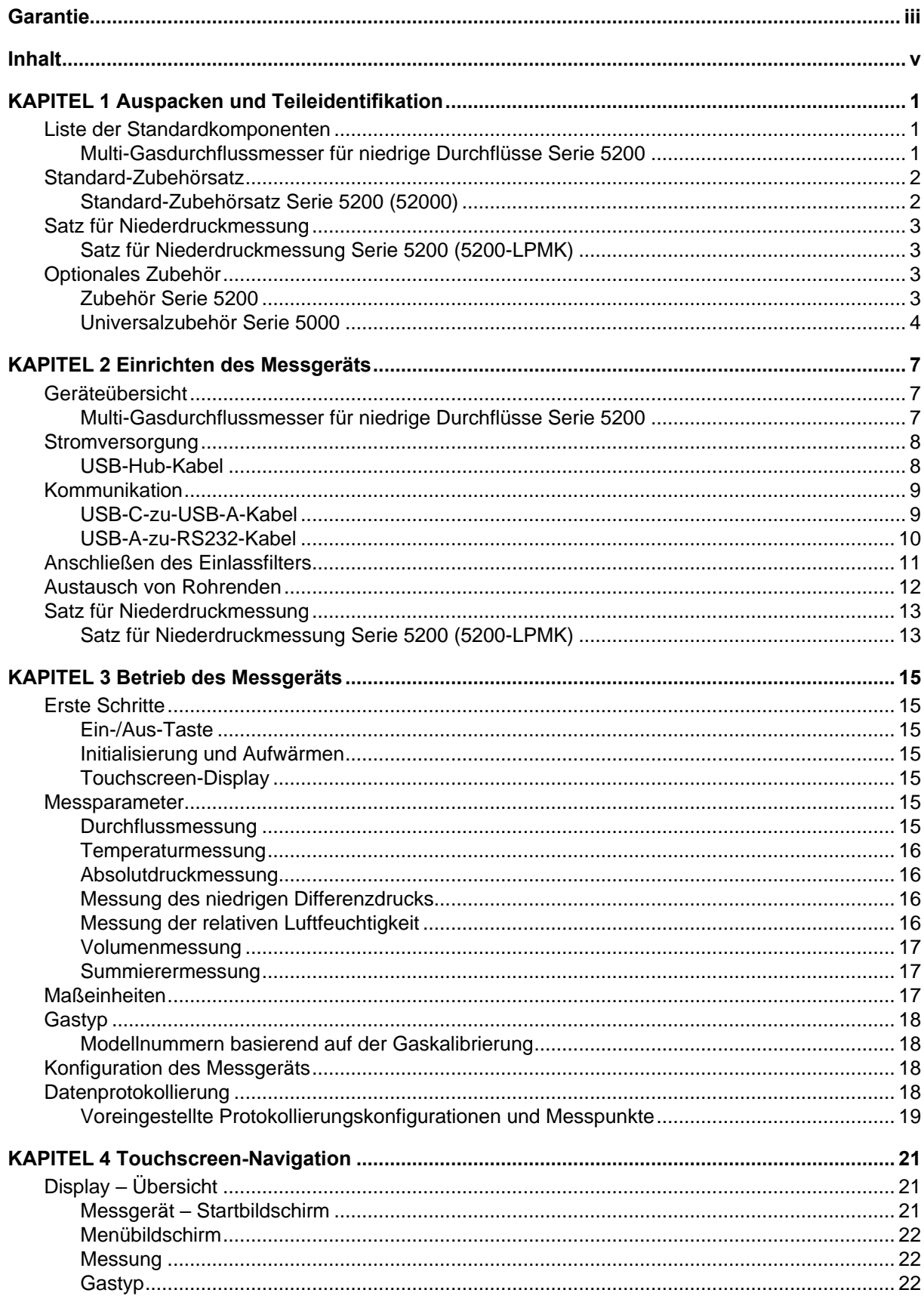

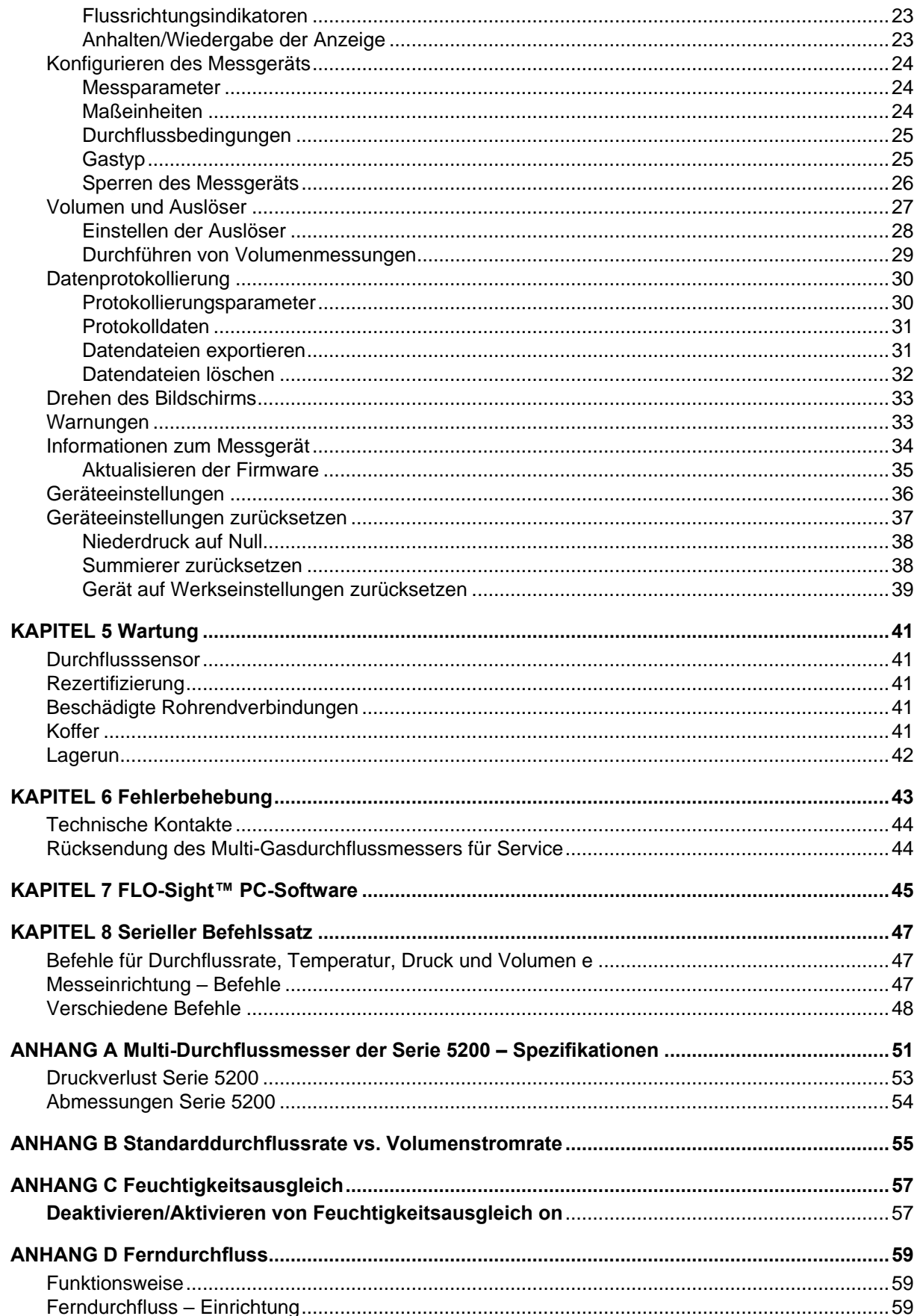

# KAPITEL 1 **Auspacken und Teileidentifikation**

# **Liste der Standardkomponenten**

Packen Sie das Gerät und das Zubehör vorsichtig aus dem Transportbehälter aus. Überprüfen Sie die einzelnen Teile anhand der Liste der Komponenten in den folgenden Tabellen. Wenn Teile fehlen oder beschädigt sind, TSI® sofort benachrichtigen.

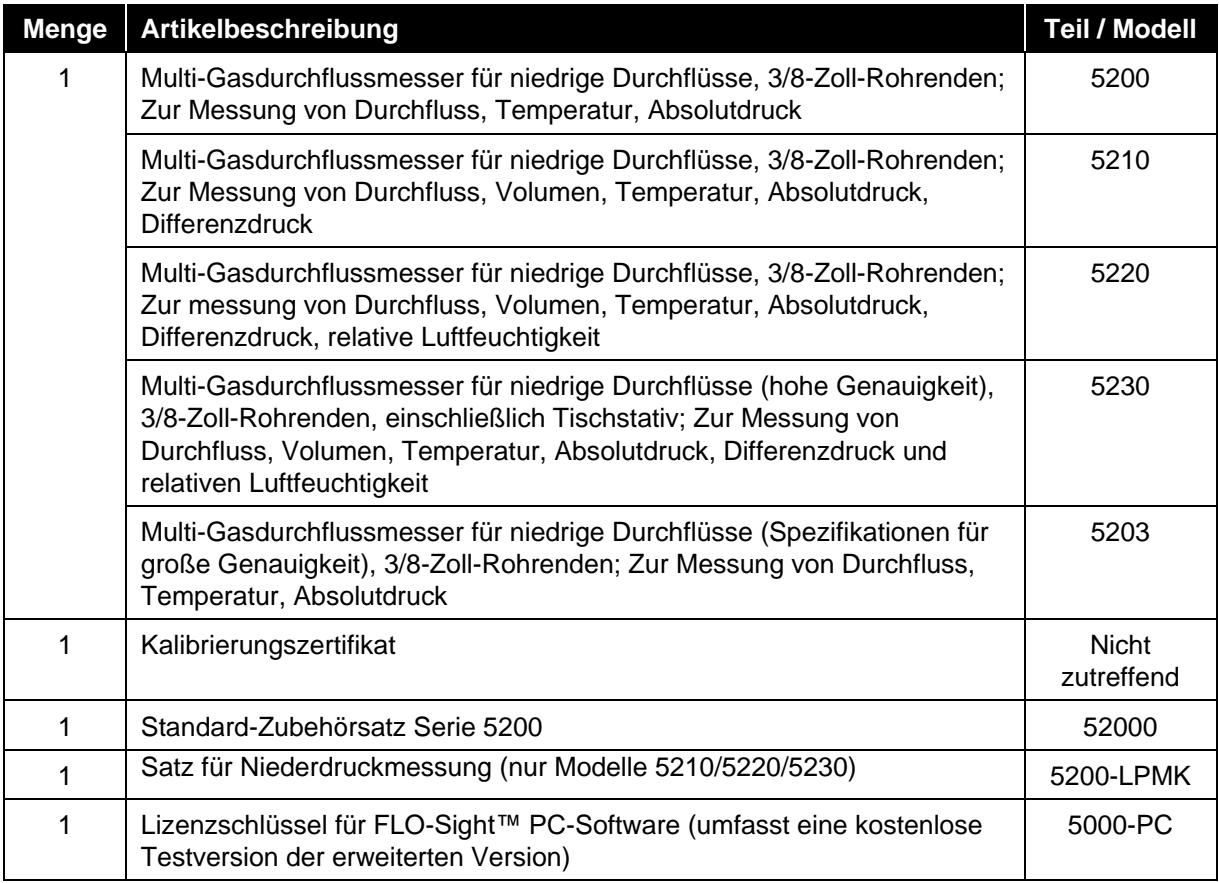

## **Multi-Gasdurchflussmesser für niedrige Durchflüsse Serie 5200**

\* FLO-Sight™ PC-Software kann unter [www.tsi.com](http://www.tsi.com/) heruntergeladen werden.

FLO-Sight™ ist eine Marke von TSI® Incorporated.

# **Standard-Zubehörsatz**

## **Standard-Zubehörsatz Serie 5200 (52000)**

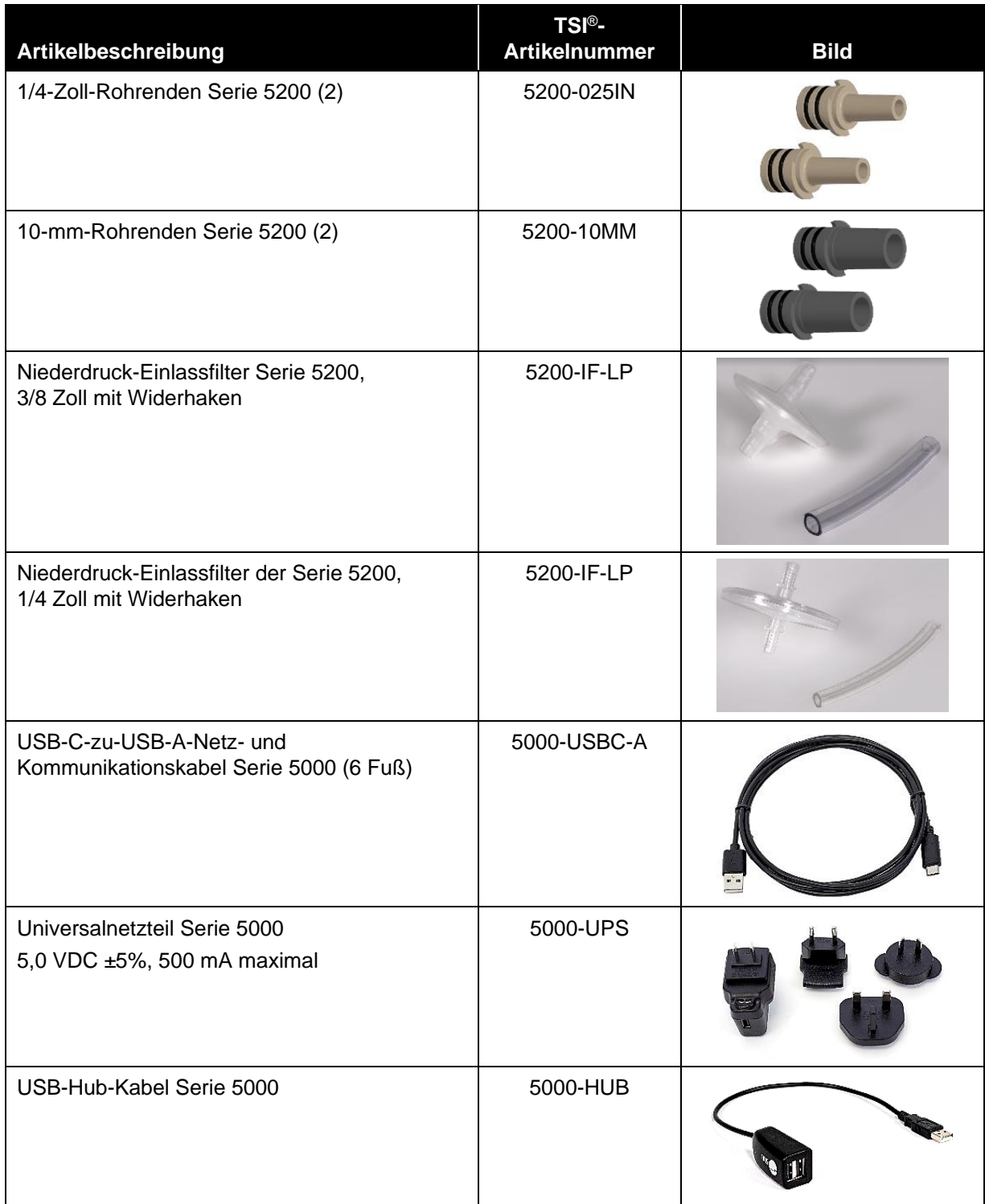

# **Satz für Niederdruckmessung**

## **Satz für Niederdruckmessung Serie 5200 (5200-LPMK)**

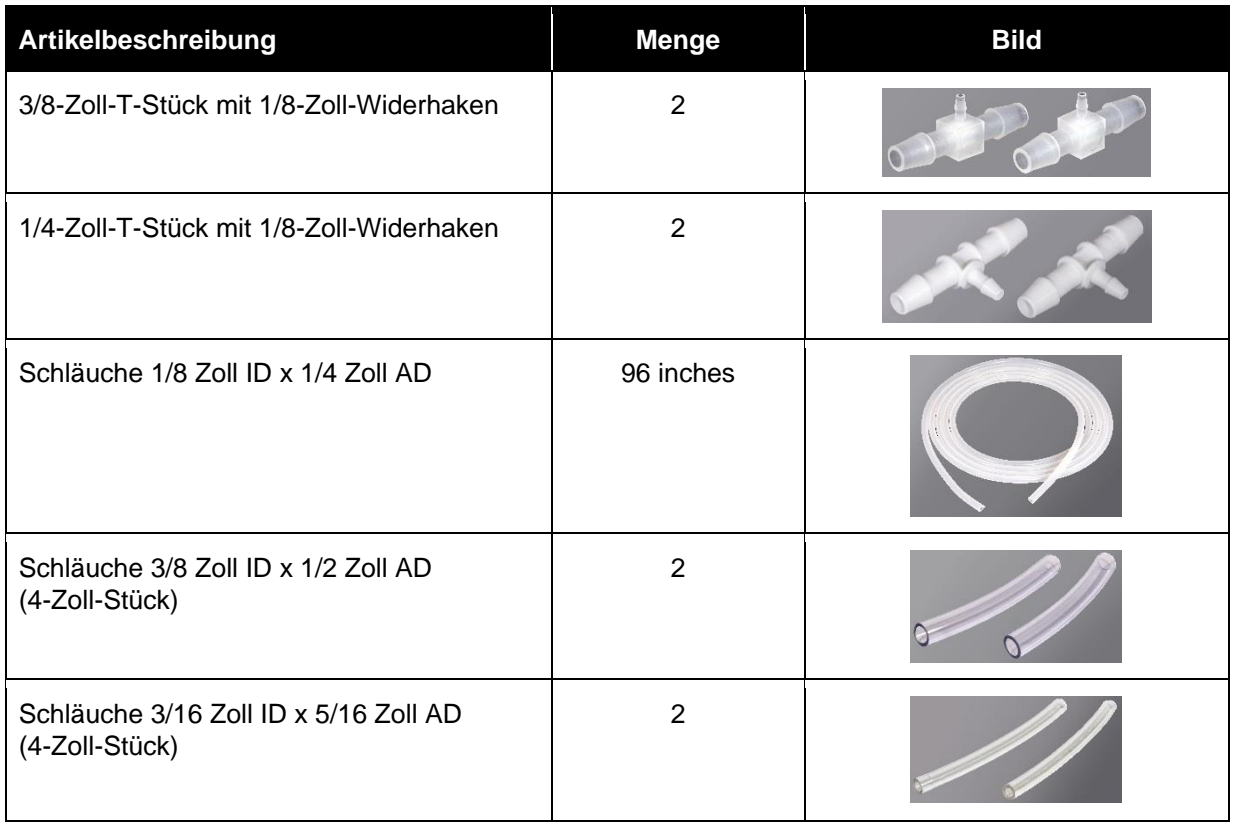

# <span id="page-8-0"></span>**Optionales Zubehör**

## **Zubehör Serie 5200**

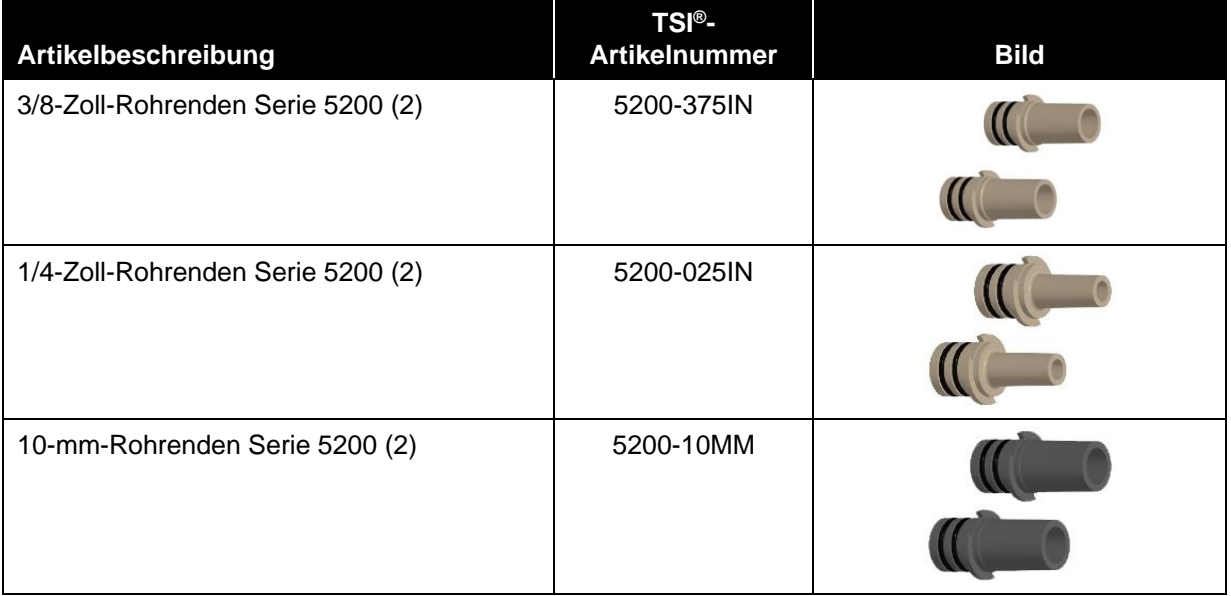

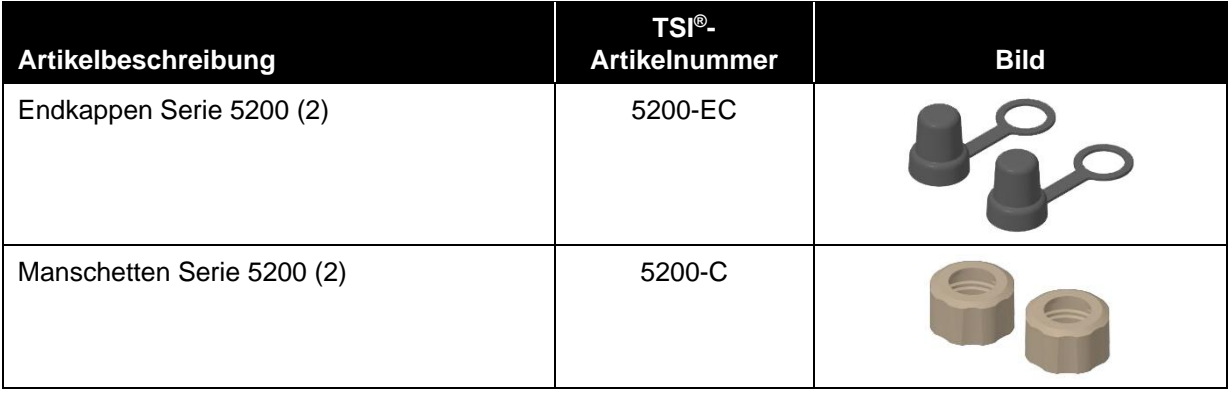

## **Universalzubehör Serie 5000**

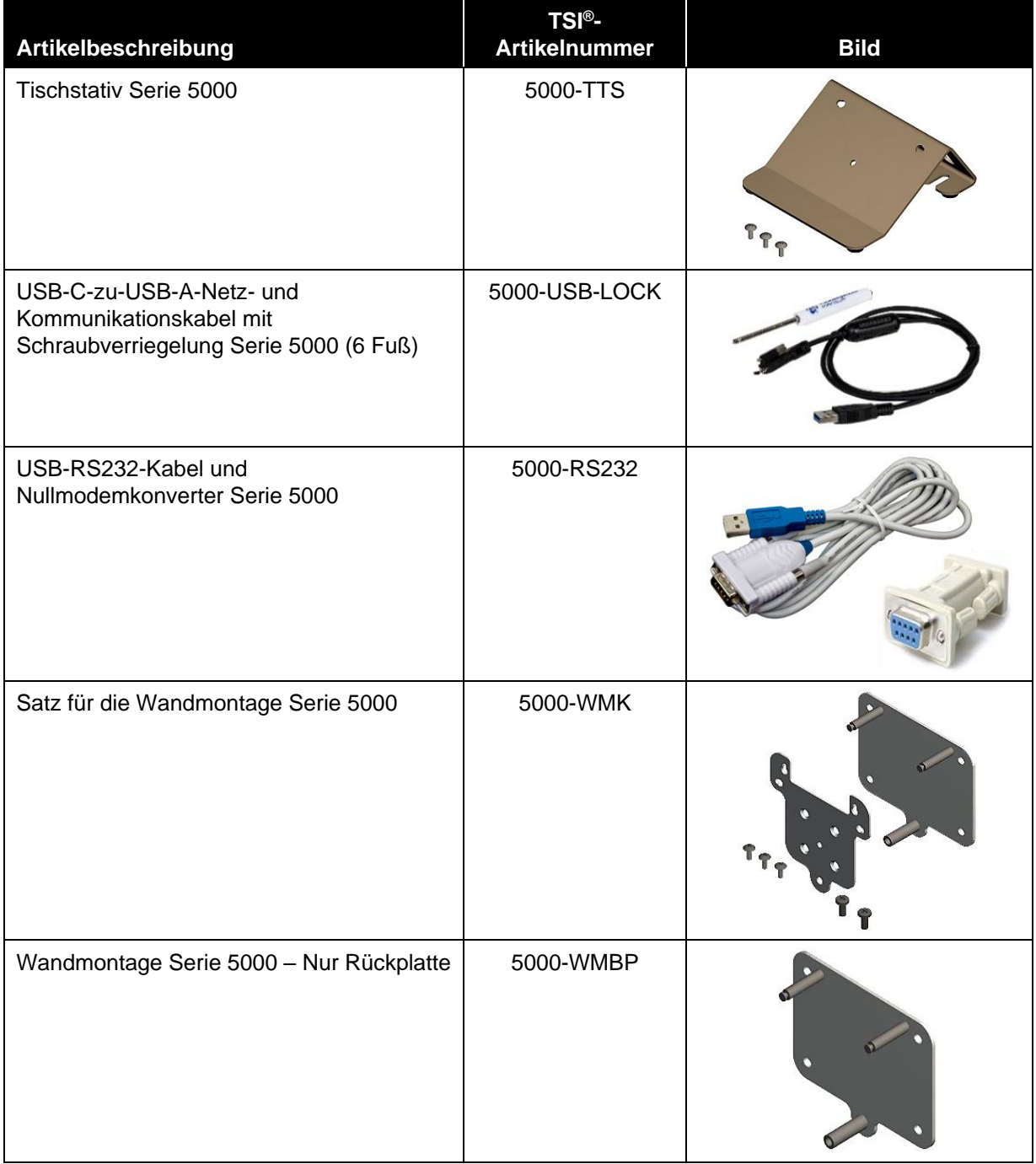

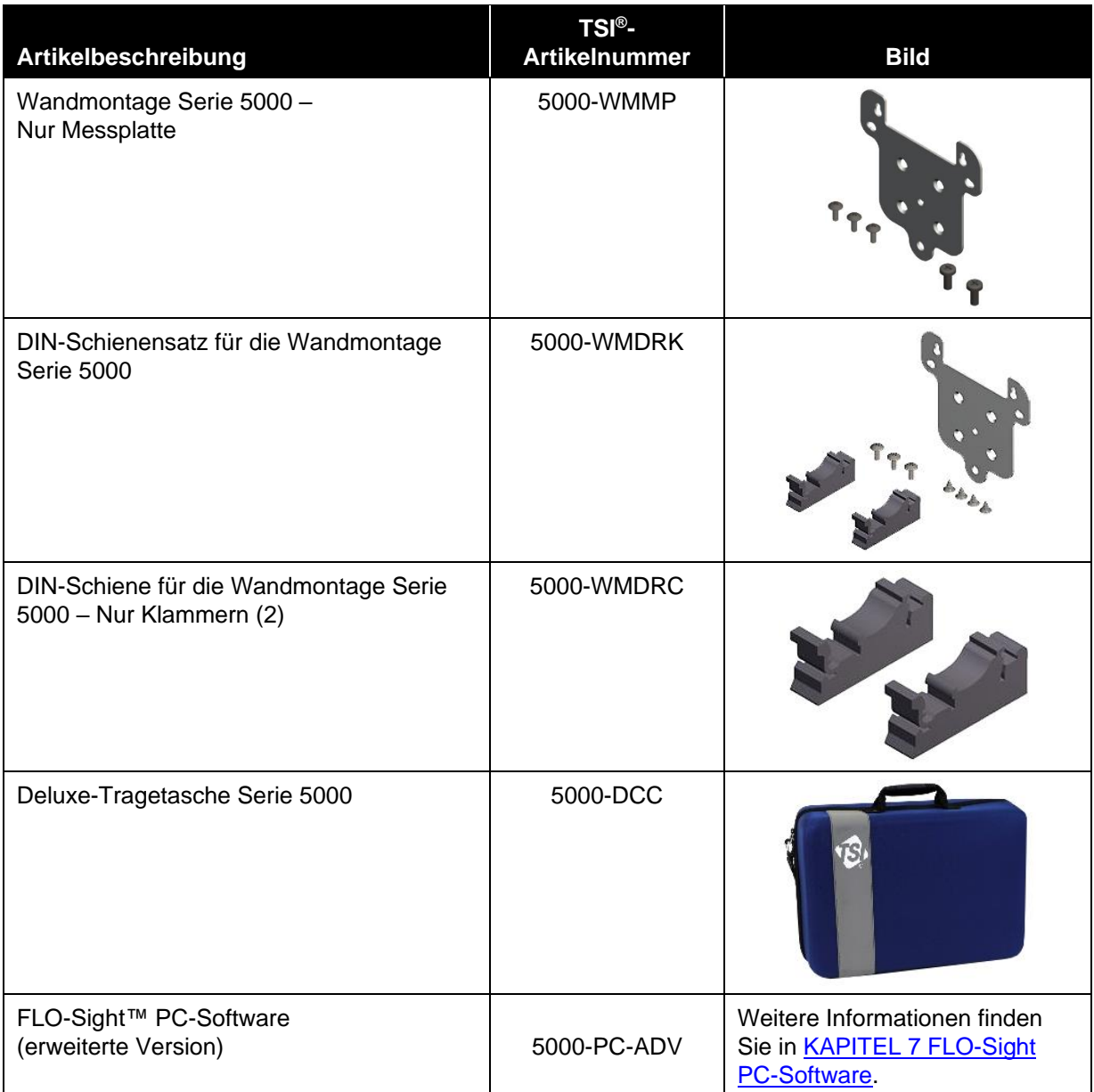

*(Diese Seite wurde absichtlich leer gelassen.)*

# KAPITEL 2 **Einrichten des Messgeräts**

# **Geräteübersicht**

**Multi-Gasdurchflussmesser für niedrige Durchflüsse Serie 5200**

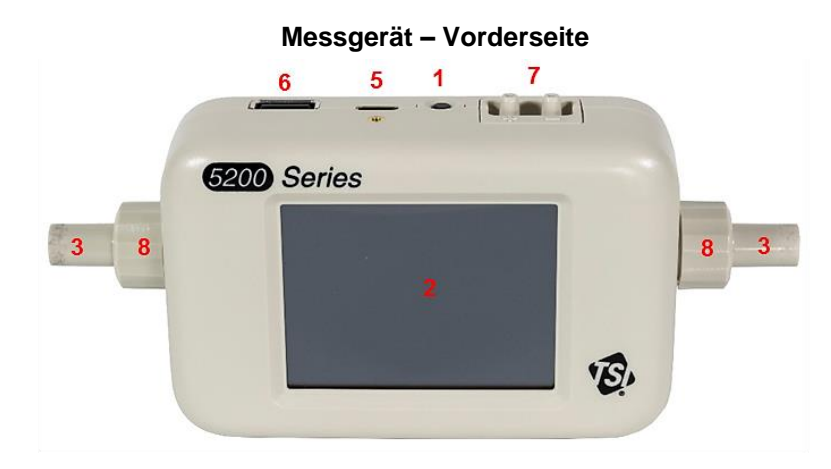

**Messgerät – Rückseite**

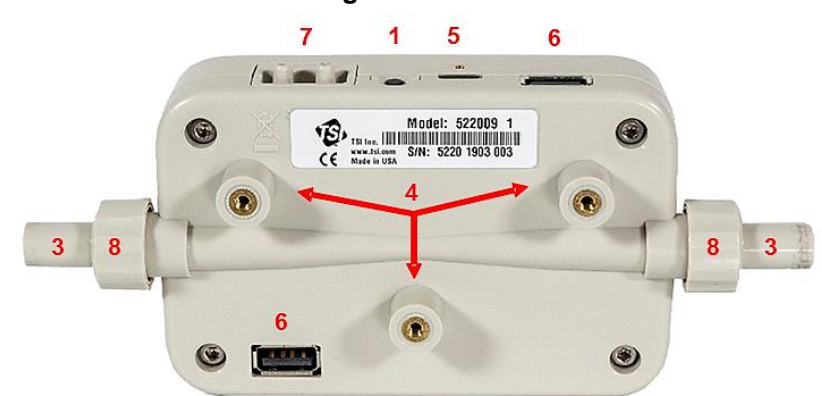

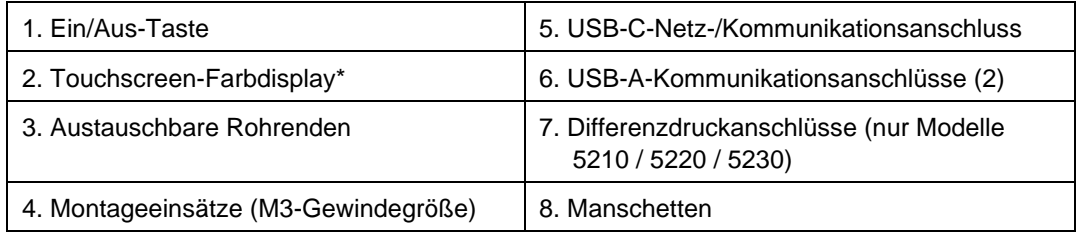

\* Das Touchscreen-Farbdisplay ist resistiv und reagiert auf den angewendeten Druck

## **Stromversorgung**

Das Multi-Messgerät der Serie 5200 kann mit Strom versorgt werden, indem das USB-C-zu-USB-A-Netz- und Kommunikationskabel vom USB-C-Anschluss des Messgeräts angeschlossen wird: 1) das Universalnetzteil der Serie 5000, 2) ein Computer oder 3) eine alternative USB-kompatible Quelle, die 5 VDC bereitstellen kann.

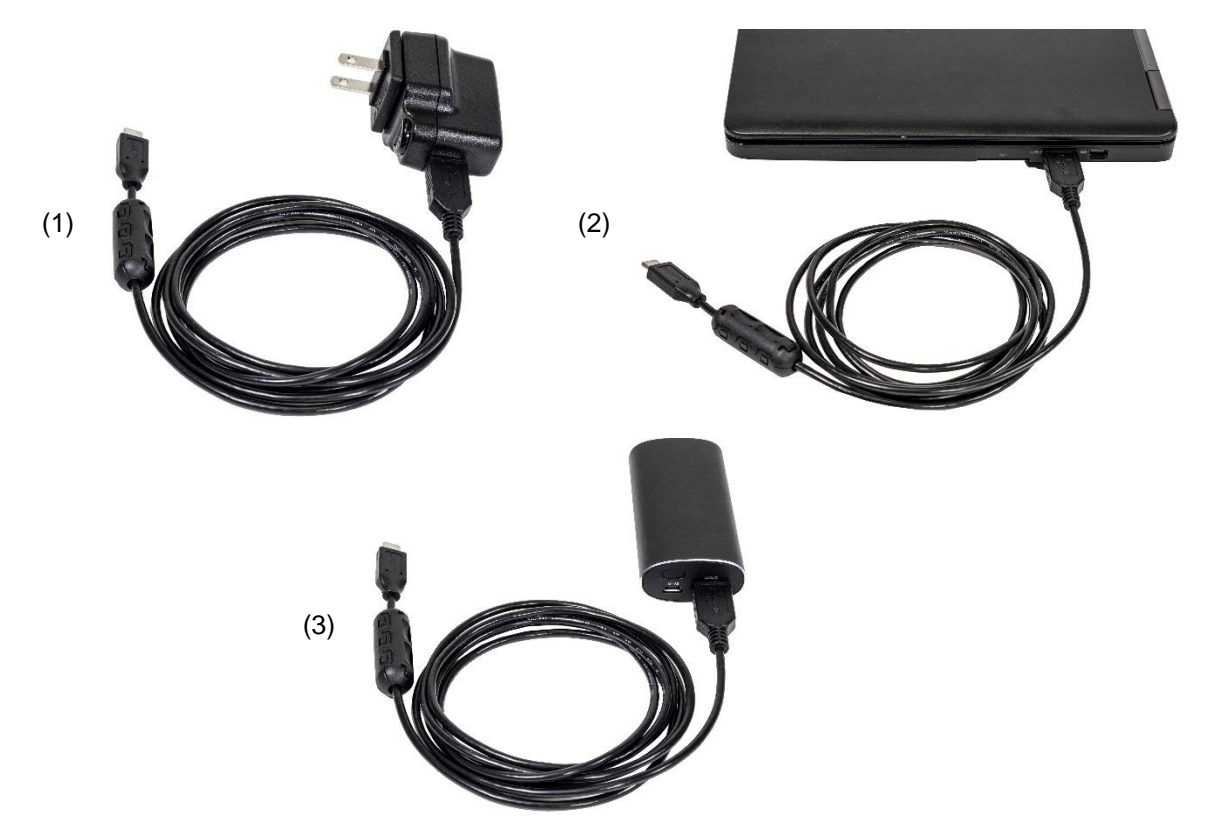

**Stromversorgung: 5,0 VDC ±5 %, maximal 500 mA**

#### **USB-Hub-Kabel**

Einige Computer-USB-Anschlüsse sind nicht in der Lage, das Messgerät ausreichend mit Strom zu versorgen. Das Messgerät lässt sich möglicherweise nicht einschalten, oder das Messgerät lässt sich einschalten, kann den Startvorgang jedoch nicht abschließen.

Wenn Sie das Messgerät nicht über den Computer mit Strom versorgen können, schließen Sie es über das mitgelieferte USB-Hub-Kabel an. Schließen Sie dazu das USBC-A-Netzkabel an das USB-Hub-Kabel an, schließen Sie das Hub-Kabel an den USB-A-Anschluss des Computers an, und schließen Sie das andere Ende des USBC-A-Kabels an den USB-C-Anschluss oben auf dem Messgerät an.

# **Kommunikation**

## **USB-C-zu-USB-A-Kabel**

Zusätzlich zur Stromversorgung bietet das USB-C-zu-USB-A-Kabel der Serie 5000 (5000 USBC-A) eine direkte Kommunikation zwischen dem Multi-Messgerät und einem Computer. Die Grafik rechts zeigt das Verbindungsschema.

Sie können Echtzeitmessungen anzeigen und Ihr Messgerät über die FLO-Sight™ PC-Software oder über ein alternatives Programm wie HyperTerminal® oder PuTTY mit ASCII-Befehlen steuern.

Weitere Informationen finden Sie im Handbuch FLO-Sight™ PC-Software oder im Handbuch Serie 5200/5300 ASCII-Befehlssatz.

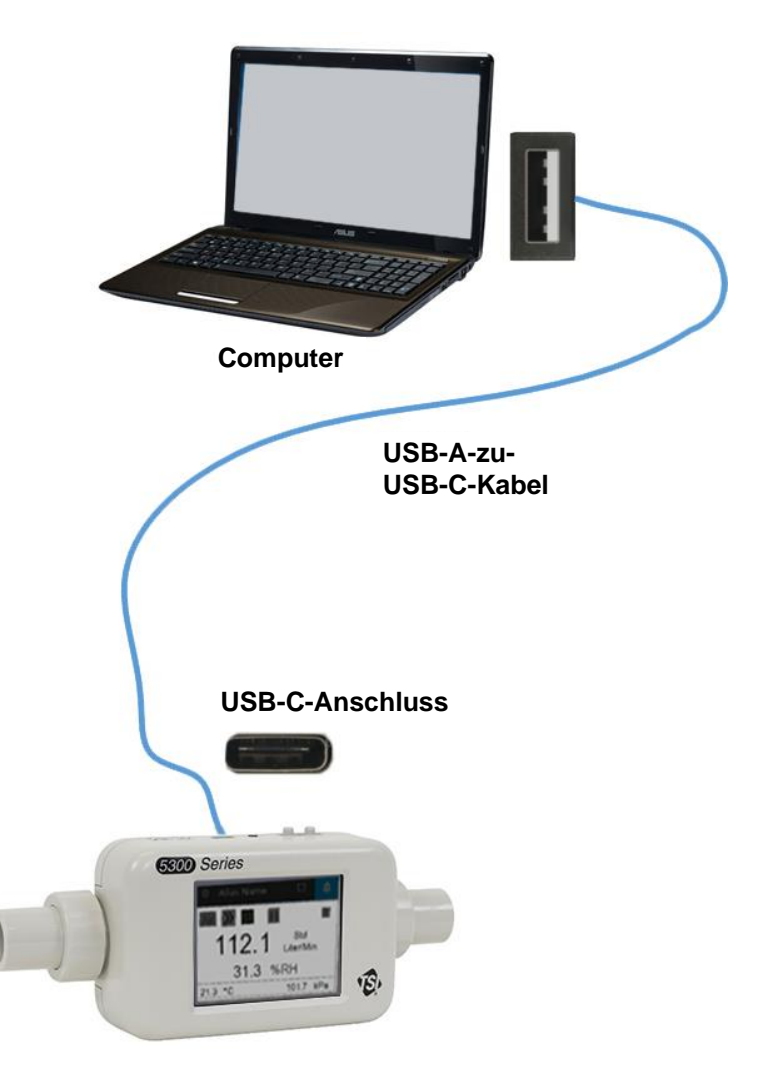

l

<sup>®</sup> HyperTerminal® ist eine eingetragene Marke von Hilgraeve, Incorporated

### **USB-A-zu-RS232-Kabel**

Für die Kommunikation über serielles Kabel können Sie das optionale serielle USB-A-zu-RS-232- Kabelkit (5000 RS232) erwerben, das aus einem seriellen USB-A-zu-RS-232-Kabel und einem Nullmodemkonverter besteht. Das Kabel kann über einen USB-A-Anschluss am Messgerät angeschlossen werden. Siehe Abbildung unten, um das Multi-Messgerät über RS-232 anzuschließen.

#### **ANMERKUNG**

Das Multi-Messgerät muss nach dem Anschließen des Adapters und des Kabels neu gestartet werden, um den Treiber zu laden.

Sobald das Kabel angeschlossen und das Messgerät neu gestartet wurde, können Sie über serielle Schnittstelle mit den ASCII-Befehlen kommunizieren, die im Handbuch Serie 5200/5300 ASCII-Befehlssatz enthalten sind.

#### **RS-232 Einstellungen**

- Baudrate: 115.200 k (voreingestellt, Gerät kann auf 38,4 k umgeschaltet werden)
- Datenbits: 8
- Parität: Keine
- Stoppbits: 1
- Flusssteuerung: Keine

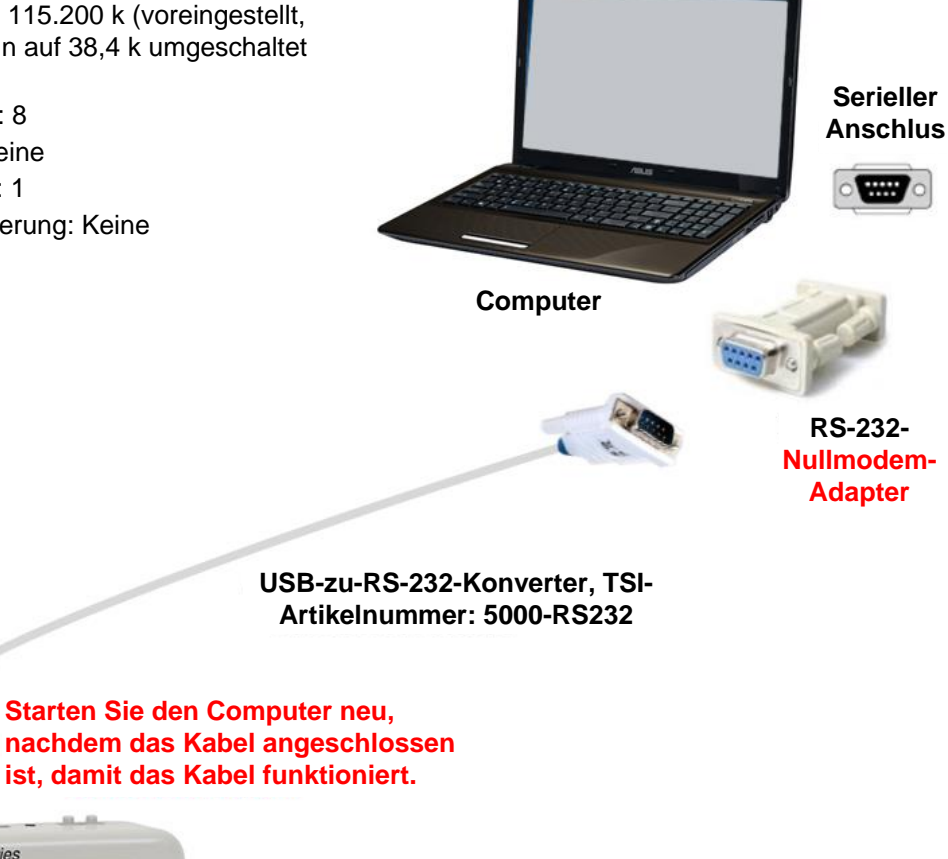

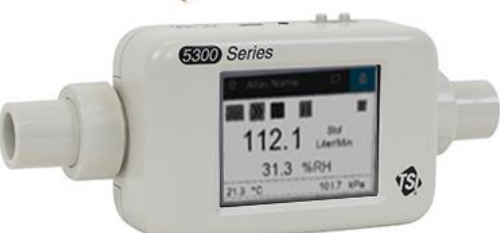

# **Anschließen des Einlassfilters**

Die Multi-Fasdurchflussmesser der Serie 5200 verfügen über einen freiliegenden thermischen Durchflusssensor, der sehr empfindlich gegenüber Fremdkörpern und Partikeln innerhalb des Gasflusses ist. TSI® liefert Einlassfilter sowohl für Niederdruck- als auch für Hochdruckanwendungen und empfiehlt, diese Filter während der Prüfung mit dem Gerät jederzeit zu verwenden. Schließen Sie nach der Installation des Einlassfilters das Durchflussrohr an der Einlassseite des Filters an.

Wenn Sie einen bidirektionalen Gasfluss messen und sich Gedanken über Fremdkörper oder Partikel machen, die von beiden Seiten des Test-Setups in den Durchflussstrom gelangen, empfiehlt TSI®, einen Einlassfilter auf beiden Seiten des Messgeräts zu platzieren.

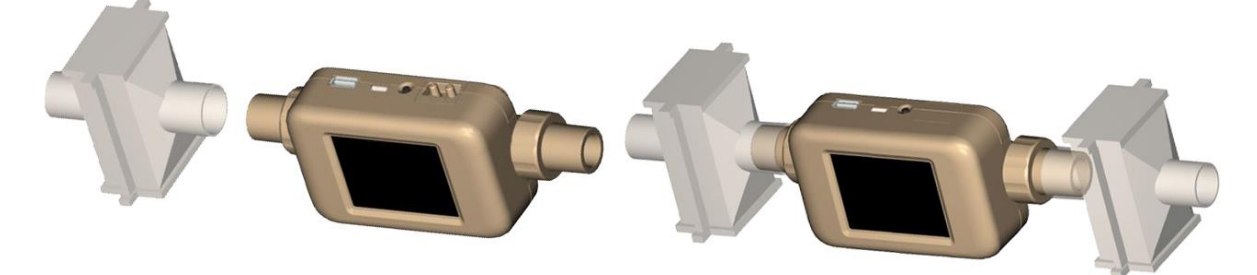

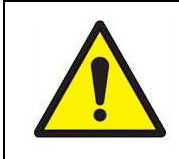

#### **ACHTUNG**

Verwenden Sie immer einen Filter am Einlass des Durchflussmessers. Wenn der Gasfluss nicht gefiltert wird, kann die Kalibrierung geändert und/oder der Sensor dauerhaft beschädigt werden.

#### **ANMERKUNG**

Wenn Sie einen zweiten Einlassfilter oder ein zweites Rohr an die Auslassseite des Multi-Gasdurchflussmessers der Serie 5200 anschließen, entsteht Gegendruck. Minimieren Sie im Allgemeinen den Gegendruck auf das Messgerät, um eine möglichst hohe Genauigkeit zu gewährleisten.

Siehe [ANHANG A Multi-Durchflussmesser der Serie 5200 –](#page-56-0) Spezifikationen für den Druckverlust, der durch den Anschluss der mitgelieferten Einlassfilter an den Multi-Messer der Serie 5200 sowie zusätzliche Spezifikationen entsteht.

# **Austausch von Rohrenden**

Der Multi-Gasdurchflussmesser der Serie 5200 verfügt über austauschbare Rohrenden, die Sie ganz einfach konfigurieren können, ohne spezielle Werkzeuge oder zusätzliches Zubehör benötigen zu müssen. Befolgen Sie die nachstehenden Schritt-für-Schritt-Anweisungen, um die Rohrenden des Multi-Gasdurchflussmessers der Serie 5200 zu entfernen und auszutauschen.

#### **ANMERKUNG**

Die Rohrenden des Multi-Gasdurchflussmessers für niedrige Durchflüsse der Serie 5200 und der Serie 5300 für hohe Durchflüsse sind nicht austauschbar.

**Schritt 1**: Lösen und entfernen Sie die Manschetten und entfernen Sie dann die Rohrenden, indem Sie diese gerade aus dem Messgerät herausziehen.

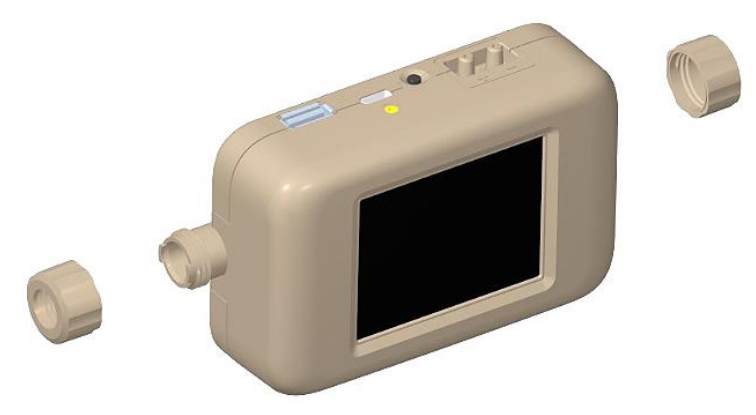

**Schritt 2**: Wählen Sie die gewünschte Größe der Rohrenden aus, und setzen Sie diese in das Messgerät ein, während Sie die Anti-Rotations-Kerbe am Rohrende mit der Lasche am Messgerät ausrichten.

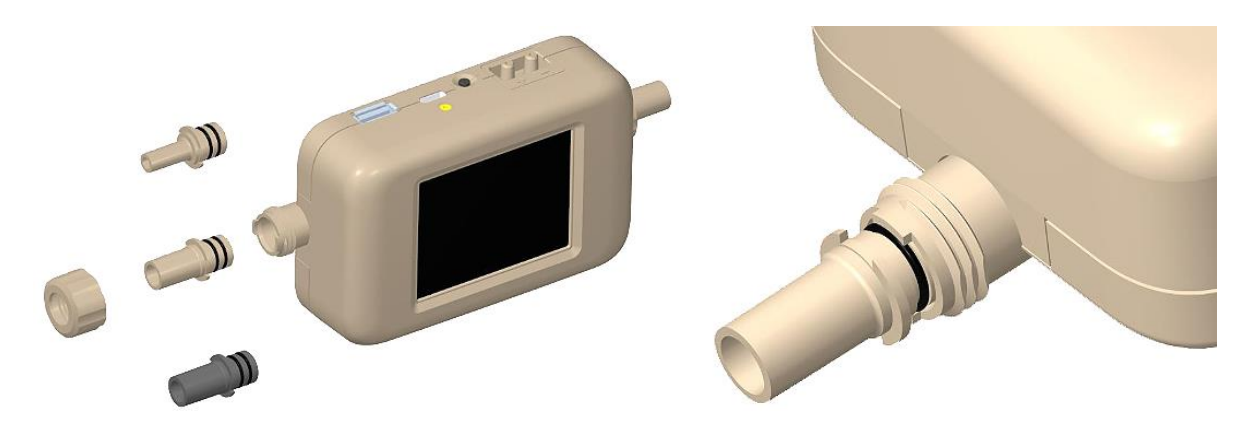

**Schritt 3**: Nachdem Sie die Rohrenden im Messgerät ausgerichtet haben, schieben Sie die Manschetten wieder auf und ziehen Sie diese durch Drehen im Uhrzeigersinn fest.

#### **ANMERKUNG**

Wenden Sie sich an TSI®, wenn Sie Spezifikationen für die Entwicklung Ihrer eigenen, benutzerdefinierten Rohrenden wünschen.

# **Satz für Niederdruckmessung**

TSI® enthält ein Niederdruckmesskit (5200-LPMK), um die bei den Modellen 5210, 5220 und 5230 verfügbare Messung des niedrigen Differenzdrucks zu nutzen. Der Satz wird komplett mit Atemwegdruck-Anschlussstücke und Schläuchen geliefert, die zum Anschluss des Luft- oder Testkreislaufs an den Multi-Gasdurchflussmesser erforderlich sind. Im folgenden finden Sie Anweisungen zum Anschließen des Niederdruckmesskits an die Serie 5200.

#### **ANMERKUNG**

TSI® erfordert nicht, dass diese Sätze für Differenzdruckmessungen verwendet werden, sondern bietet sie einfach als Komfort.

## **Satz für Niederdruckmessung Serie 5200 (5200-LPMK)**

#### **Einrichten des Messgeräts: 3/8-Zoll- oder 10-mm-Rohrenden**

- 1. Verwenden Sie ein mitgeliefertes 4-Zoll-Stück mit einem Schlauch mit 3/8-Zoll-ID x 1/2-Zoll-AD oder schneiden Sie ein Stück auf die gewünschte Länge zu.
- 2. Verbinden Sie den Schlauch vom Ende des Messrohres mit der 3/8-Zoll-T-Stücke, wobei der Widerhaken nach oben zeigt.
- 3. Messen und schneiden Sie einen Schlauch mit 1/8-Zoll-ID x 1/4-Zoll-AD ab und schließen Sie ihn vom T-Stück des Widerhakens an den (+)-Anschluss am Multi-Messgerät an.

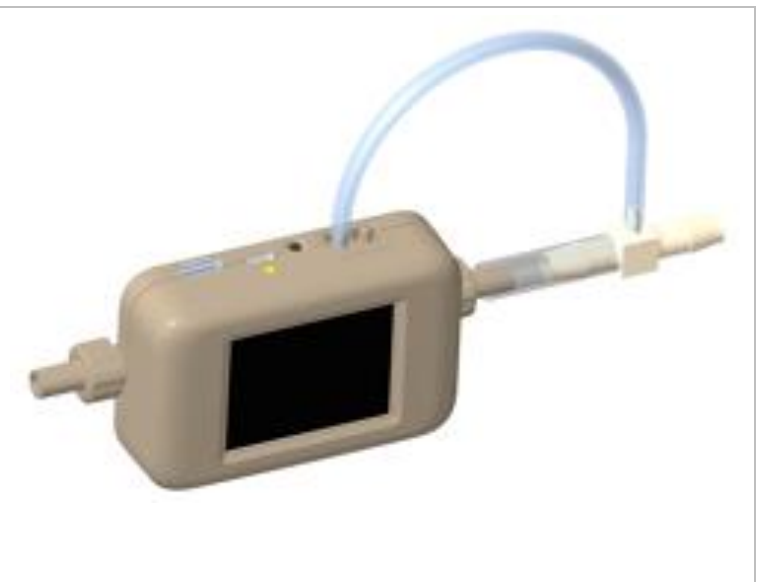

#### **Einrichten des Messgeräts: 1/2-Zoll-Rohrenden**

- 1. Verwenden Sie ein mitgeliefertes 4-Zoll-Stück mit einem Schlauch mit 3/16-Zoll-ID x 5/16-Zoll-AD oder schneiden Sie ein Stück auf die gewünschte Länge zu.
- 2. Verbinden Sie den Schlauch vom Ende des Messrohres mit der 1/4-Zoll-T-Stücke, wobei der Widerhaken nach oben zeigt.
- 3. Messen und schneiden Sie einen Schlauch mit 1/8-Zoll-ID x 1/4-Zoll-AD ab und schließen Sie ihn vom T-Stück des Widerhakens an den (+)-Anschluss am Multi-Messgerät an.

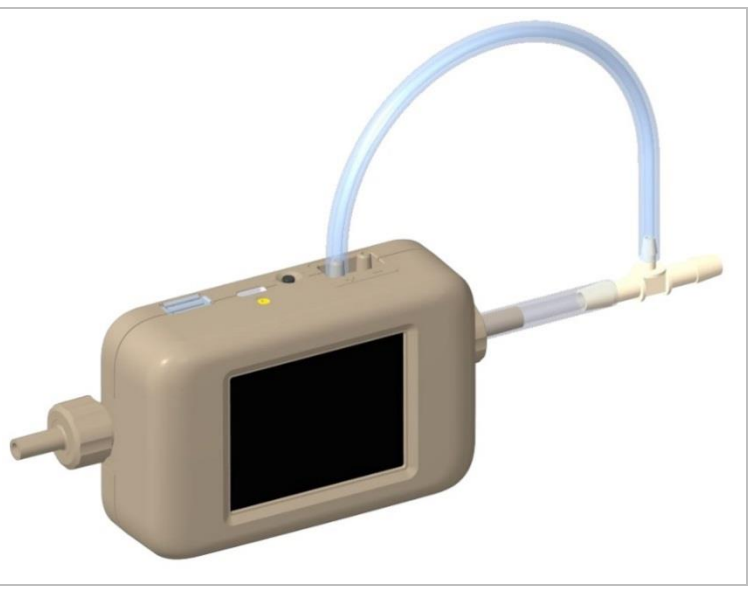

*(Diese Seite wurde absichtlich leer gelassen.)*

# KAPITEL 3 **Betrieb des Messgeräts**

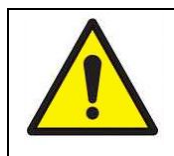

### **ACHTUNG**

Die Durchflussmesser von TSI® sind keine medizinischen Geräte gemäß FDA 510k und sollten in keiner Situation für Messungen der menschlichen Atmung verwendet werden.

# **Erste Schritte**

### **Ein-/Aus-Taste**

Wenn der Multi-Durchflussmesser mit Strom versorgt wird, wird er EINGESCHALTET. Um das Gerät AUSZUSCHALTEN, halten Sie den Netzschalter 5 Sekunden lang gedrückt. Wenn das Gerät mit Strom versorgt wird und das Gerät AUSGESCHALTET ist, kann der Netzschalter einmal gedrückt werden, um das Gerät EINZUSCHALTEN.

### **Initialisierung und Aufwärmen**

Die Initialisierung des Multi-Durchflussmessers dauert etwa 40 Sekunden. In diesem Zeitraum wird ein TSI®-Begrüßungsbildschirm angezeigt. Das Messgerät zeigt die Messwerte nach der Initialisierung an. Eine Aufwärmphase für die Serie 5200 ist jedoch erforderlich, damit sie innerhalb ihrer Genauigkeitsspezifikation lesen kann.

Das Modell 5230 erfordert vor der Verwendung eine Aufwärmzeit von 15 Minuten, während alle anderen Modelle der Serie 5200 eine Aufwärmzeit von 12 Minuten erfordern. Wenn ein Messgerät nach dem Aufwärmen und/oder im Betrieb neu gestartet wird, ist kein zusätzliches Aufwärmen erforderlich.

## **Touchscreen-Display**

Die Multi-Gasdurchflussmesser der Serie 5200 verwenden ein 2,8-Zoll-LCD-Touchscreen-Farbdisplay für einfache Anzeige und Bedienung. Das Touchscreen-Display ist resistiv und reagiert auf Druck von einem Finger, Stift oder einem anderen Instrument. Der Touchscreen des Multi-Messgeräts kann mit Handschuhen bedient werden.

## **Messparameter**

Der Multi-Gasdurchfussmesser der Serie 5200 misst die Durchflussrate, das Durchflussvolumen, die Temperatur, den Absolutdruck, den niedrigen Differenzdruck (nur Modelle 5210 und 5220) und die relative Luftfeuchtigkeit (nur Modell 5220). Alle vom Multi-Messgerät der Serie 5200 durchgeführten Messungen sind NIST-konform.

### **Durchflussmessung**

Die Multi-Gasdurchflussmesser der Serie 5200 verfügen über den patentierten Platinfilmsensor von TSI®, der für die Messung von Gasdurchflüssen mit hoher Genauigkeit und schneller Ansprechzeit entwickelt wurde und gleichzeitig den Druckverlust minimiert. Die Durchflussmessungen sind bidirektional und können je nach Modell ausgewählt werden, um Luft, Sauerstoff, Luft- /Sauerstoffgemische, Stickstoff und Kohlendioxid zu messen. Die Durchflussmessdaten sind auf dem Messgerät, über die FLO-Sight™ PC-Software oder über ASCII-Befehle verfügbar.

#### **Ausrichtung des Messgeräts**

Obwohl die Serie 5200 den Durchfluss in beide Richtungen messen kann, empfiehlt TSI®, den Durchfluss von links nach rechts durch das Messgerät zu leiten, da dies die Ausrichtung ist, in der das Messgerät kalibriert wurde. Auf der Unterseite des Messgeräts befindet sich ein Pfeil, der als Referenz dient.

Der in dieser Richtung gemessene Durchfluss wird als positiv angezeigt, während der in umgekehrter Richtung gemessene Durchfluss als negativ angezeigt wird.

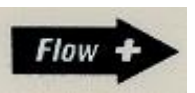

Für eine maximale Durchflussgenauigkeit bei niedrigen Durchflussmengen empfiehlt TSI® außerdem, das Messgerät horizontal zu betreiben.

### **Temperaturmessung**

Die Multi-Messgeräte der Serie 5200 verfügen über einen unabhängigen Temperaturmessumformer im Durchflussrohr, um die Gastemperatur zu messen und anzuzeigen. Der Temperatursensor dient auch zur Temperaturkompensation der Durchflussmenge und zur Umwandlung des Durchflusses von Standard- in volumetrische Einheiten. Temperaturmessdaten sind auf dem Messgerät, über die FLO-Sight™ PC-Software oder über ASCII-Befehle verfügbar.

#### **ANMERKUNG**

Bei niedrigen Durchflussraten steigt die Temperatur im Inneren des Durchflussrohrs aufgrund der vom thermischen Durchflusssensor erzeugten Wärme an. Dieser Effekt ist normal und die Temperatur des einströmenden Gases wird gemessen, sobald der Durchfluss wieder aufgenommen wird.

### **Absolutdruckmessung**

Die Multi-Messgeräte der Serie 5200 messen den Absolutdruck oder Luftdruck in der Nähe des Ausgangs des Durchflusses. Diese Druckmessung ist erforderlich, um den Standarddurchfluss in den Volumenstrom umzuwandeln. Absolutdruckmessdaten sind auf dem Messgerät, über die FLO-Sight™ PC-Software oder über ASCII-Befehle verfügbar.

### **Messung des niedrigen Differenzdrucks**

Die Multi-Durchflussmesser der Modelle 5210, 5220 und 5230 können den Differenzdruck, auch als Atemkreisdruck bezeichnet, messen. Die Druckdifferenz der Durchflüsse kann am Messgerät oder an jedem Punkt entlang des Kreislaufs gemessen werden. Niederdruckmessdaten sind auf dem Messgerät, über die FLO-Sight™ PC-Software oder über ASCII-Befehle verfügbar. In Kombination mit dem Absolutdruck können Niederdruckwerte verwendet werden, um einen Volumenstrom an einem entfernten Punkt im System zu berechnen. Siehe [ANHANG D Ferndurchfluss](#page-64-0) für weitere Informationen über [Ferndurchflussmessungen.](#page-64-1)

### **Messung der relativen Luftfeuchtigkeit**

Die Multi-Gasdurchflussmesser (Modell 5220 und 5230) verfügen über einen relativen Feuchtigkeitssensor in der Nähe des Einlasses des Durchflusswegs. Zusätzlich zur Feuchtigkeitsmessung werden Sensormesswerte verwendet, um den Luftstrom für Feuchtigkeitseffekte zu kompensieren und eine äquivalente Trocken-Gas-Durchflussmessung zu ermöglichen. Die Messdaten für relative Luftfeuchtigkeit sind über das Messgerät, die FLO-Sight™ PC-Software oder über ASCII-Befehle verfügbar.

#### **ANMERKUNG**

Der Feuchtigkeitsausgleich gilt nicht für Gasdurchflüsse von Sauerstoff oder Kohlendioxid.

### **Volumenmessung**

Die Multi-Gasdurchflussmesser der Serie 5200 messen das Gesamtvolumen durch Integration des Durchflusses im Laufe der Zeit. Dies ist eine berechnete Messung, die vom Multi-Messgerät durchgeführt wird und über Auslöser gesteuert wird. Sie können Start-/Endauslöser für Volumenmessungen mit Durchflussrate, Absolutdruck oder niedrigen Differenzdruckwerten einstellen.

Weitere Informationen zu Auslösern und Volumenmessungen finden Sie im Thema [Volumen und](#page-32-0)  [Auslöser](#page-32-0) in Kapitel 4 dieses Handbuchs. Bei den Modellen 5210, 5220 und 5230 können Sie Auslöser einstellen und Volumenmessungen über das Messgerät oder mit der FLO-Sight™ PC-Software durchführen. Volumenmessungen sind über ASCII-Befehle für alle Modelle der Serie 5200 verfügbar.

### **Summierermessung**

Alle Multi-Gasdurchflussmesser der Serie 5200 verfügen über eine Summierer-Funktion, die das Gesamtvolumen durch Integration des Durchflusses im Laufe der Zeit misst. Dies ist eine berechnete Messung, die vom Messgerät durchgeführt wird und als laufende Summe fungiert. Die Zählung des Summierers beginnt automatisch, wenn das Messgerät mit Strom versorgt wird, selbst wenn der Parameter nicht angezeigt wird. Sie können die Zählerzahl innerhalb des Messgeräts auf Null zurücksetzen. Summierermessungen können auf dem Messgerät und in der FLO-Sight™ PC-Software angezeigt werden.

## **Maßeinheiten**

Der Multi-Gasdurchflussmesser der Serie 5200 ermöglicht die Auswahl von Maßeinheiten für alle verfügbaren Messparameter. Die Maßeinheiten können direkt über das Messgerät oder mit der FLO-Sight™ PC-Software konfiguriert werden. Anweisungen zum Wechseln der Einheiten finden Sie unter [Konfigurieren des Messgeräts](#page-29-0) in Kapitel 4.

In der folgenden Tabelle sind die Standardeinheiten und die optionalen benutzerdefinierten Einheiten für jeden Parameter aufgeführt.

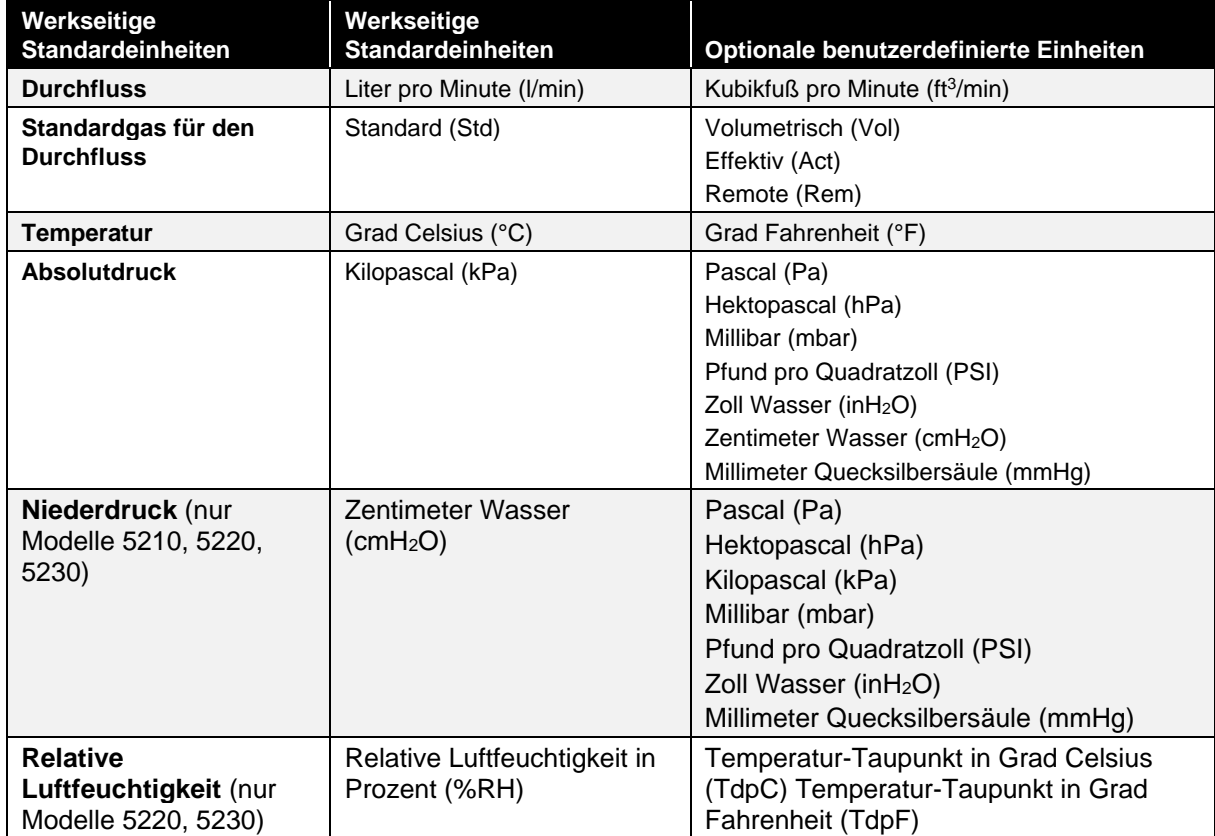

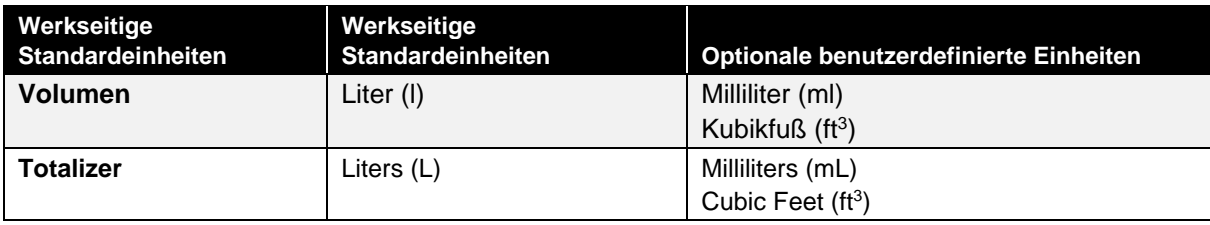

# **Gastyp**

Die Serie 5200 kann je nach Modell Luft, Stickstoff, Sauerstoff, Luft-/Sauerstoffgemisch oder Kohlendioxid messen. Durchflussmesser-Modelle mit Luftkalibrierung enthalten auch eine Stickstoffkorrektur als Option für den Gastyp. Sie können den zu messenden Gastyp aus den verfügbaren Gaskalibrierungen Ihres Messgeräts auswählen. Der Gastyp kann direkt am Messgerät, über die FLO-Sight™ PC-Software oder über ASCII-Befehle eingestellt werden.

## **Modellnummern basierend auf der Gaskalibrierung**

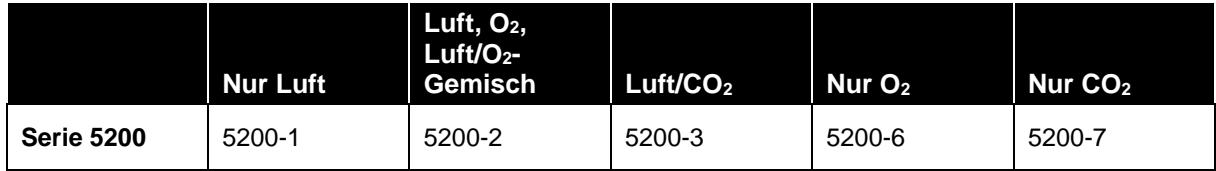

# **Konfiguration des Messgeräts**

Mit dem Multi-Messgerät der Serie 5200 können Sie Messparameter zur Anzeige, Maßeinheiten und den zu messenden Gastyp direkt über das Touchscreen-Display des Messgeräts auswählen.

Es gibt eine Option zum Sperren des Messgeräts, die Sie daran hindert, die Messeinstellungen direkt über den Startbildschirm des Messgeräts zu ändern. Die Sperrfunktion ist standardmäßig auf deaktiviert gesetzt, so dass die Messeinstellungen frei geändert werden können.

Wenn die Sperrfunktion aktiviert ist, müssen Sie das Messgerät entsperren, bevor Sie Änderungen an den Messeinstellungen auf dem Startbildschirm des Messgeräts vornehmen können. Sie können den Bildschirm über das Messgerät selbst sperren und entsperren, aber die Sperrfunktion kann nur über die FLO-Sight™ PC-Software aktiviert und deaktiviert werden.

Schritt-für-Schritt-Anweisungen zur Konfiguration des Messgeräts über das Touchscreen-Display finden Sie unter [Konfigurieren des Messgeräts](#page-29-0) in Kapitel 4. Zusätzliche Einstellungen können mit der FLO-Sight™ PC-Software oder mit ASCII-Befehlen konfiguriert werden.

## **Datenprotokollierung**

Die Multi-Messgeräte der Serie 5200 können Messdaten auf ihrem internen Speicher speichern, die zur Anzeige und Analyse exportiert werden können. Mit den Modellen 5210, 5220 und 5230 können Sie Daten protokollieren und Protokollierungsparameter direkt vom Messgerät aus konfigurieren. Anweisungen zum Protokollieren von Daten über das Messgerät finden Sie unter ["Datenprotokollierung"](#page-35-0) in Kapitel 4. Die Datenprotokollierung kann auch mit der erweiterten Version der FLO-Sight™ PC-Software für alle Modelle der Serie 5000 durchgeführt werden. Weitere Informationen finden Sie im Handbuch FLO-Sight™ PC-Software.

Die folgende Tabelle zeigt die voreingestellten Datenprotokollierungskonfigurationen, die auf dem Messgerät verfügbar sind, und gibt die Anzahl der Messpunkte an, die für jede Konfiguration gesammelt wurden. Ein leeres Feld zeigt an, dass die Konfiguration nicht über das TouchscreenDisplay verfügbar ist. Das Feld für eine Testdauer von 1 Sekunde bei 100 ms ist beispielsweise leer und daher auf dem Messgerät nicht verfügbar.

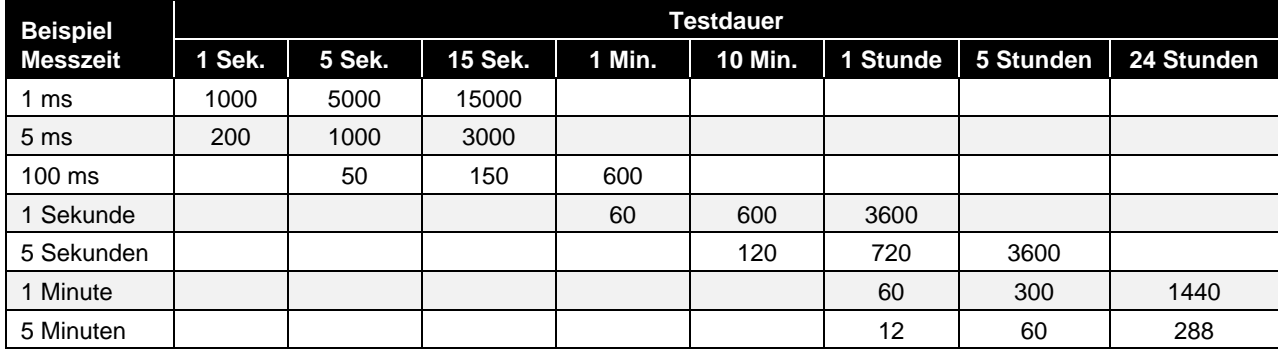

## <span id="page-24-0"></span>**Voreingestellte Protokollierungskonfigurationen und Messpunkte**

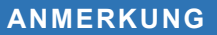

Mit der FLO-Sight™ PC-Software können Sie Messzeiten und Testdauer anpassen.

*(Diese Seite wurde absichtlich leer gelassen.)*

# KAPITEL 4 **Touchscreen-Navigation**

# **Display – Übersicht**

### **Messgerät – Startbildschirm**

Beim Start wird der Startbildschirm des Messgeräts geladen. Auf dem Startbildschirm werden Echtzeitdaten für mehrere Messungen angezeigt, mit dem Display interagieren und über das Einstellungsmenü Änderungen am Messgerät vornehmen.

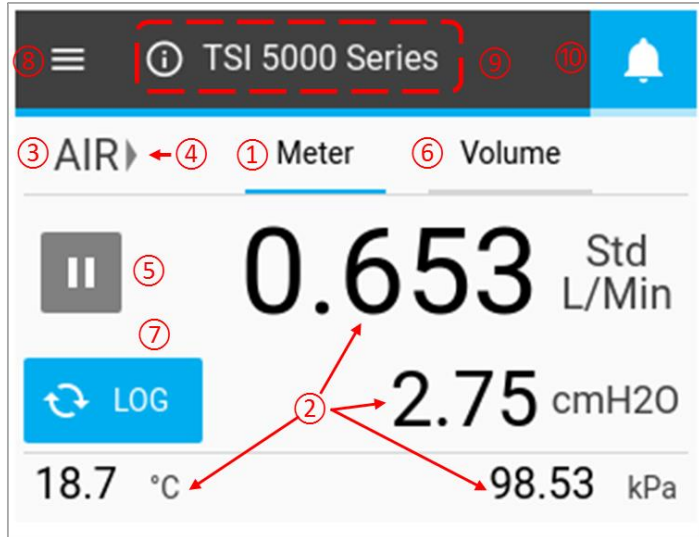

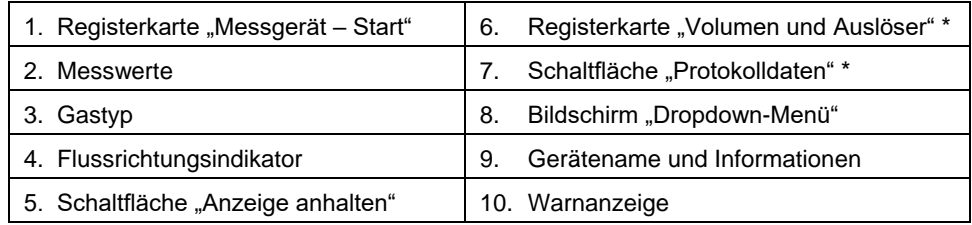

\*Nur verfügbar bei Modellen 5210, 5220 und 5230

## **Menübildschirm**

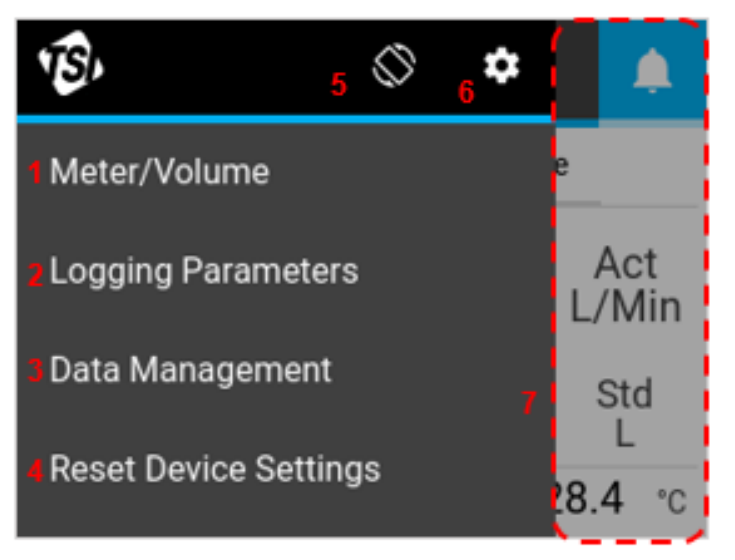

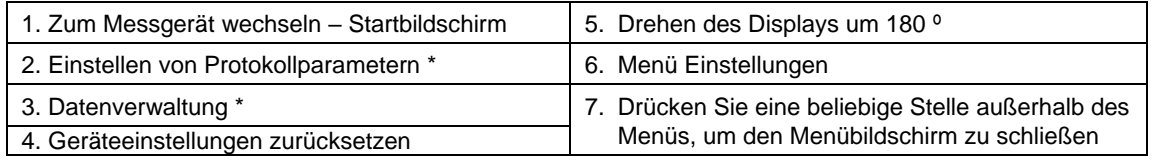

\*Nur verfügbar bei Modellen 5210, 5220 und 5230

### **Messung**

Auf dem Startbildschirm können bis zu vier Messparameter gleichzeitig angezeigt werden. Sie können die Felder so konfigurieren, dass alle verfügbaren Parameter angezeigt werden und die Maßeinheiten geändert werden.

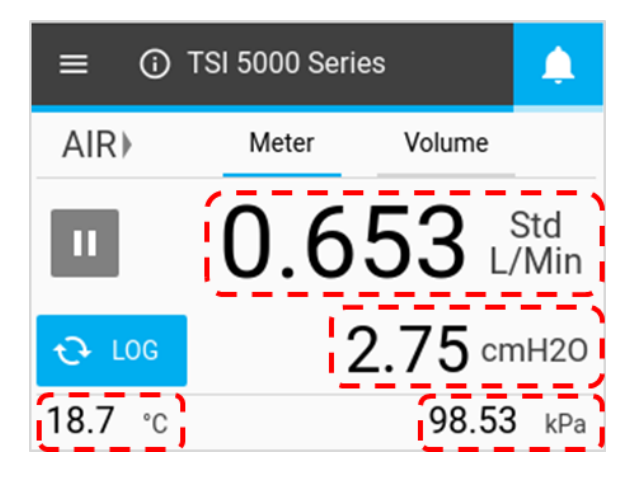

## **Gastyp**

Auf dem Startbildschirm des Messgeräts wird die aktive Gaskalibrierung für das Multi-Gasdurchflussmesser angezeigt. Bestimmte Modelle können für ein einzelnes Gas kalibriert werden, während andere für die Messung mehrerer Gase kalibriert werden können. Der Gastyp kann geändert werden, nachdem das Messgerät zur Konfiguration entsperrt wurde. Anweisungen zum Ändern des Gastyps finden Sie unter [Konfigurieren](#page-29-0)  [des Messgeräts](#page-29-0) in Kapitel 4.

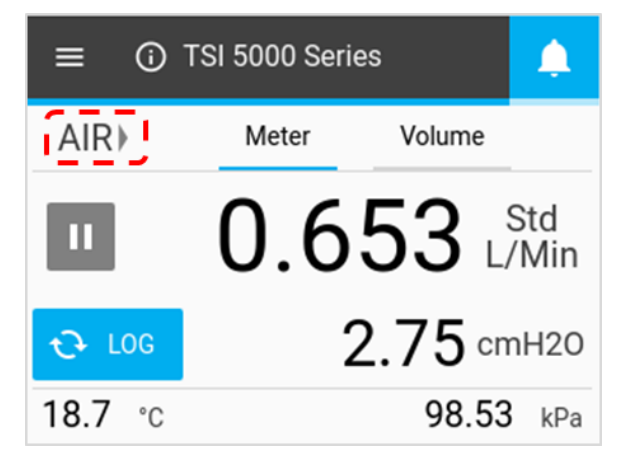

## **Flussrichtungsindikatoren**

Auf beiden Seiten des Feldes "Gastyp" zeigen Pfeile in Richtung des Gasflusses durch das Messgerät und entsprechen Änderungen in der Flussrichtung. Im standardmäßigen bidirektionalen Modus wird der Durchfluss, der sich von links nach rechts → durch das Messgerät bewegt, als positiv angezeigt. Der Durchfluss, der sich von rechts nach links ← durch das Messgerät bewegt, wird als negativ angezeigt. Wenn der Durchfluss Null ist, werden keine Indikatorpfeile angezeigt.

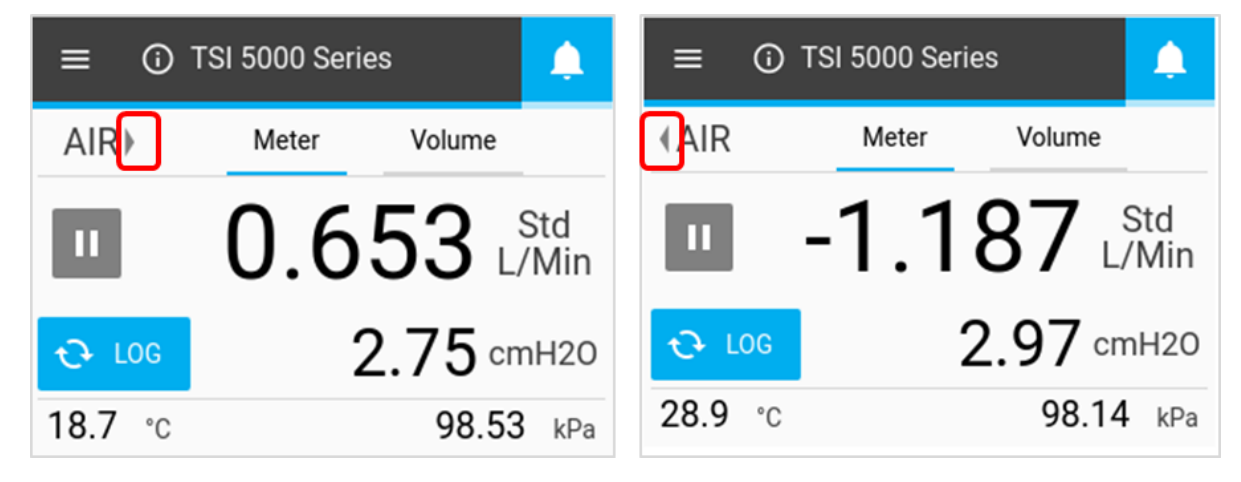

## **Anhalten/Wiedergabe der Anzeige**

Mit der Schaltfläche Pause (Anhalten) wird die Aktualisierung der Anzeige angehalten. Wenn die Schaltfläche Pause (Anhalten) gedrückt wird, bleiben die aktuellen Messwerte auf dem Bildschirm fixiert. Das Messgerät führt weiterhin Messungen aus, während es angehalten wurde, und das Anhalten der Anzeige wirkt sich nicht auf aktive Datenprotokollsitzungen aus.

Nach dem Anhalten wechselt das Symbol der Taste in ein grünes Wiedergabe-Symbol und die Anzeigefunktion wird deaktiviert (ausgegraut). Drücken Sie eine beliebige Stelle auf dem Bildschirm, um die Anzeigefunktion erneut zu aktivieren. Um das Anhalten der Anzeige aufzuheben und die Aktualisierung des Bildschirms fortzusetzen, drücken Sie die Taste Play (Wiedergabe).

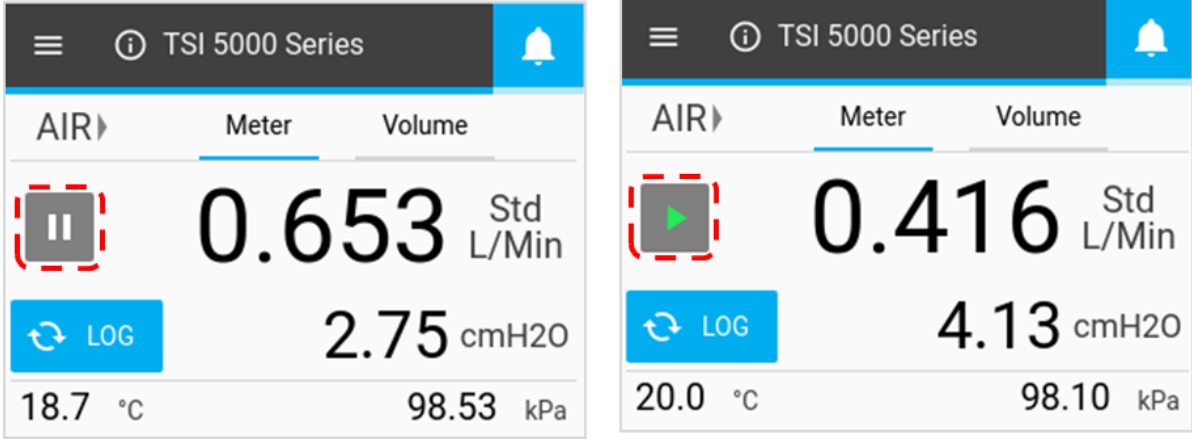

# <span id="page-29-0"></span>**Konfigurieren des Messgeräts**

Auf dem Startbildschirm des Messgeräts können Sie die Messparameter, die Maßeinheiten und den zu messenden Gastyp ändern. Änderungen können auf der Registerkarte Meter (Messgerät) und auf der Registerkarte Volume (Volumen) (sofern verfügbar) vorgenommen werden.

### **Messparameter**

Drücken Sie ein Wertefeld, wählen Sie mit den Bildlaufpfeilen einen Parameter aus, und klicken Sie auf Save (Speichern).

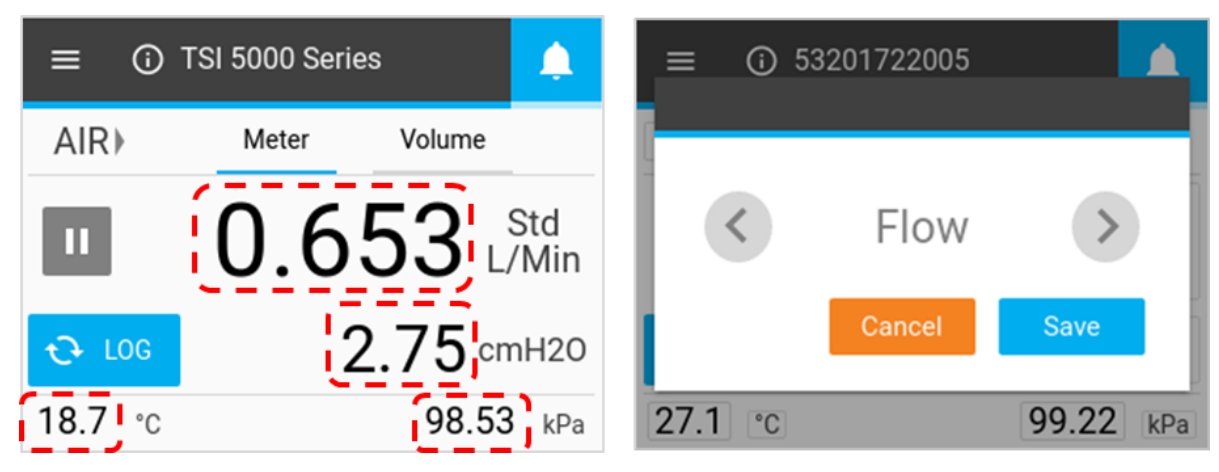

## **Maßeinheiten**

Drücken Sie ein Einheitenfeld, wählen Sie mit den Bildlaufpfeilen die gewünschten Einheiten aus, und klicken Sie auf Save (Speichern).

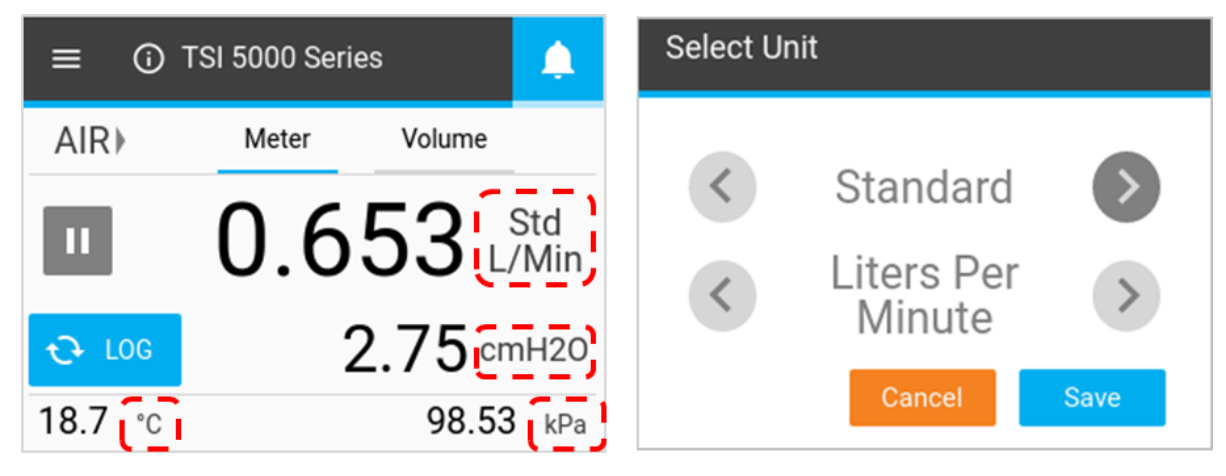

## **Durchflussbedingungen**

Wenn Durchfluss als Parameter für die Messung ausgewählt ist, können Sie auswählen, wie die Durchflussmessung berechnet und angezeigt wird. Diese Optionen stehen im Dialogfeld Select Unit (Einheit auswählen) zur Verfügung, das angezeigt wird, wenn das Feld Maßeinheiten für eine Durchflussmessung gedrückt wird.

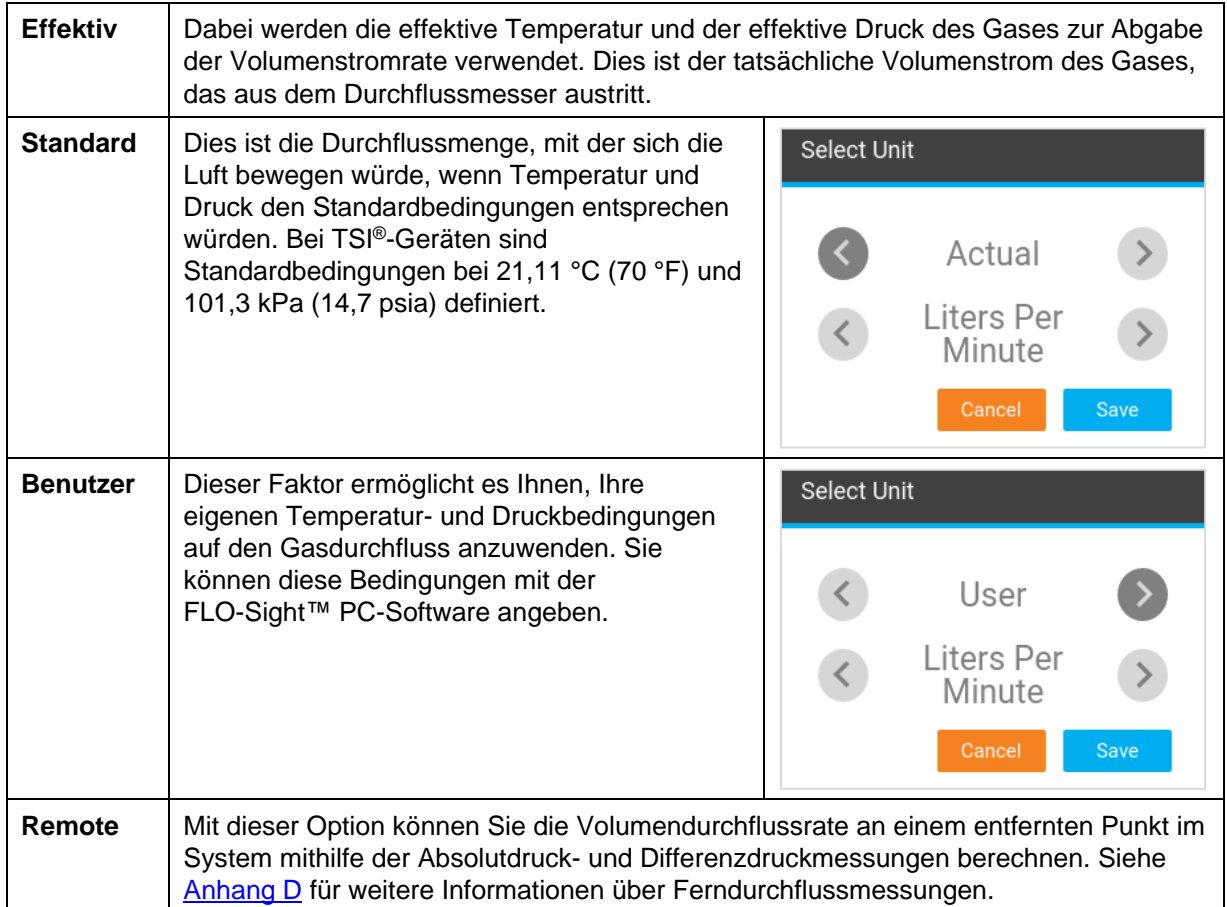

### **Gastyp**

Drücken Sie das Feld Gastyp, wählen Sie mit den Bildlaufpfeilen den Gastyp aus, und klicken Sie auf Save (Speichern).

### **ANMERKUNG**

Wenn ein Luft-/Sauerstoffgemisch ausgewählt ist, weist das Messgerät ein Sauerstoffgemisch von 21 % zu. Der Sauerstoffgehalt kann mithilfe der FLO-Sight™ PC-Software angepasst werden.

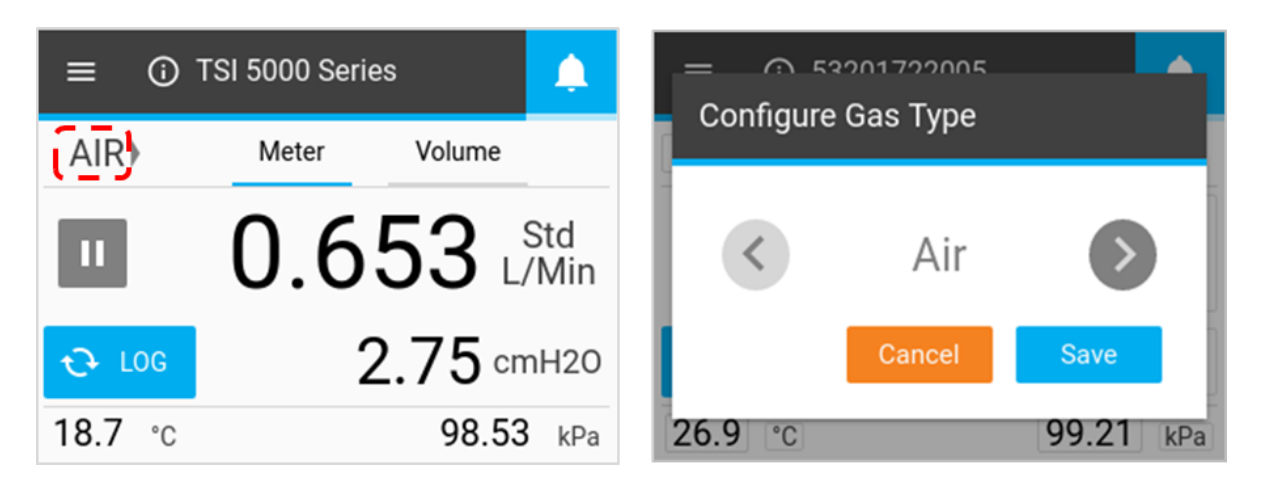

## **Sperren des Messgeräts**

Es gibt eine Option zum Sperren des Messgeräts, die Sie daran hindert, die Messeinstellungen direkt über den Startbildschirm des Messgeräts zu ändern. Mit der Sperrfunktion aktiviert, müssen Sie das Messgerät entsperren, bevor Sie Änderungen an den Messeinstellungen auf dem Startbildschirm des Messgeräts vornehmen können.

Sie können den Bildschirm über das Messgerät selbst sperren und entsperren, aber die Sperrfunktion kann nur über die FLO-Sight™ PC-Software aktiviert und deaktiviert werden. Die Sperrfunktion ist standardmäßig auf deaktiviert gesetzt, so dass die Messeinstellungen frei geändert werden können.

#### **Aktivieren der Messgerätesperre**

Um die Sperrfunktion zu aktivieren, schließen Sie das Messgerät an die FLO-Sight™ PC-Software an, klicken Sie in der Software auf das Menüsymbol und wählen Sie Settings (Einstellungen) aus. Vergewissern Sie sich, dass das Gerät, das Sie konfigurieren möchten, ausgewählt ist, drücken Sie die Schaltfläche Edit (Bearbeiten), klicken Sie auf den Kippschalter Device Lock (Gerätesperre) und drücken Sie Save (Speichern). Das Messgerät ist jetzt gesperrt, und Sie können keine Messparameter, Maßeinheiten oder den Gastyp ändern, ohne das Messgerät zuvor zu entsperren.

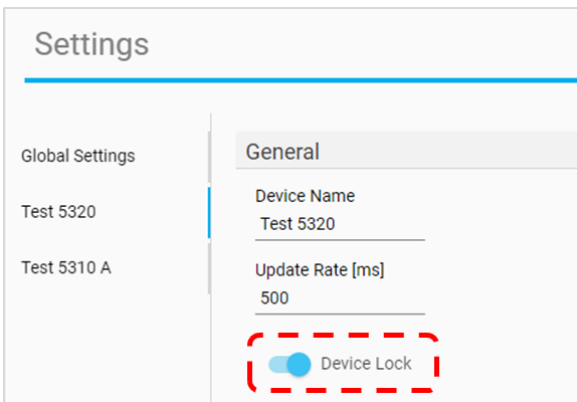

#### **Das Messgerät entsperren/sperren**

Sobald die Sperrfunktion über die FLO-Sight™ PC-Software aktiviert ist, wird ein Schlosssymbol in der Überschrift Menu (Menü) des Multi-Durchflussmessers angezeigt. Sie müssen das Messgerät zuerst entsperren, bevor Sie die Messeinstellungen auf dem Startbildschirm des Messgeräts konfigurieren können.

Um das Messgerät zu entsperren, wählen Sie auf dem Startbildschirm das Dropdown-Menü Menu (Menü) aus, und wählen Sie dann in der Kopfzeile des Menüs das Symbol Lock (Sperren) aus. Nach dem Entsperren verwandelt sich das Schloss-Symbol in ein offenes Schloss und Sie können die Messeinstellungen auf dem Startbildschirm des Messgeräts frei ändern.

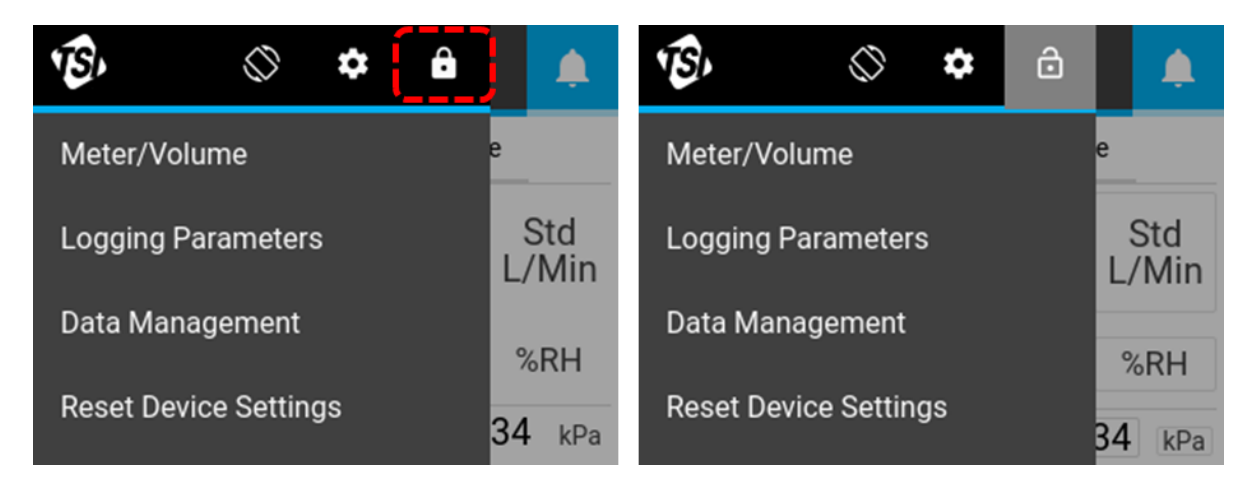

Wenn das Messgerät entsperrt ist, navigieren Sie zurück zum Startbildschirm des Messgeräts, indem Sie **Meter/Volume** (**Messgerät/Volumen**) aus dem Menü auswählen. Die Felder, die für die Konfiguration auf dem Startbildschirm des Messgeräts freigeschaltet sind, werden mit einem grauen Feld umgeben.

Das Messgerät bleibt entsperrt und kann für Änderungen verwendet werden, bis Sie das Messgerät sperren. Um das Messgerät zu sperren und Änderungen auf dem Startbildschirm des Messgeräts zu beschränken, navigieren Sie zum Dropdown-Menü Menu (Menü), und drücken Sie das Symbol Lock (Sperren). Nach dem

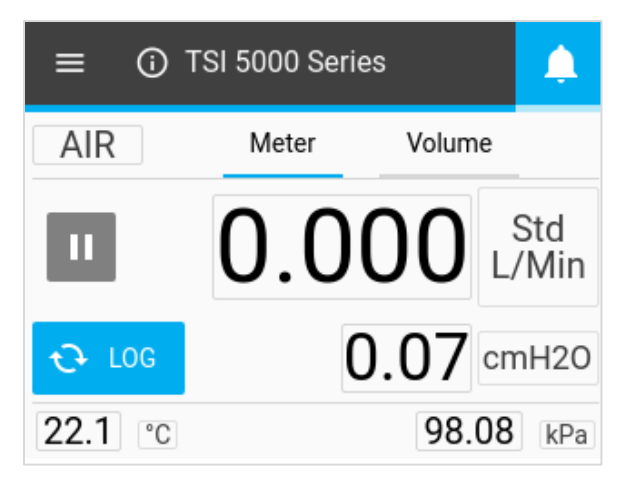

Sperren wechselt das Schloss-Symbol wieder zu geschlossen und Sie können die Messeinstellungen auf dem Startbildschirm des Messgeräts nicht mehr ändern.

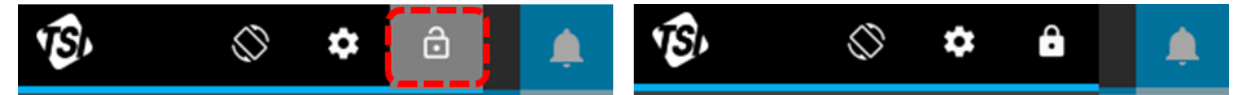

# <span id="page-32-0"></span>**Volumen und Auslöser**

Volumen ist eine berechnete Messung, die den Durchfluss im Laufe der Zeit integriert und über Auslöser gesteuert wird. Diese Funktion ist nur über das Messgerät für Modelle 5210, 5220 und 5230 verfügbar und befindet sich auf der Registerkarte Volume (Volumen) des Messgeräts. Sie können Ihre Volumenmessungen steuern, indem Sie den Auslöserparameter, den Auslösermodus und die Start/Endauslöserwerte auswählen.

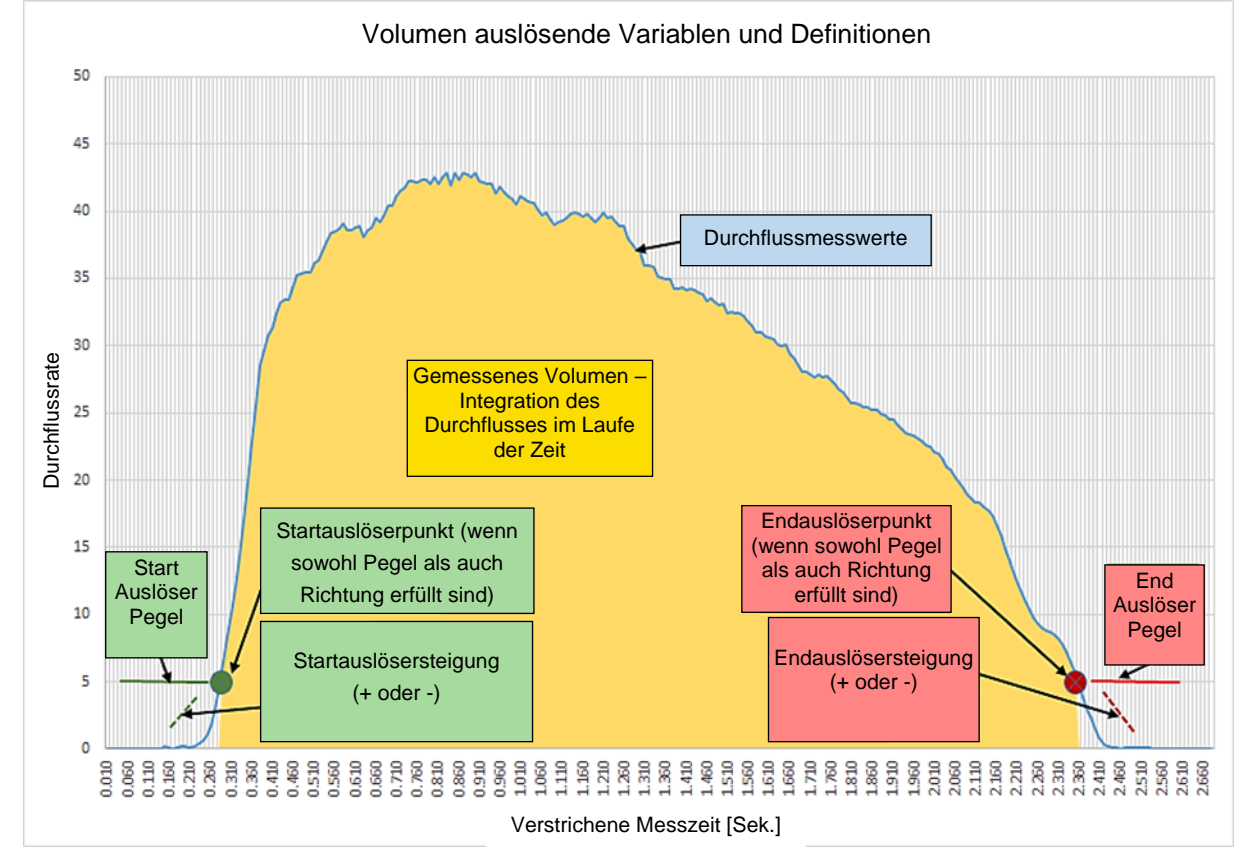

Die folgende Grafik zeigt konzeptionell, wie Volumen zwischen zwei Auslöserstufen gemessen wird.

### **Einstellen der Auslöser**

Das Messgerät muss angehalten werden, um die Auslösereinstellungen zu bearbeiten. Bestätigen Sie auf der Registerkarte Volume (Volumen), dass das Messgerät angehalten wurde (siehe unten links), und drücken Sie auf das Feld, das Sie bearbeiten möchten.

Wenn eine Volumenmessung aktiv ist (siehe unten rechts), drücken Sie die Taste Stop (Stopp), um die Messung abzubrechen und Änderungen an den Auslöser-Einstellungen vorzunehmen.

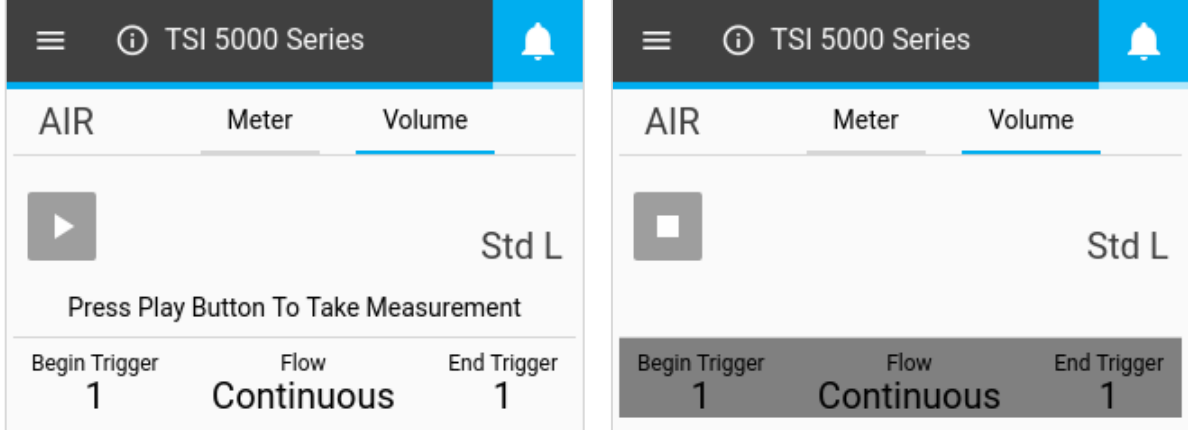

#### **Modus wählen**

Wenn der Volumenbildschirm gestoppt ist, drücken Sie die mittleren Felder, um das Dialogfeld Select Mode (Modus auswählen) aufzurufen. In diesem Bildschirm können Sie den Auslöserparameter (Durchfluss, Absolutdruck oder niedriger Differenzdruck) und den Testmodus (Einzel- oder kontinuierlicher Test) auswählen. Verwenden Sie die Pfeile, um durch die Auswahloptionen zu blättern, und klicken Sie zum Abschließen auf Save (Speichern).

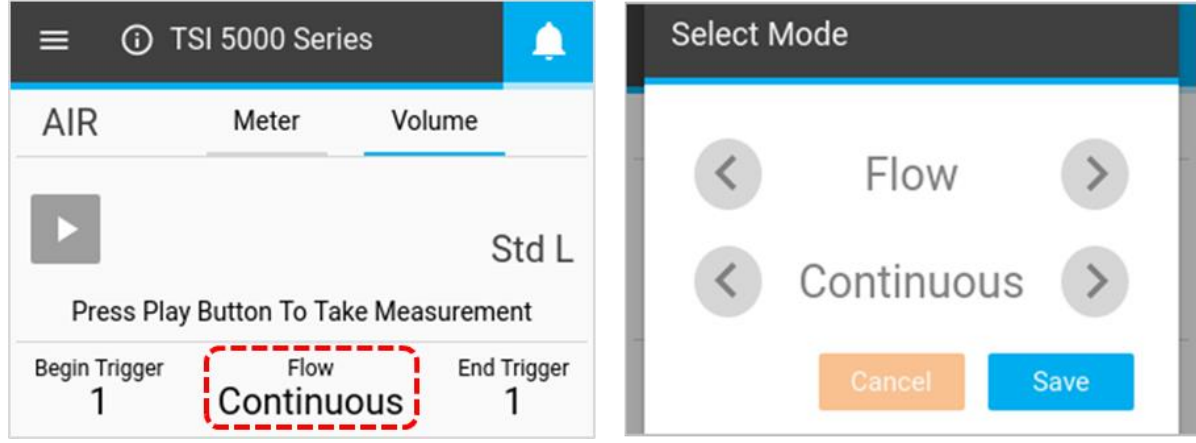

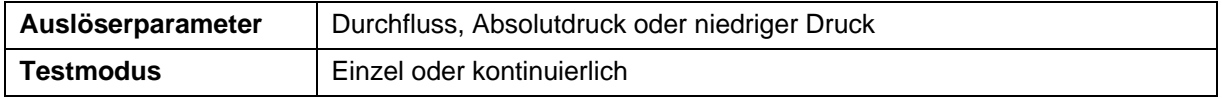

**Einzeltestmodus**: Sie müssen die Taste **Play** (**Wiedergabe**) drücken, bevor jede Volumenmessung durchgeführt wird.

**Kontinuierlicher Testmodus**: Das Messgerät führt kontinuierlich Volumenmessungen durch, wenn die Bedingung des Startauslösers erfüllt wird.

#### **Start-/Endauslöser und Steigung**

Wenn der Volumenbildschirm gestoppt ist, drücken Sie die Felder, die Sie bearbeiten möchten. In den Bildschirmen Select Trigger (Auslöser auswählen) und Slope (Steigung) können Sie die Werte für Startauslöser oder Endauslöser und die Steigungen der Auslöser auswählen. Verwenden Sie die Pfeile, um Ihre Auslöserwerte und die Steigungen der Werte (positiv oder negativ) auszuwählen. Nachdem Sie Ihre Auswahl getroffen haben, klicken Sie auf die Schaltfläche Save (Speichern).

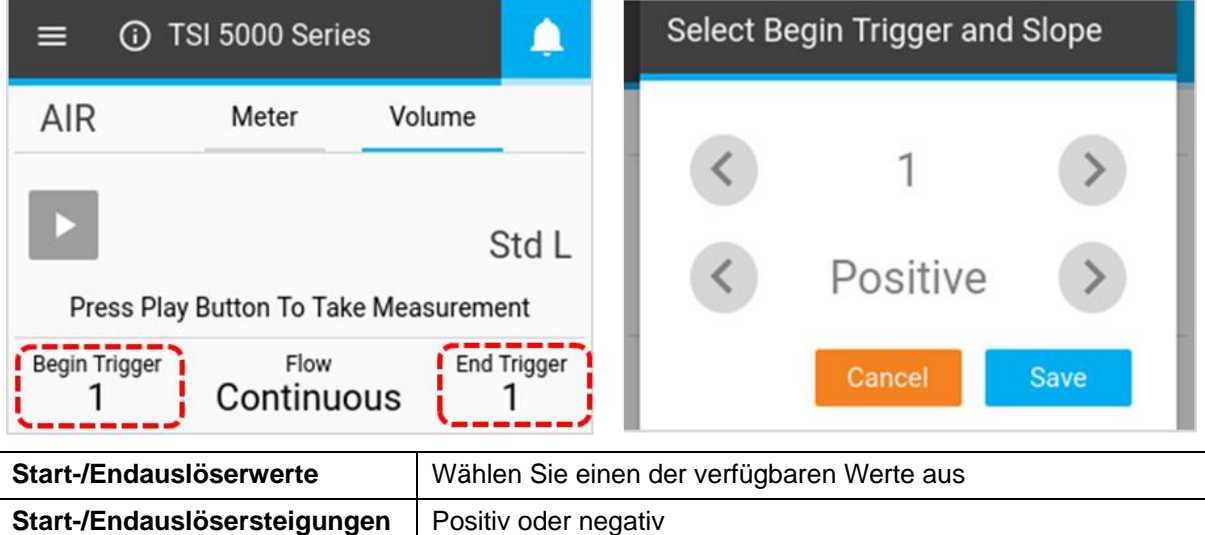

Die Steigung des Auslösers entspricht der Richtung des Messwerts des Auslöserparameters, während er den von Ihnen definierten Auslöserwert überschreitet. Bei einer positiven Steigung handelt es sich um aufsteigende Messwerte (z. B. 1, 2, 3, 4) und eine negative Steigung sind absteigende Messwerte (z. B. 4, 3, 2, 1).

Beachten Sie die Auslöseroptionen für die Start-/Endauslöser für das Volumen. Diese sind als Standardoptionen festgelegt und können von Ihnen nicht geändert werden.

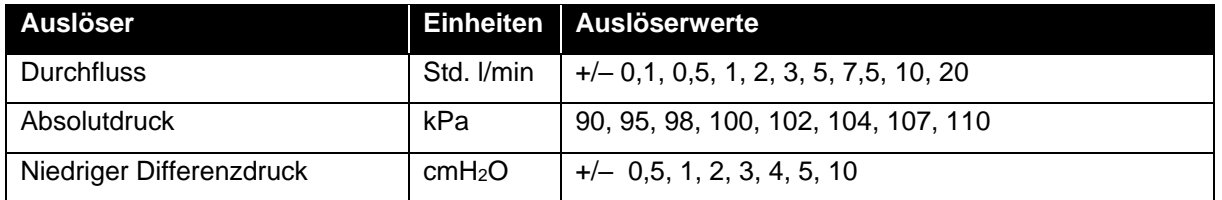

#### **Durchführen von Volumenmessungen**

Nachdem alle Einstellungen gespeichert wurden, drücken Sie die Taste Play (Wiedergabe), um die Auslöser zu sperren und mit der Durchführung von Volumenmessungen zu beginnen.

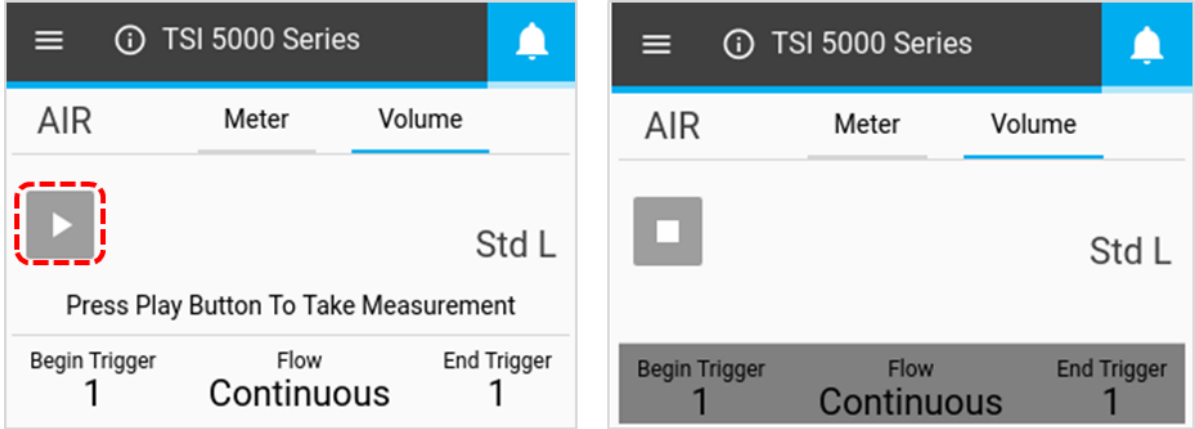

Sobald die Taste **Play** (**Wiedergabe**) gedrückt wird, um Messungen durchzuführen, benachrichtigt Sie der Multi-Durchflussmesser auf dem Bildschirm, wenn der Startauslöser und dann der Endauslöser erreicht sind. Nachdem der Endauslöser erreicht wurde, zeigt das Messgerät die berechnete Volumenmessung an.s reached. After the end trigger is reached, the meter will display the calculated volume measurement.

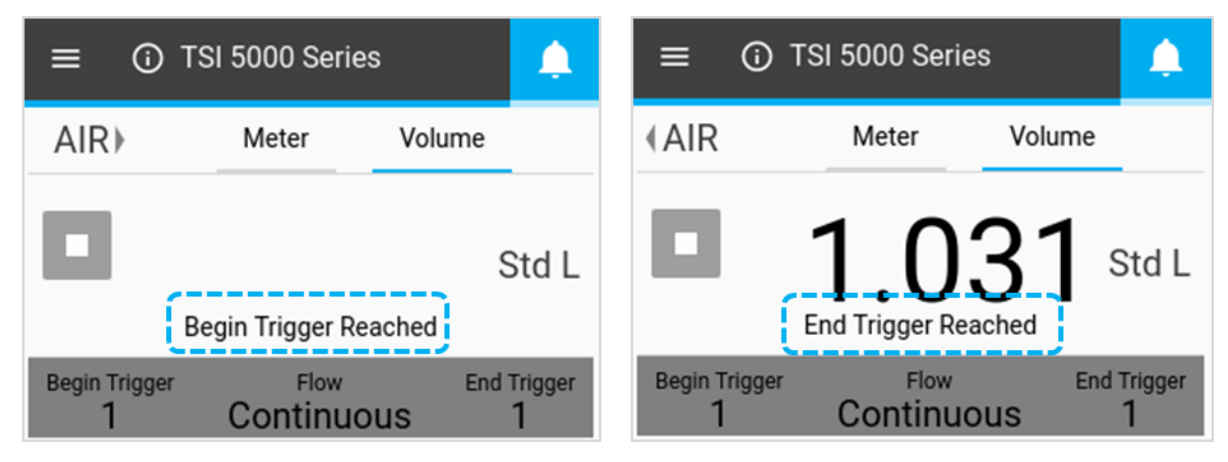

# <span id="page-35-0"></span>**Datenprotokollierung**

Mit den Modellen 5210, 5220 und 5230 können Sie Protokollierungsparameter konfigurieren und Datenprotokollierungssitzungen direkt von Ihrem Multi-Durchflussmesser aus starten. Auf dem Startbildschirm des Messgeräts dieser Modelle wird eine Schaltfläche Log (Protokoll) angezeigt. Im Dropdown-Menü Menu (Menü) werden in diesen Modellen Optionen für "**Logging Parameters** (**Protokollierungsparameter**)" und "**Data Management** (**Datenverwaltung**)" angezeigt.

## **Protokollierungsparameter**

Drücken Sie auf dem Startbildschirm des Messgeräts die Taste Menu (Menü), und wählen Sie im Dropdown-Menü Logging Parameters (Protokollierungsparameter) aus. Wählen Sie im Bildschirm Logging Parameters (Protokollierungsparameter) mit den Bildlaufpfeilen die Sample Time (Messzeit) (auch Messrate genannt) und die Test Length (Testdauer) für Datenprotokolle aus. Der Log Name (Protokollname) wird automatisch für jede Datendatei generiert (z. B. Protokoll 1, Protokoll 2, Protokoll 3 usw.). Nachdem Sie die Auswahl getroffen haben, klicken Sie auf SAVE (SPEICHERN).

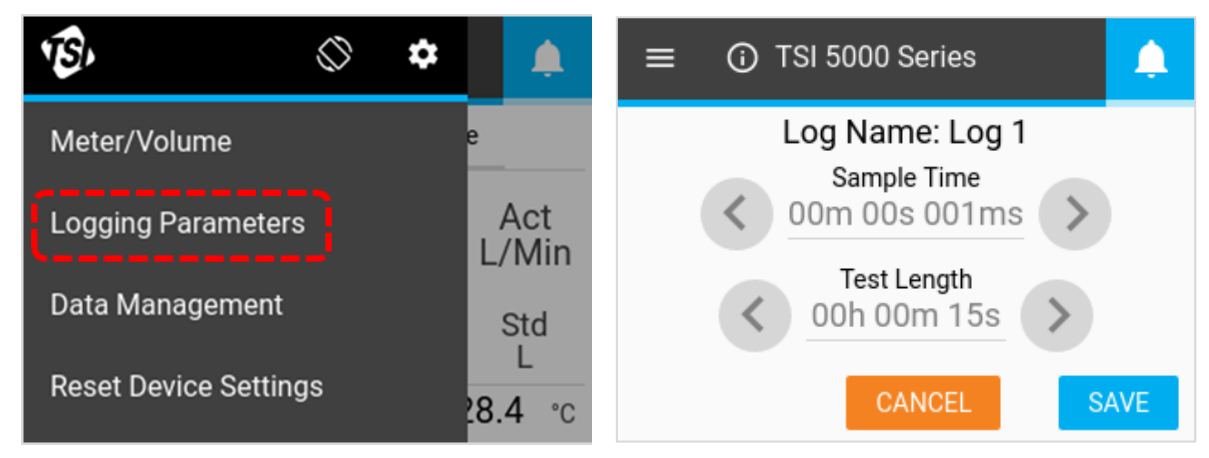

#### **Messzeit**

Die Messzeit bestimmt die Rate, mit welcher der Multi-Durchflussmesser Messdatenpunkte speichert. Alle Datenpunkte sind die durchschnittlichen Werte von 1 ms. Eine Abtastrate von 50 ms würde beispielsweise 20 Datenpunkte pro Sekunde protokollieren, wobei jeder Datenpunkt aus dem Durchschnitt von 50 Messungen von einer Millisekunde besteht.

Die Testdauer bestimmt die Dauer der Datenprotokollierungssitzung.

#### **ANMERKUNG**

Die Felder "Sample Time (Messzeit)" und "Test Length (Testdauer)" sind miteinander verknüpft. Wenn Sie die Option für eine ändern, kann sich die Option für die andere ändern. Weitere Informationen finden Sie in der Tabelle [Voreingestellte Protokollierungskonfigurationen und](#page-24-0)  [Messpunkte](#page-24-0) in Kapitel 3 dieses Handbuchs. Bei der Datenprotokollierung über die FLO-Sight™ PC-Software können benutzerdefinierte Messzeiten und Testdauer angegeben werden.

### **Protokolldaten**

Um Daten zu protokollieren, drücken Sie auf dem Startbildschirm des Messgeräts die Taste LOG (PROTOKOLL). Nach dem Drücken wird die Schaltfläche LOG (PROTOKOLL) grün in Farbe und zeigt einen Countdown von der eingestellten Testdauer auf Null an. Nach Abschluss der Protokollierungssitzung wird eine Protokolldatei erstellt, und die Schaltfläche Protokoll kehrt in den normalen Status zurück.

Um eine aktive Datenprotokollierungssitzung zu beenden, drücken Sie die grüne Countdown-Taste für die Datenprotokollierung, und wählen Sie Stop (Stopp) aus. Beim Stoppen einer Protokollierungssitzung wird keine Datendatei erstellt.

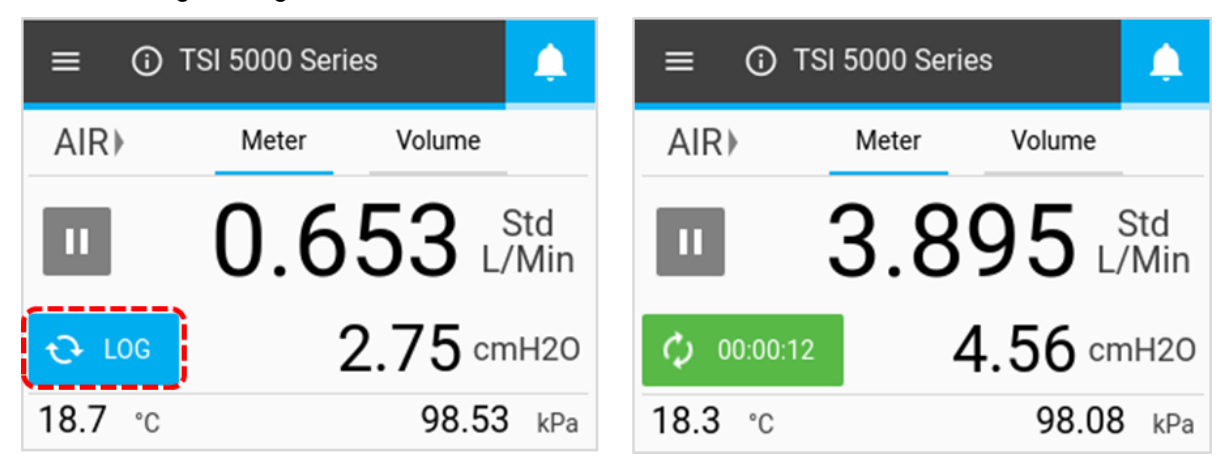

#### **ANMERKUNG**

Das Messgerät protokolliert Daten für alle verfügbaren Parameter (ohne Volumen- oder Summierermessungen), unabhängig davon, was auf dem Bildschirm angezeigt wird.

#### **Datendateien exportieren**

Protokollierte Daten werden im internen Speicher des Messgeräts gespeichert, wobei jede Protokollierungssitzung eine neue Datei erstellt. Um Datendateien zu exportieren, schließen Sie ein USB-Flashlaufwerk an einen der USB-A-Anschlüsse des Messgeräts an, drücken Sie die Taste **Menu** (**Menü**) auf dem Startbildschirm des Messgeräts, und wählen Sie **Data Management** (**Datenverwaltung**) aus dem Dropdown-Menü aus. Auf dem Bildschirm Data Management (Datenverwaltung) wird die Anzahl der protokollierten Datendateien angezeigt, die auf dem Messgerät gespeichert sind. Auf dem Multi-Durchflussmesser können maximal 20 Datalog-Dateien gespeichert werden.

Wählen Sie **EXPORT** (**EXPORTIEREN**), um alle gespeicherten Datenprotokolldateien auf das angeschlossene USB-Flashlaufwerk zu kopieren.

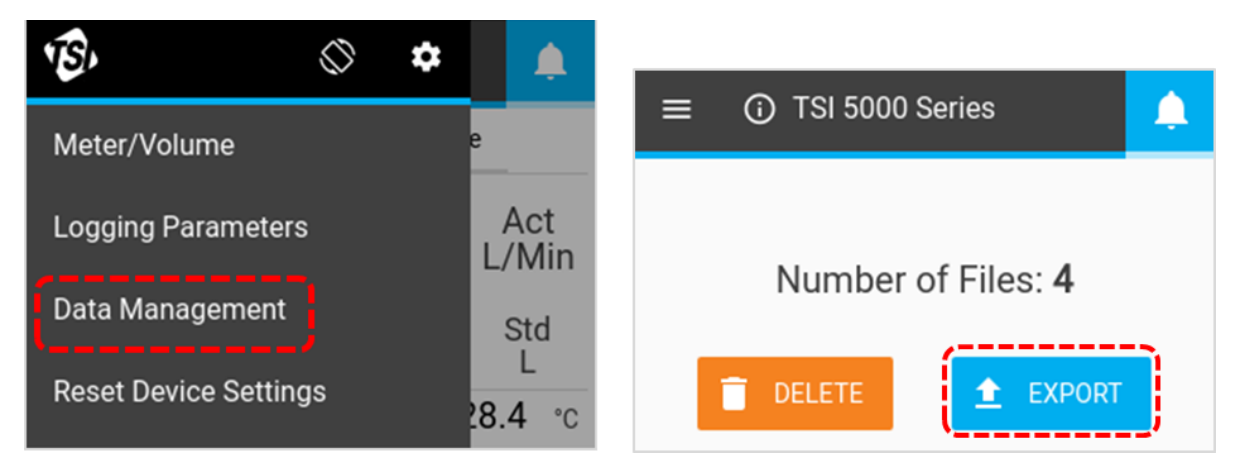

Exportierte Datenprotokolldateien werden im CSV-Format gespeichert. Auf dem Flashlaufwerk können Sie Dateinamen bearbeiten, die Dateien auf andere Geräte übertragen oder die Dateien nach eigenem Ermessen löschen. Zusätzlich zu den Messwerten enthält die CSV-Datei (siehe unten) Informationen über das Messgerät, die Datenprotokollierungsparameter und die Gasbedingungen.

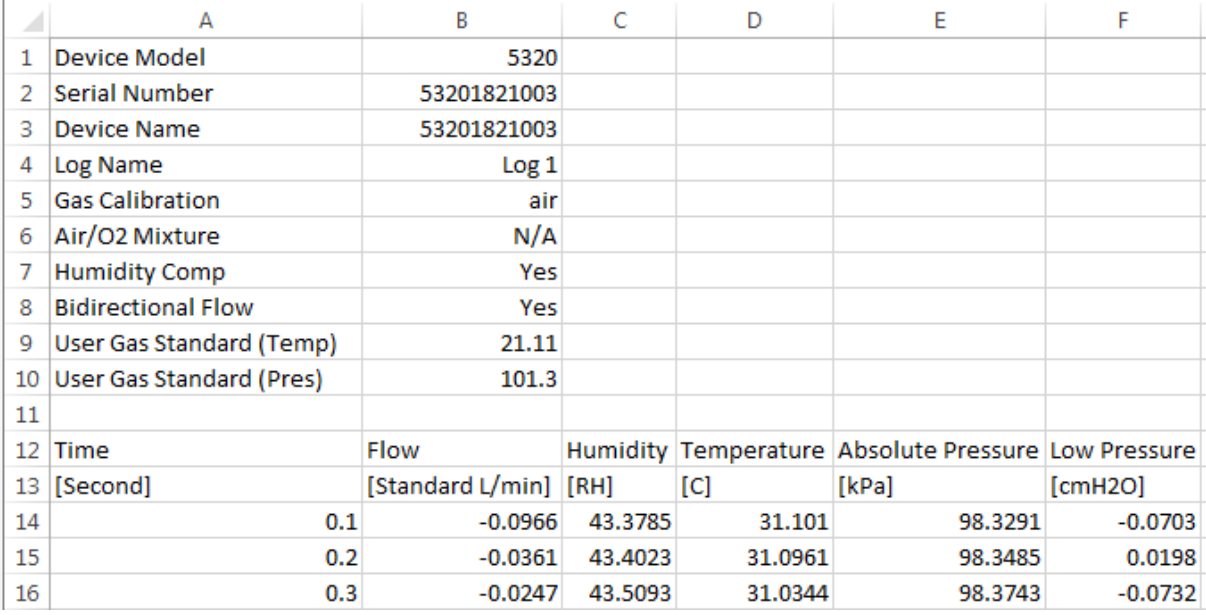

### **Datendateien löschen**

Um protokollierte Datendateien zu löschen, wählen Sie **Data Management** (**Datenverwaltung**) aus dem Dropdown-Menü aus, und drücken Sie die Taste **DELETE** (**LÖSCHEN**). Dadurch werden alle Dateien vom Gerät gelöscht. Einzelne Dateien können nicht über das Messgerät gelöscht werden.

### **ANMERKUNG**

Zusätzliche Datenverwaltungsfunktionen sind über die FLO-Sight™ PC-Software verfügbar.

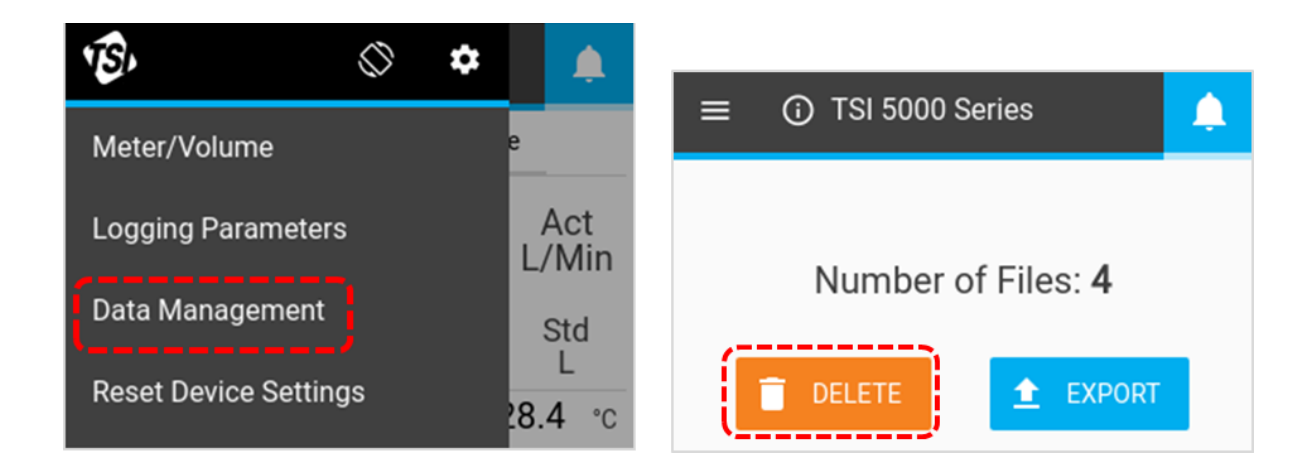

# **Drehen des Bildschirms**

Sie können den Bildschirm des Multi-Messgeräts der Serie 5200 drehen, um die Anzeige von Messwerten bei schwierigen Testbedingungen zu erleichtern. Das Symbol **Rotate Screen** (**Bildschirm drehen**) befindet sich in der Kopfzeile des Menüs, und wenn es gedrückt wird, wird der Bildschirm des Messgeräts um 180 Grad gedreht.

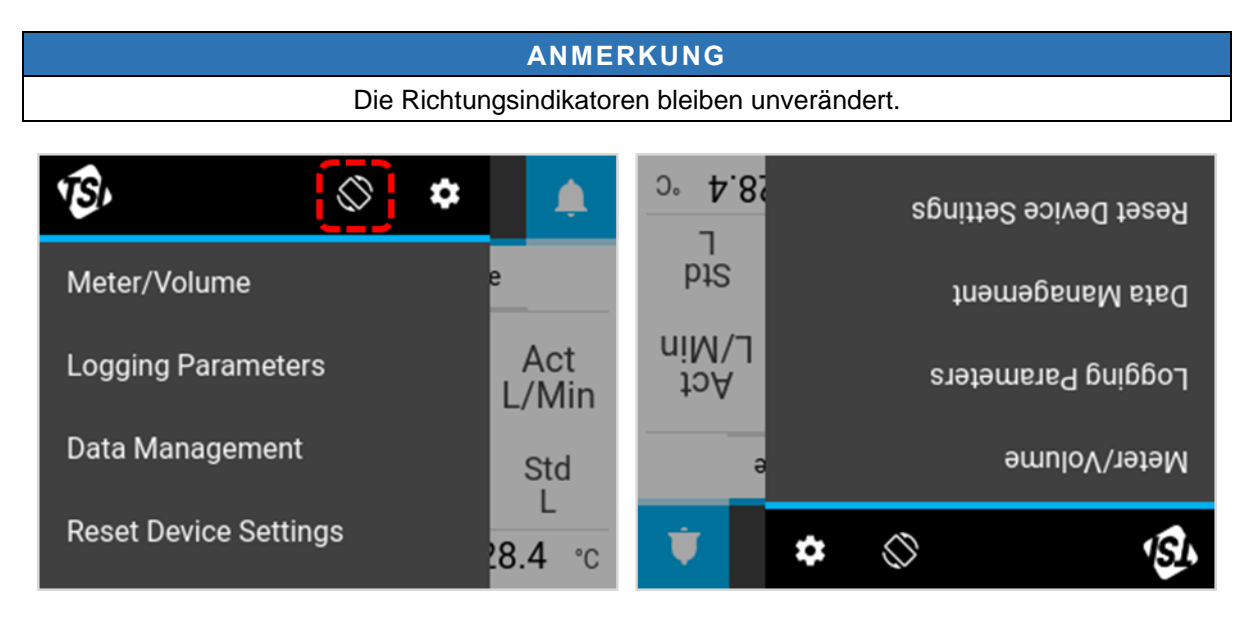

## **Warnungen**

Der Multi- Durchflussmesser der Serie 5200 kann Warnbedingungen anzeigen, wenn benutzerdefinierte Schwellenwerte für einen bestimmten Parameter erfüllt sind. Warnungen können nur über die erweiterte Version der FLO-Sight™ PC-Software eingestellt werden.

Wenn ein Warnungsschwellenwert erreicht ist, wird das Glockensymbol auf dem Messgerät orange. Der Wert des Parameters, der die Warnung ausgelöst hat, wird ebenfalls orange. Wenn der Schwellenwert nicht mehr erreicht wird, wird die Warnung beendet, und die Farben werden wieder auf Normal zurückgesetzt.

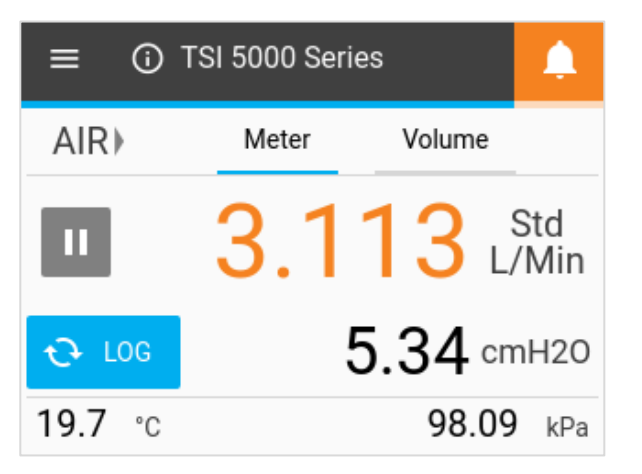

# **Informationen zum Messgerät**

Durch Drücken des Symbols Information (Informationen) oder Device Name (Gerätename) auf dem Startbildschirm werden Informationen zum Messgerät angezeigt.

#### **Gerätename**

Der Gerätename wird in der Kopfzeilenleiste auf dem Startbildschirm mit dem Text "TSI 5000 Series" als Standardtext angezeigt. Der Gerätename kann nur über die FLO-Sight™ PC-Software bearbeitet werden. Klicken Sie auf die Schaltfläche **DONE** (**FERTIG**), um zum Startbildschirm zurückzukehren.

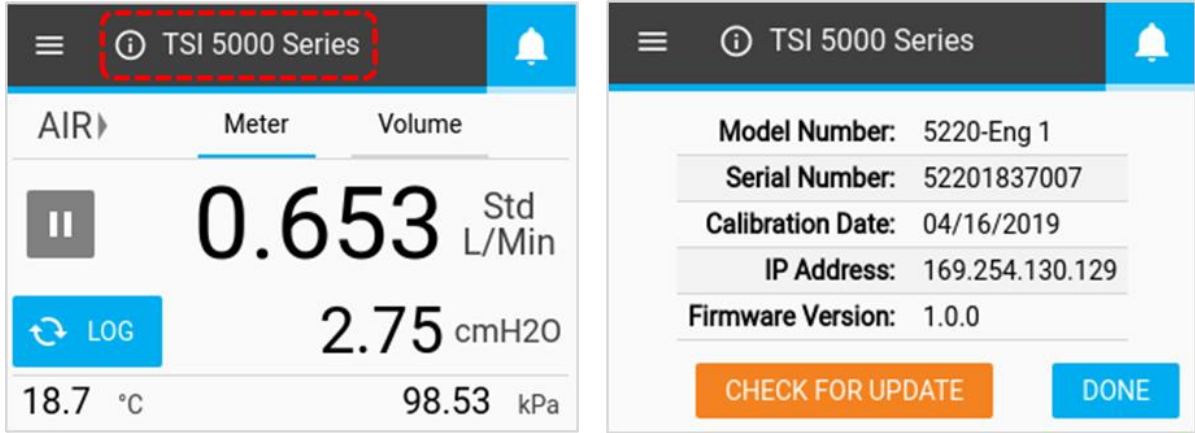

#### **Modellnummer**

In diesem Feld wird die Modellnummer des Geräts angezeigt (z. B. 5220). Die Strichzahl ist die Gaskalibrierung des Messgeräts (Beispiel oben zeigt "Eng" an dieser Stelle an). Eine Buchstabe oder Zahl steht nach der Strichzahl des Modells, welche die Hardware-Revision repräsentiert (z. B. "1" im obigen Screenshot).

#### **Seriennummer**

Dies ist die Seriennummer des Messgeräts. Die Namenskonvention lautet wie folgt: 5XXX YYWW XXX

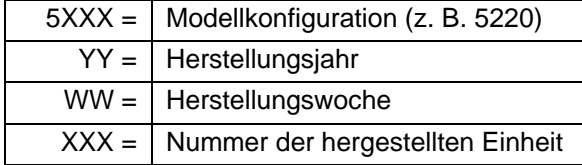

#### **Kalibrierungsdatum**

Dies ist das Datum, an dem das Messgerät zuletzt von TSI® kalibriert wurde. TSI® empfiehlt eine jährliche Kalibrierung aller Durchflussmesser.

#### **IP-Adresse**

Jeder Multi-Durchflussmesser der Serie 5200 hat eine eigene eindeutige IP-Adresse. Die IP-Adresse kann für die Kommunikation mit einem Computer und die Kommunikation über ASCII-Befehle verwendet werden. Weitere Informationen zur Kommunikation mit ASCII-Befehlen finden Sie im Handbuch Serie 5200/5300 ASCII-Befehlssatz.

#### **Firmware-Version**

In diesem Feld wird die aktuelle Firmware-Version angezeigt, die vom Multi-Durchflussmesser verwendet wird. Firmware-Updates können über den USB-A-Anschluss des Messgeräts hochgeladen werden. Die Schaltfläche Check for Update (Auf mögliche Updates prüfen) auf dem Bildschirm Meter Information (Informationen zum Messgerät) wird verwendet, um Firmware-Updates von einem angeschlossenen USB-Laufwerk zu laden.

### **Aktualisieren der Firmware**

TSI® kann in regelmäßigen Abständen Firmware-Updates für die Serie 5000 veröffentlichen. Diese Update-Dienstprogramme können unter [www.tsi.com](http://www.tsi.com/) heruntergeladen und dann auf dem Multi-Durchflussmesser installiert werden. Weitere Anweisungen zum Herunterladen von Dateien sind zum Zeitpunkt der Veröffentlichung der Updates verfügbar.

Wenn ein Update verfügbar ist, speichern Sie die Datei auf einem USB-Flashlaufwerk, und schließen Sie das Laufwerk an einen USB-A-Anschluss am Messgerät an. Warten Sie eine Sekunde, nachdem Sie das Messgerät eingesetzt haben, um das Flashlaufwerk zu erkennen, und wählen Sie dann im Bildschirm Meter Information (Informationen zum Messgerät) die Schaltfläche **CHECK FOR UPDATE** (**AUF MÖGLICHE UPDATES PRÜFEN**) aus. Wenn ein Update gefunden wird, wird die Meldung "**Update found...** (**Update gefunden...**)" angezeigt. Klicken Sie auf die Schaltfläche Update (Aktualisieren), um das Firmware-Update zu laden.

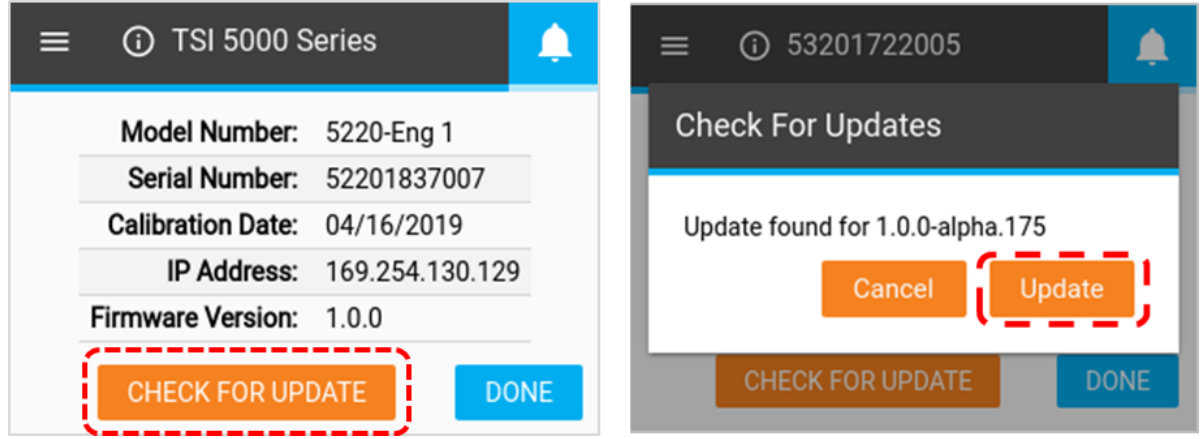

Warten Sie bis zu mehreren Minuten, bis das Messgerät seine Firmware aktualisiert hat. Nach Abschluss der Aktualisierung wird kurz die Meldung "**Update Successful!** (**Update erfolgreich!**)" angezeigt, und das Messgerät wird automatisch neu gestartet. Nach dem Neustart ist das Messgerät betriebsbereit. Wenn das Messgerät nach der Firmware-Aktualisierung nicht initialisiert wird, ist möglicherweise ein zusätzlicher Neustart des Geräts erforderlich.

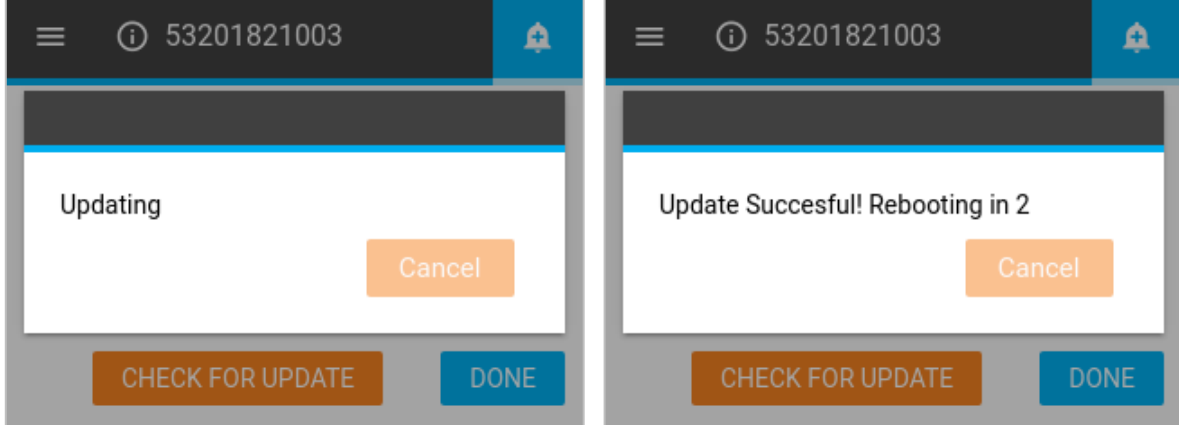

# <span id="page-41-0"></span>**Geräteeinstellungen**

Im Bildschirm Device Settings (Geräteeinstellungen) können Sie Geräteeinstellungen wie Flusssteuerung, Feuchtigkeitsausgleich, Aktualisierungsrate und Standardbedingungen für Gas anzeigen und bearbeiten. Öffnen Sie den Bildschirm Device Settings (Geräteeinstellungen), indem Sie zum Menu Screen (Menübildschirm) navigieren und in der Kopfzeile das Zahnradsymbol drücken. Der Bildschirm Device Settings (Geräteeinstellungen) besteht aus drei Registerkarten: Modus 4040, Konfig. und Standardgas für den Benutzer.

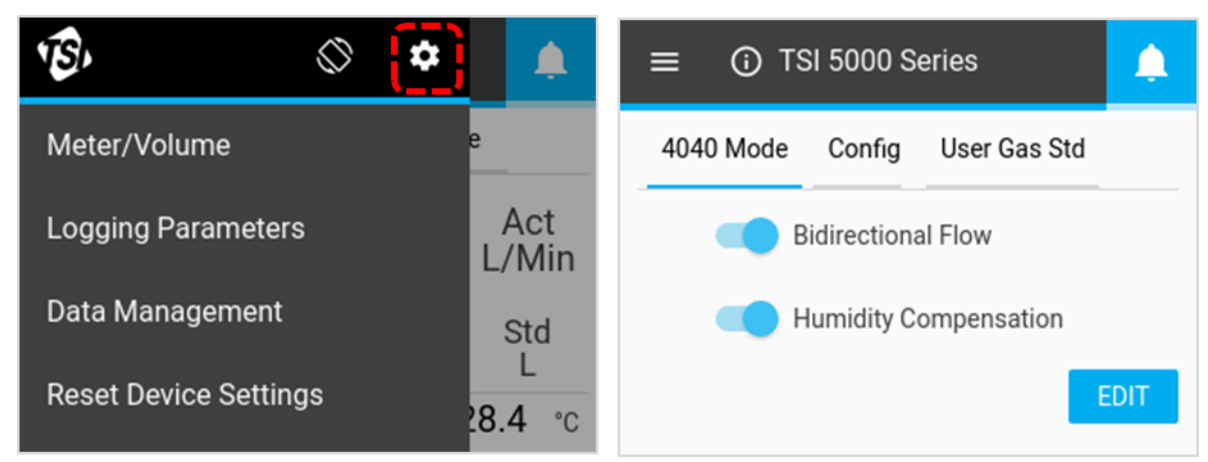

#### **Modus 4040**

Auf der Registerkarte **4040 Mode** (**Modus 4040**) in Device Settings (Geräteeinstellungen) können Sie die Funktionen Bidirectional Flow (Bidirektionaler Durchfluss) und Humidity Compensation (Feuchtigkeitsausgleich) deaktivieren und den Multi-Durchflussmesser wieder in einen Zustand versetzen, der dem Durchflussmesser der Serie 4000 ähnelt. Um eine dieser Funktionen zu deaktivieren, klicken Sie auf die Schaltfläche **EDIT** (**BEARBEITEN**) und dann auf die Funktion, die Sie deaktivieren möchten. Die Taste wird nach links geschoben und deaktiviert. Klicken Sie auf die Schaltfläche **SAVE** (**SPEICHERN)**, um Ihre Änderungen zu speichern.

Das Deaktivieren von Bidirectional Flow (Bidirektionaler Durchfluss) führt dazu, dass der Multi-Durchflussmesser alle Durchflüsse, unabhängig von ihrer Richtung, als positiv anzeigt und aufzeichnet, mit einem Richtungsindikator von links nach rechts →.

Die Modelle 5220 und 5230 haben die Möglichkeit, ihre Funktion Humidity Compensation (Feuchtigkeitsausgleich) zu deaktivieren. Bei deaktivierter Humidity Compensation (Feuchtigkeitsausgleich) liefert die Serie 5200 Durchflussmesswerte unabhängig vom Wasserdampf, der im Gasfluss vorhanden ist.

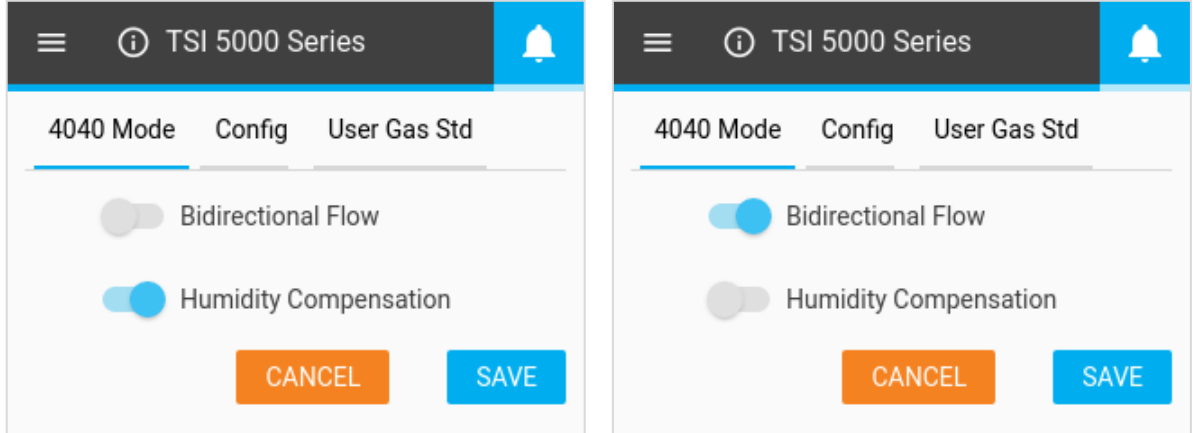

#### **Aktualisierungsrate der Anzeige**

Die Aktualisierungsrate ist die Rate, mit der die Messwerte für alle Parameter auf der Anzeige des Messgeräts aktualisiert werden. Die standardmäßige Aktualisierungsrate für das Multi-Messgerät der Serie 5200 beträgt 0,5 Sekunden. Um diese Einstellung zu ändern, wählen Sie aus einer Liste von Optionen (0,5, 1, 2, 5 oder 10 Sekunden). Beachten Sie, dass Sie über die FLO-Sight™ PC-Software eine benutzerdefinierte Aktualisierungsrate der Anzeige festlegen können.

Um die Aktualisierungsrate zu ändern, navigieren Sie im Bildschirm Device Settings (Geräteeinstellungen) zur Registerkarte Config (Konfig.), drücken Sie die Schaltfläche **EDIT** (**BEARBEITEN**), wählen Sie mit den Bildlaufpfeilen eine neue Rate aus, und klicken Sie dann auf **SAVE** (**SPEICHERN**).

#### **Standardgas**

Die Standardtemperatur und der Standarddruck für die Gasdurchflussmessungen werden auf der Registerkarte User Gas Std (Standardgas für den Benutzer) in Device Settings (Geräteeinstellungen) angezeigt. Standardtemperatur und -Druck sind 21,11 °C bzw. 101,3 kPa.

Die Standardgasbedingungen können nur über die FLO-Sight™ PC-Software geändert werden. Alle Änderungen, die über die Software vorgenommen werden, werden auf dem Messgerät angezeigt.

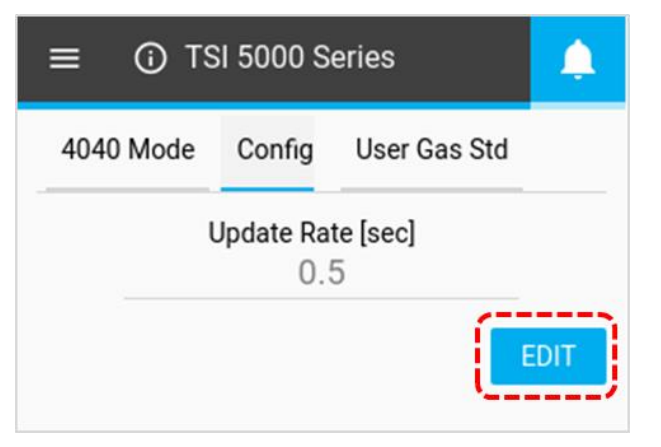

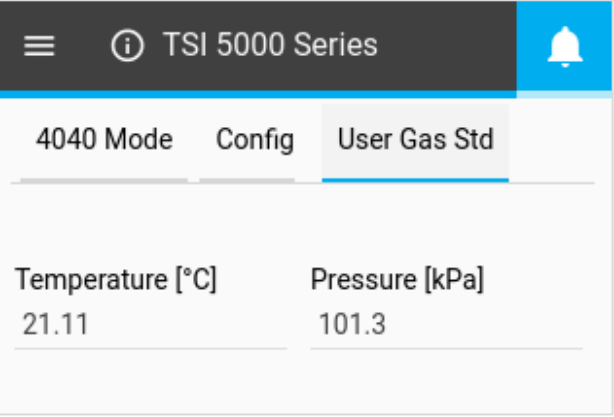

## **Geräteeinstellungen zurücksetzen**

Auf dem Bildschirm Reset Device Settings (Geräteeinstellungen zurücksetzen) können Sie:

- den unteren Differenzdrucksensor auf Null stellen
- den Summiererzähler zurücksetzen
- das Messgerät auf die Werkseinstellungen zurücksetzen

Navigieren Sie zu diesem Bildschirm, indem Sie das Menü öffnen und im Dropdown-Menü Reset Device Settings (Geräteeinstellungen zurücksetzen) auswählen.

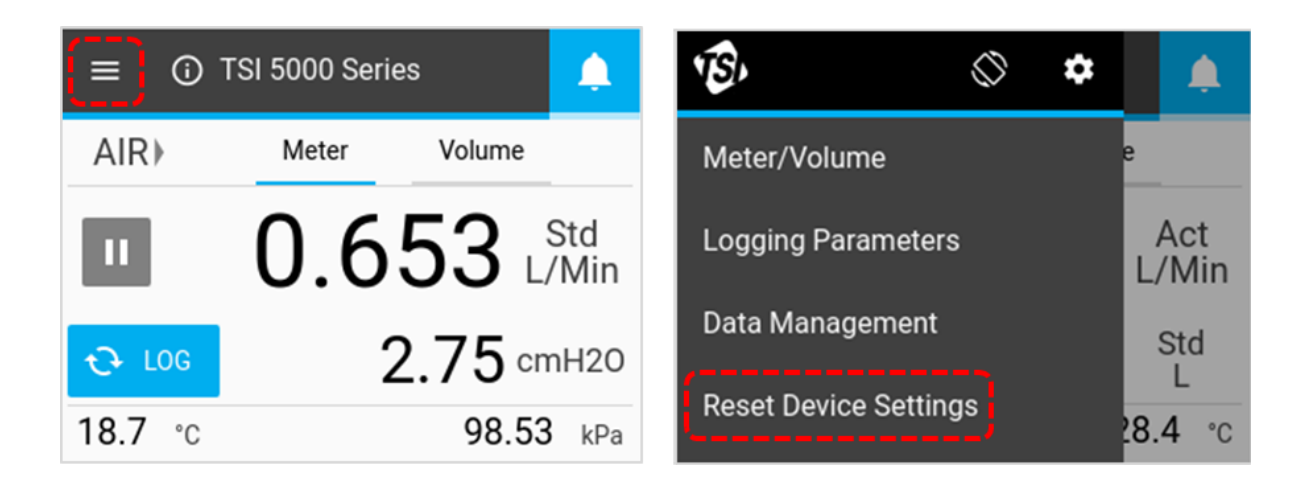

## **Niederdruck auf Null**

Die Multi-Gasdurchflussmesser (Modelle 5210, 5220 und 5230) verfügen über einen integrierten Differenzdrucksensor. Um den Differenzdrucksensor auf Null zu stellen, klicken Sie auf die Schaltfläche Zero (Null) und dann erneut auf die Schaltfläche Zero (Null) im Dialogfeld **Zero Low Pressure** (**Niederdruck auf Null**).

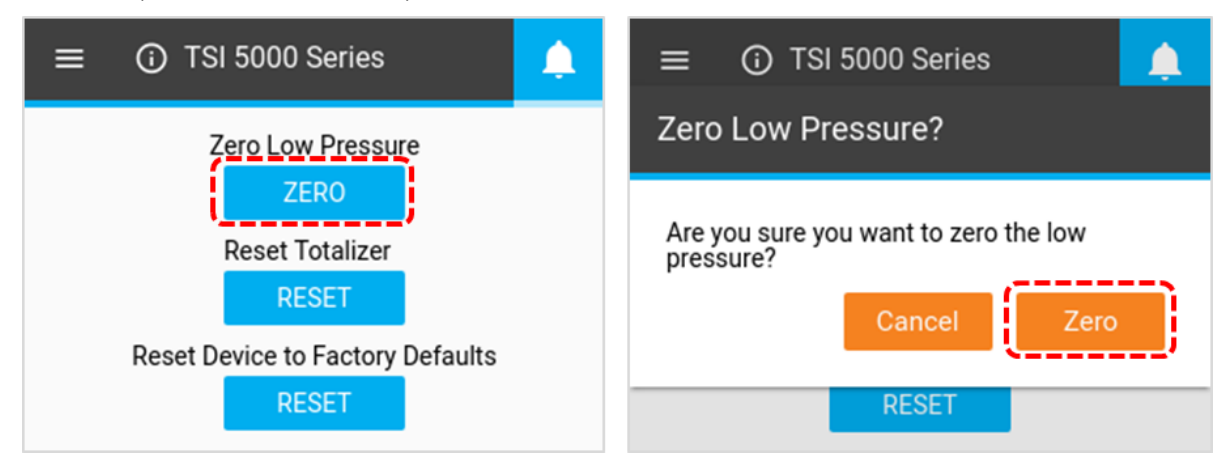

### **Summierer zurücksetzen**

Alle Multi-Gasdurchflussmesser der Serie 5200 verfügen über eine Summierer-Funktion, die das Gesamtvolumen durch Integration des Durchflusses im Laufe der Zeit misst. Dies ist eine berechnete Messung, die vom Messgerät durchgeführt wird und als laufende Summe fungiert. Um den Summiererzähler auf Null zurückzusetzen, wählen Sie die mittlere **RESET** (**ZURÜCKSETZEN**)- Schaltfläche und klicken Sie dann auf die Schaltfläche Reset (Zurücksetzen) im Dialogfeld Reset Totalizer (Summierer zurücksetzen).

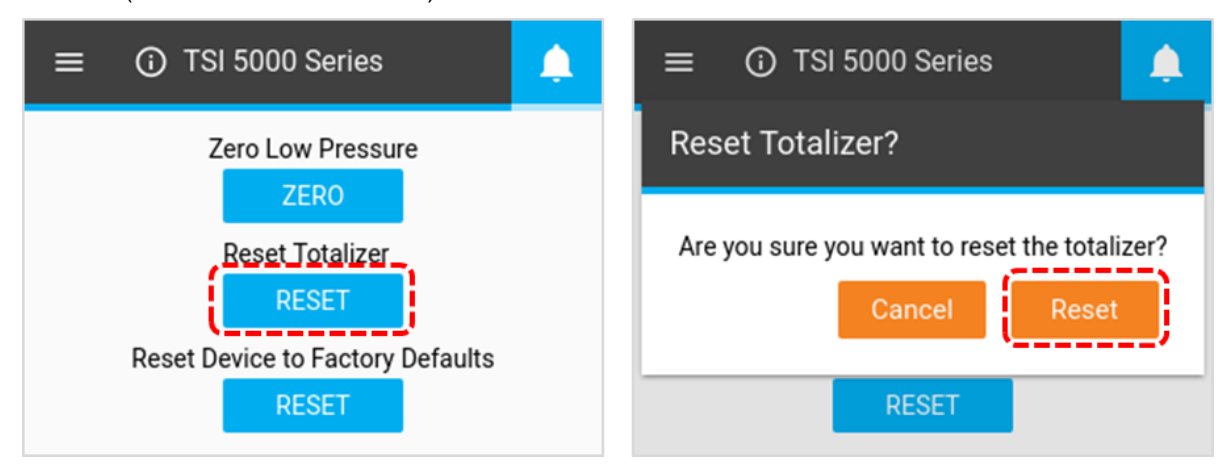

### **Gerät auf Werkseinstellungen zurücksetzen**

Der Multi-Gasdurchflussmesser der Serie 5200 kann auf die Werkseinstellungen zurückgesetzt werden. Weitere Informationen zu den betroffenen Einstellungen finden Sie in der folgenden Tabelle. Das Zurücksetzen des Geräts auf die Werkseinstellungen wirkt sich nicht auf protokollierte Datendateien aus, die auf dem Messgerät gespeichert sind. Um auf die Werkseinstellungen zurückzusetzen, wählen Sie die untere **RESET** (**ZURÜCKSETZEN**)-Schaltfläche aus, und klicken Sie im Dialogfeld **Reset Settings** (**Einstellungen zurücksetzen**) auf **Reset** (**Zurücksetzen**).

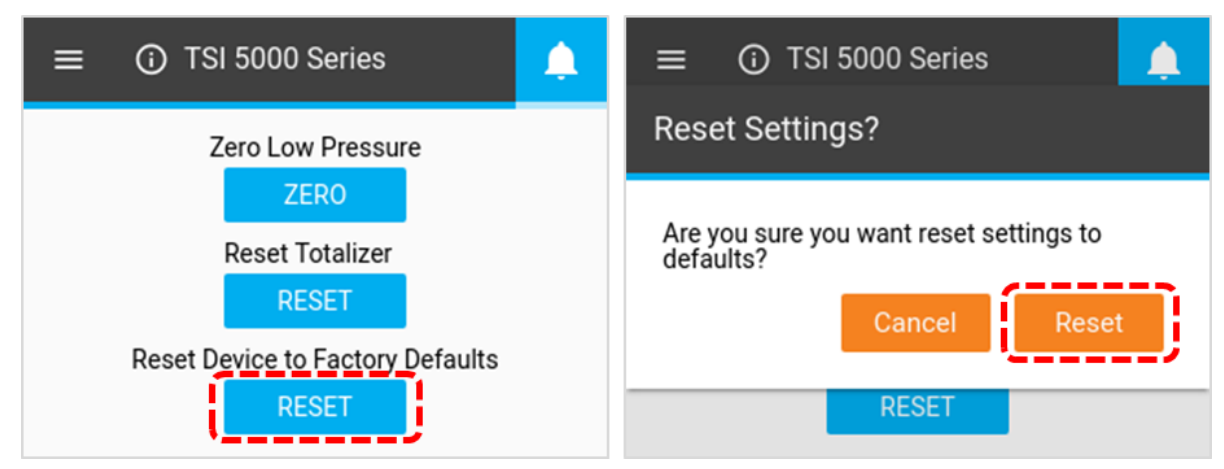

#### **Werkseinstellungen**

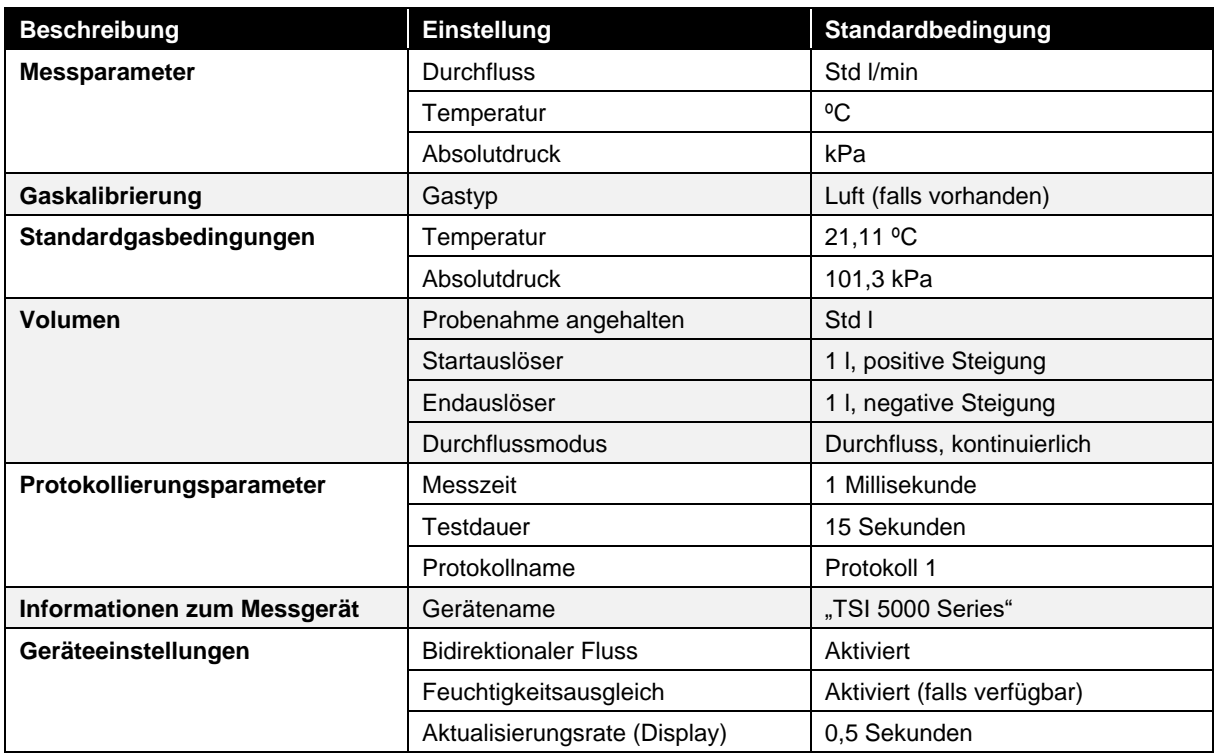

*(Diese Seite wurde absichtlich leer gelassen.)*

## **Durchflusssensor**

Überprüfen Sie den Durchflusssensor regelmäßig, indem Sie in den Auslass des Durchflussmessers schauen. Staub, Partikel und Fasern mit sauberer, trockener Druckluft aus dem Sensor entfernen. Der Durchflusssensor bricht bei Berührung.

### **ANMERKUNG**

#### **NIEMALS FLÜSSIGKEITEN DURCH DEN DURCHFLUSSMESSER LAUFEN LASSEN UND BERÜHREN SIE DEN SENSOR NIEMALS MIT EINER BÜRSTE.**

Staub oder andere Ablagerungen auf dem Durchflusssensor verschlechtern die Durchflussgenauigkeit des Multi-Messgeräts der Serie 5200.

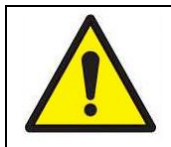

## **ACHTUNG**

Der Durchflussmesser muss zur Reinigung ausgeschaltet sein. Verwenden Sie nur saubere, trockene Druckluft, wenn Sie versuchen, Verunreinigungen vom Sensor zu entfernen.

# **Rezertifizierung**

Um ein hohes Maß an Zuverlässigkeit bei den Messungen des Multi-Gasdurchflussmessers der Serie 5200 zu gewährleisten, empfiehlt TSI®, das Gerät alle 12 Monate zur erneuten Zertifizierung an TSI® zurückzusenden. Gegen eine geringe Gebühr kalibriert TSI® das Gerät neu und gibt es mit einem Kalibrierungszertifikat wie "Zustand vorher" und Zustand nachher" an das US National Institute of Standards Technology (NIST) zurück. Diese jährliche Rezertifizierung gewährleistet konsistente Messgenauigkeit und ist besonders wichtig für Anwendungen, bei denen strenge Kalibrierprotokolle aufbewahrt werden müssen.

Um Ihr Multi-Gasdurchflussmesser der Serie 5200 zur Rezertifizierung zurück an TSI zu senden, besuchen Sie die TSI-Website unter www.tsi.com, wählen Sie auf der Registerkarte Support die Option "Reparatur/Kalibrierung registrieren" und befolgen Sie die Anweisungen. Wenn Sie Schwierigkeiten haben, diesen Prozess abzuschließen, wenden Sie sich bitte an den Kundendienst von TSI, um Hilfe unter der Telefonnummer 800-680-1220 oder 651-490-2860 zu erhalten.

# **Beschädigte Rohrendverbindungen**

Wenn die Rohrendverbindungen beschädigt werden, beachten Sie, dass das Multi-Messgerät der Serie 5200 nicht zur Reparatur zurück zu TSI zurückkehren muss. Die beschädigten Rohrenden können durch die Bestellung der entsprechenden Anschlussgröße ersetzt werden. Die Teilenummer finden Sie in der Liste der optionalen Zubehörteile in [Optionales Zubehör](#page-8-0) dieses Handbuchs.

# **Koffer**

Wenn der Gerätekoffer oder der Aufbewahrungskoffer gereinigt werden muss, wischen Sie ihn mit einem weichen Tuch ab, das in Isopropylalkohol oder Feinwaschmittel getaucht ist. Tauchen Sie das Multi-Messgerät niemals ein, oder lassen Sie Flüssigkeiten in das Durchflussrohr eindringen.

# **Lagerun**

Bei der Lagerung des Multi-Messgeräts sollten Sie die Enden der Durchflussrohre immer mit den mitgelieferten Endkappen abdecken, um zu verhindern, dass Staub oder andere Fremdkörper in das Rohr gelangen.

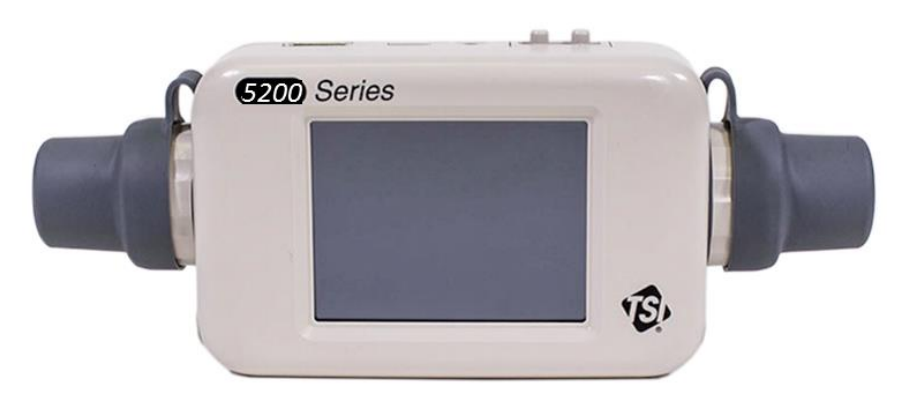

# KAPITEL 6 **Fehlerbehebung**

Die folgende Tabelle listet die Symptome, mögliche Ursachen und empfohlenen Korrekturmaßnahmen für häufige Probleme mit dem Multi-Messgerät auf. Wenn das Symptom nicht aufgeführt ist oder wenn keine der Lösungen das Problem löst, wenden Sie sich bitte an den Kundendienst von TSI® unter 1-800-680-1220 oder 651 490 2860.

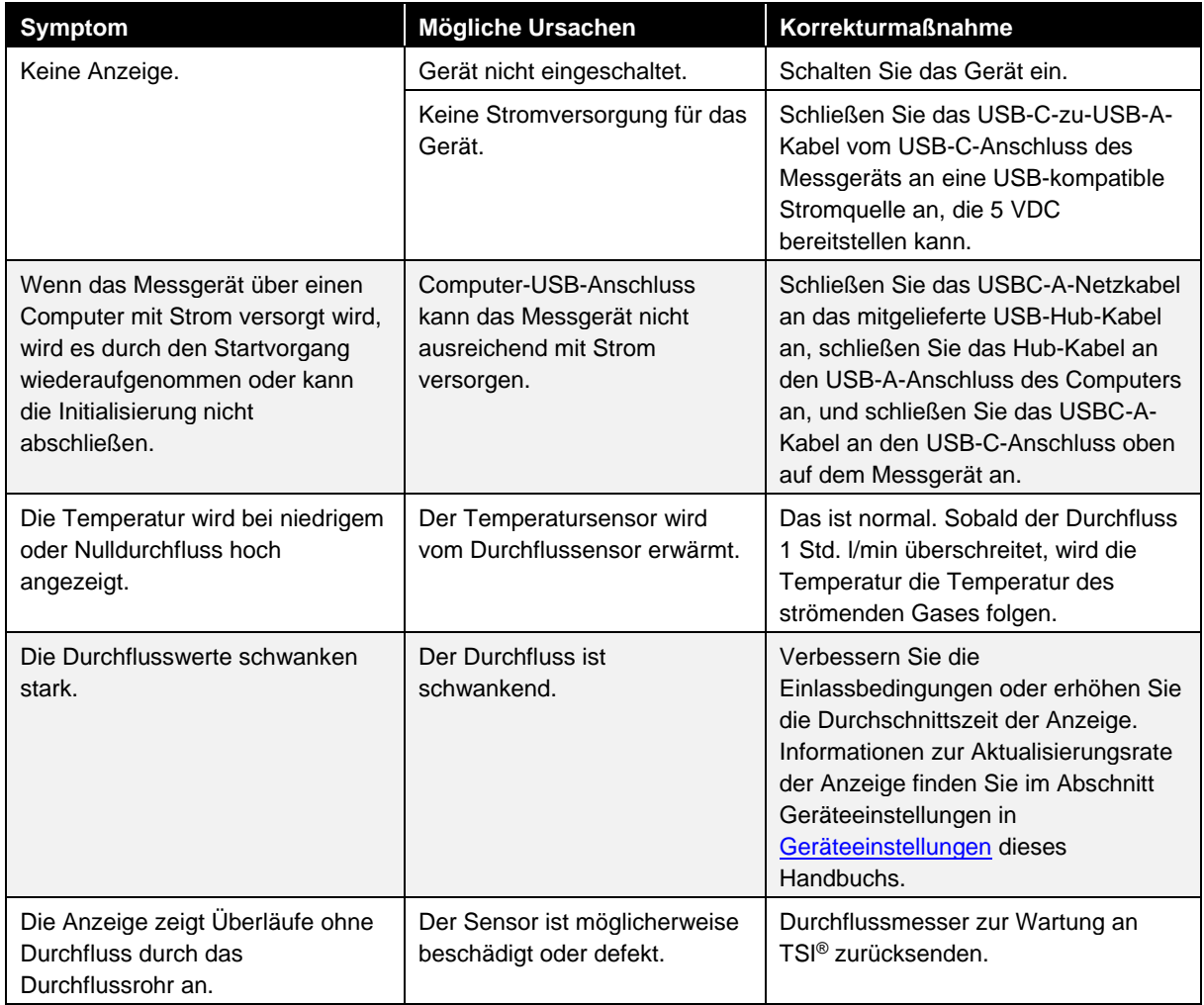

# **Technische Kontakte**

- Wenn Sie technische Fragen oder Anwendungsfragen zu diesem Gerät haben, wenden Sie sich an einen Anwendungstechniker an einem der unten aufgeführten Standorte.
- Wenn der Multi-Gasdurchflussmesser ausfällt oder Sie es zur Wartung zurücksenden, besuchen Sie unsere Website unter tsi.com/service, oder wenden Sie sich an TSI® unter

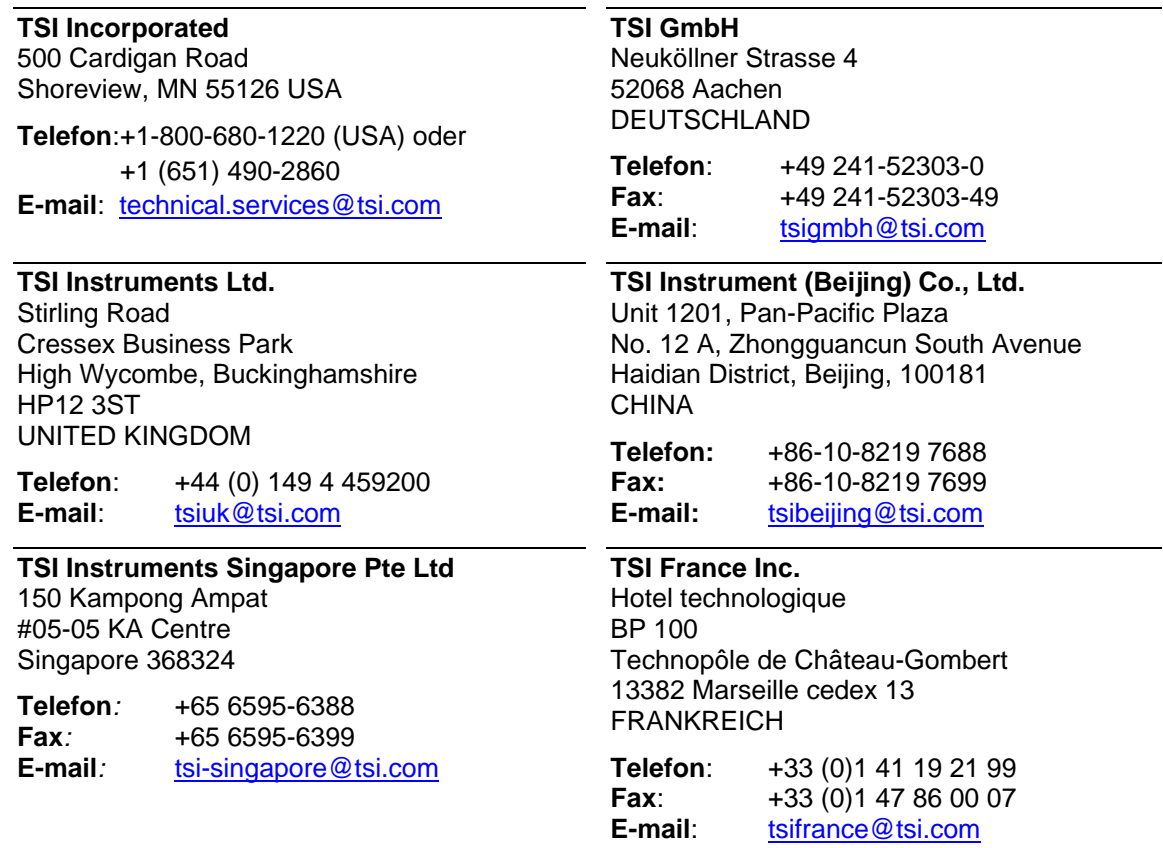

# **Rücksendung des Multi-Gasdurchflussmessers für Service**

Bevor Sie den Multi-Gasdurchflussmesser zur Wartung an TSI® zurücksenden, besuchen Sie unsere Website unter<tsi.com/service> oder rufen Sie TSI® unter 1-800-680-1220 (USA) oder +1 (651) 490 2860 an, um genaue Anweisungen zur Rücksendung zu erhalten. Der Kundendienst benötigt diese Informationen, wenn Sie anrufen:

- Die Modellnummer des Geräts
- Die Seriennummer des Geräts
- Eine Bestellnummer (sofern nicht im Rahmen der Garantie)
- Eine Rechnungsadresse
- Eine Lieferadresse.

TSI® empfiehlt, die Originalverpackung (Karton- und Schaumstoffeinsätze) des Multi-Gasdurchflussmessers für den Gebrauch beim Versand des Multi-Gasdurchflussmessers aufzubewahren, auch wenn er zur Wartung an TSI zurückgeschickt wird.

# <span id="page-50-0"></span>KAPITEL 7 **FLO-Sight**™ **PC-Software**

Alle Multi-Gasdurchflussmesser der Serie 5200 sind mit FLO-Sight™ PC-Software geliefert. Mit der FLO-Sight™ PC-Software können Sie die Messgeräte der Serie 5200 direkt von Ihrem Computer aus steuern und bedienen. Die Verwendung des Messgeräts über die FLO-Sight PC-Software ermöglicht auch zusätzliche Funktionen und Konfigurationsoptionen, die nicht über das Messgerät selbst verfügbar sind.

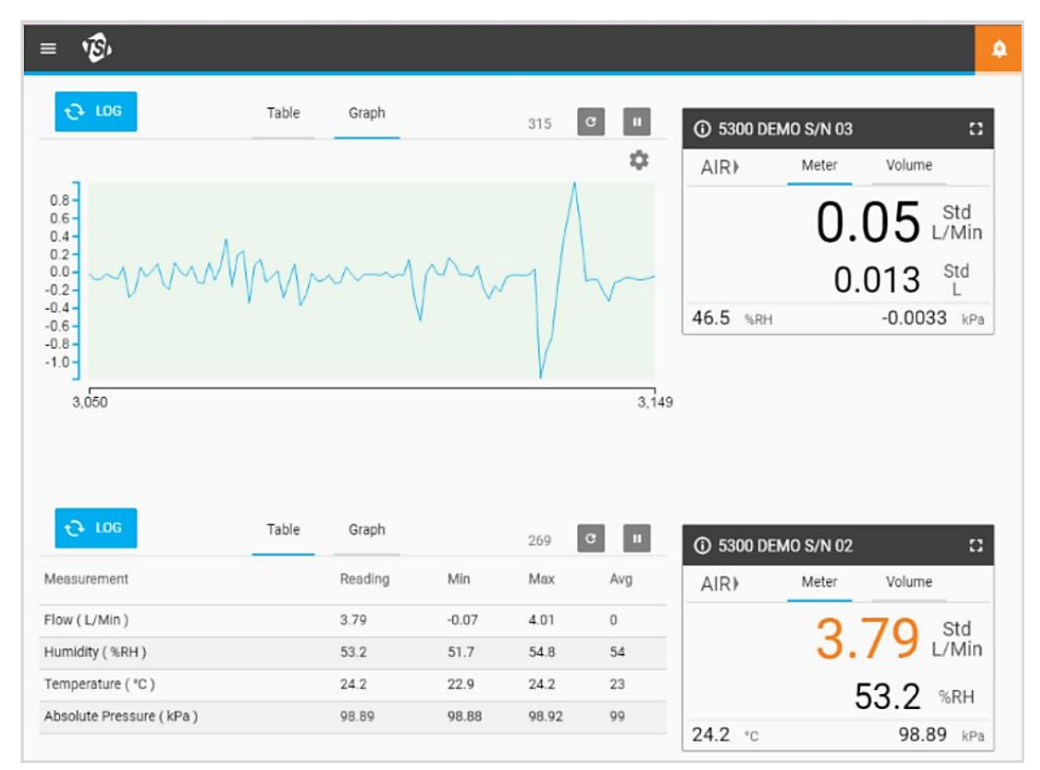

Die FLO-Sight PC-Software verfügt über die folgenden grundlegenden Funktionen:

- Echtzeitanzeige aller Messparameter
- Min-, Max- und Durchschnittswerte
- Erweiterte Messgerätkonfiguration

Zu den erweiterten Funktionen der FLO-Sight PC-Software gehören:

- Echtzeit-Grafikfunktion
- Datenprotokollierung, Download und Dateiverwaltung
- Für jeden Parameter festgelegte Warnungen
- Betrieb mit mehreren Messgeräten

Es gibt zwei Versionen der FLO-Sight PC-Software: Basic und Advanced. Die Basisversion steht allen Benutzern der Serie 5200 zur Verfügung und kann unter TSI.com heruntergeladen werden. Die erweiterte Version kann über die Software selbst oder unter [www.tsi.com](http://www.tsi.com/) erworben werden. Eine kostenlose Testversion der erweiterten Version ist im Lieferumfang eines Multi-Durchflussmessers der Serie 5200 enthalten.

Weitere Informationen zum Herunterladen, Installieren und Betrieb der FLO-Sight PC-Software finden Sie im Handbuch FLO-Sight PC-Software.

*(Diese Seite wurde absichtlich leer gelassen.)*

# KAPITEL 8 **Serieller Befehlssatz**

Die Serie 5000 kann die Kommunikation mit einem Computer über eine direkte USB-Verbindung mit einem NDIS-Treiber oder über RS232 mit einem USB-zu-RS232-Konverter herstellen. Nachdem das Messgerät angeschlossen wurde, können Sie über serielle Schnittstelle mit ASCII-Befehlen kommunizieren.

Bei den ASCII-Befehlen wird zwischen Groß- und Kleinschreibung unterschieden. Großbuchstaben werden im gesamten Befehlssatz verwendet, außer wie vorgesehen. Jeder Befehl, der an den Durchflussmesser gesendet wird, muss durch einen Wagenrücklauf beendet werden (CR = 0x0d). Zeilenvorschub ( $LF = 0x0a$ ) werden ignoriert.

Im folgenden finden Sie eine Zusammenfassung der Befehle. Weitere Informationen finden Sie im Handbuch Serie 5200/5300 ASCII-Befehlssatz.

# **Befehle für Durchflussrate, Temperatur, Druck und Volumen e**

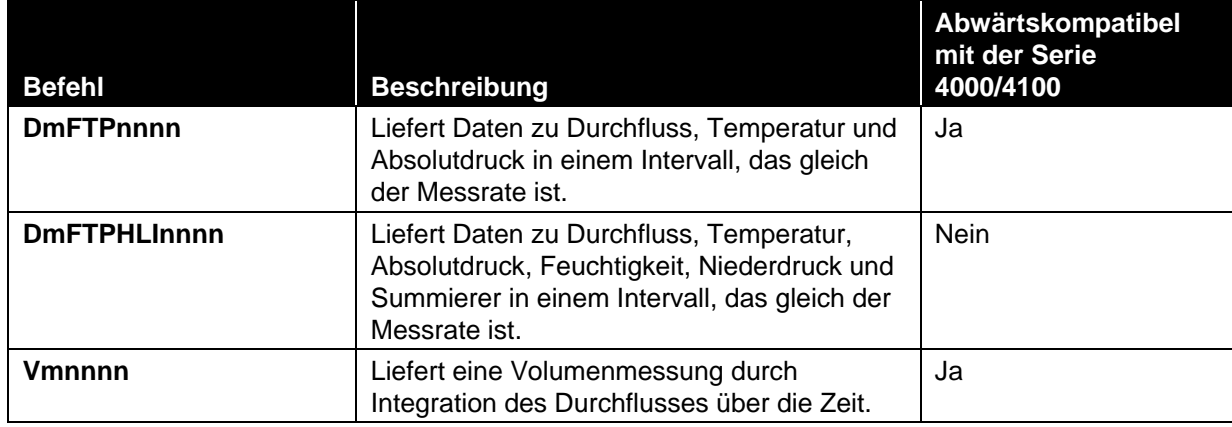

## **Messeinrichtung – Befehle**

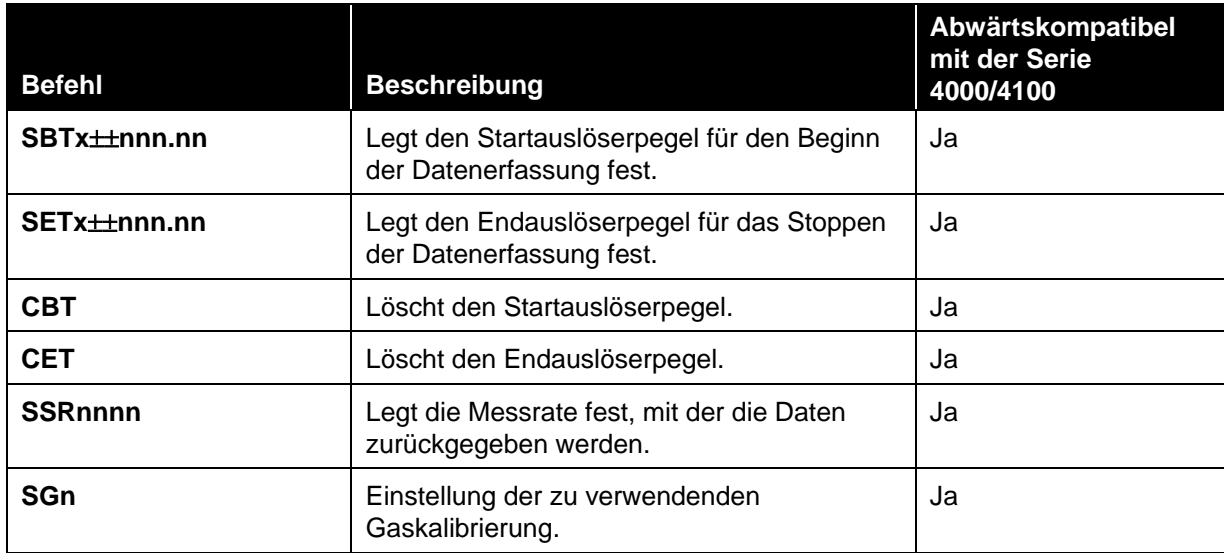

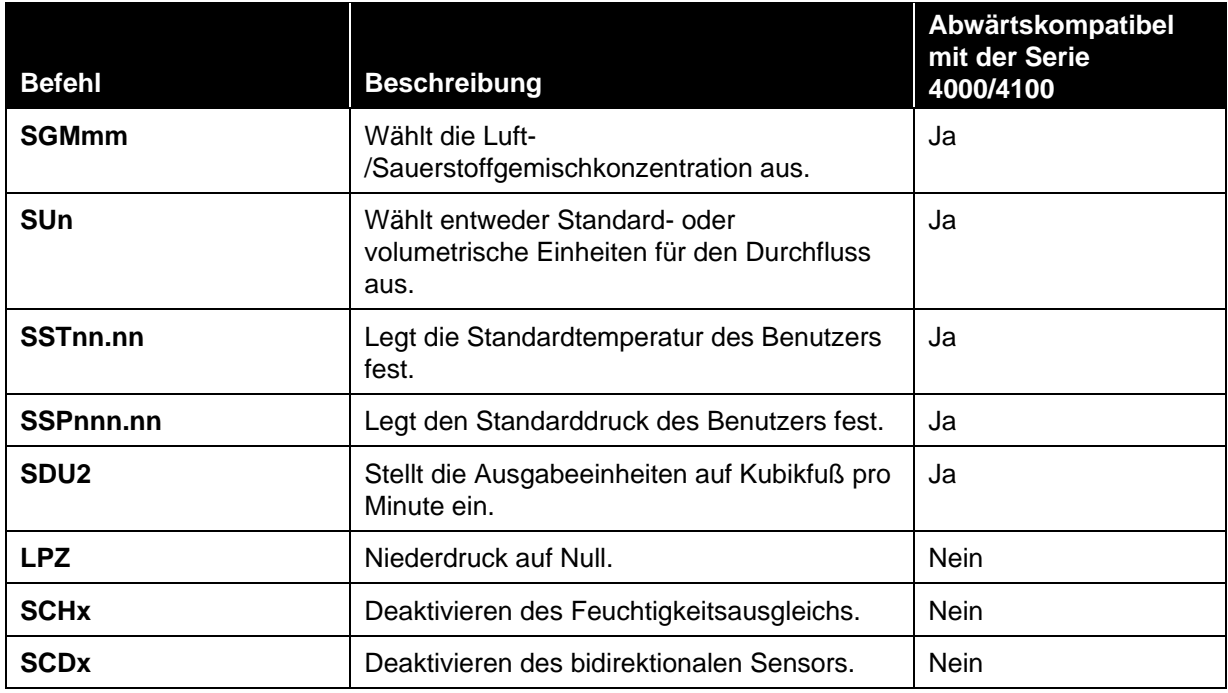

# **Verschiedene Befehle**

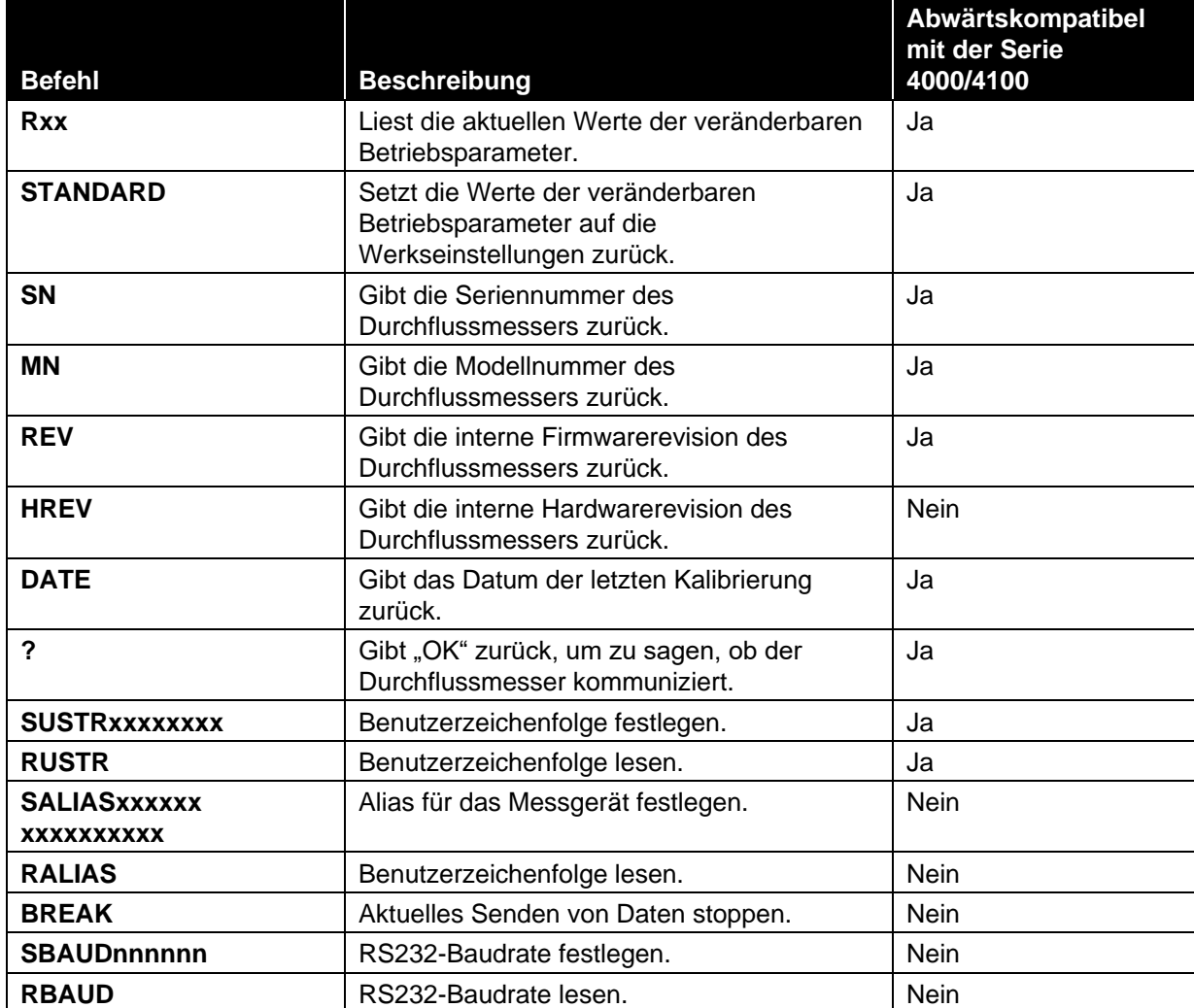

## **Displaybefehle**

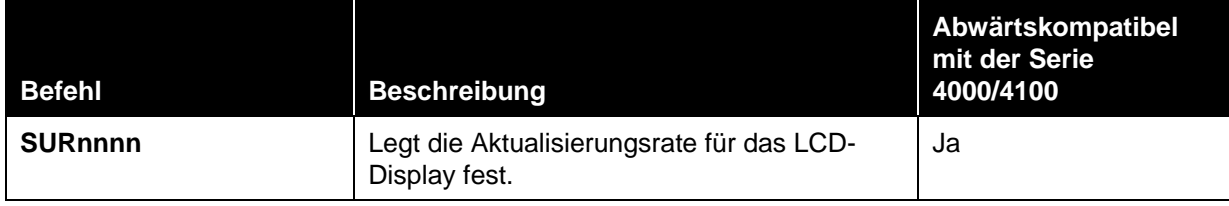

*(Diese Seite wurde absichtlich leer gelassen.)*

# <span id="page-56-0"></span>A N H A N G A **Multi-Durchflussmesser der Serie 5200 – Spezifikationen**

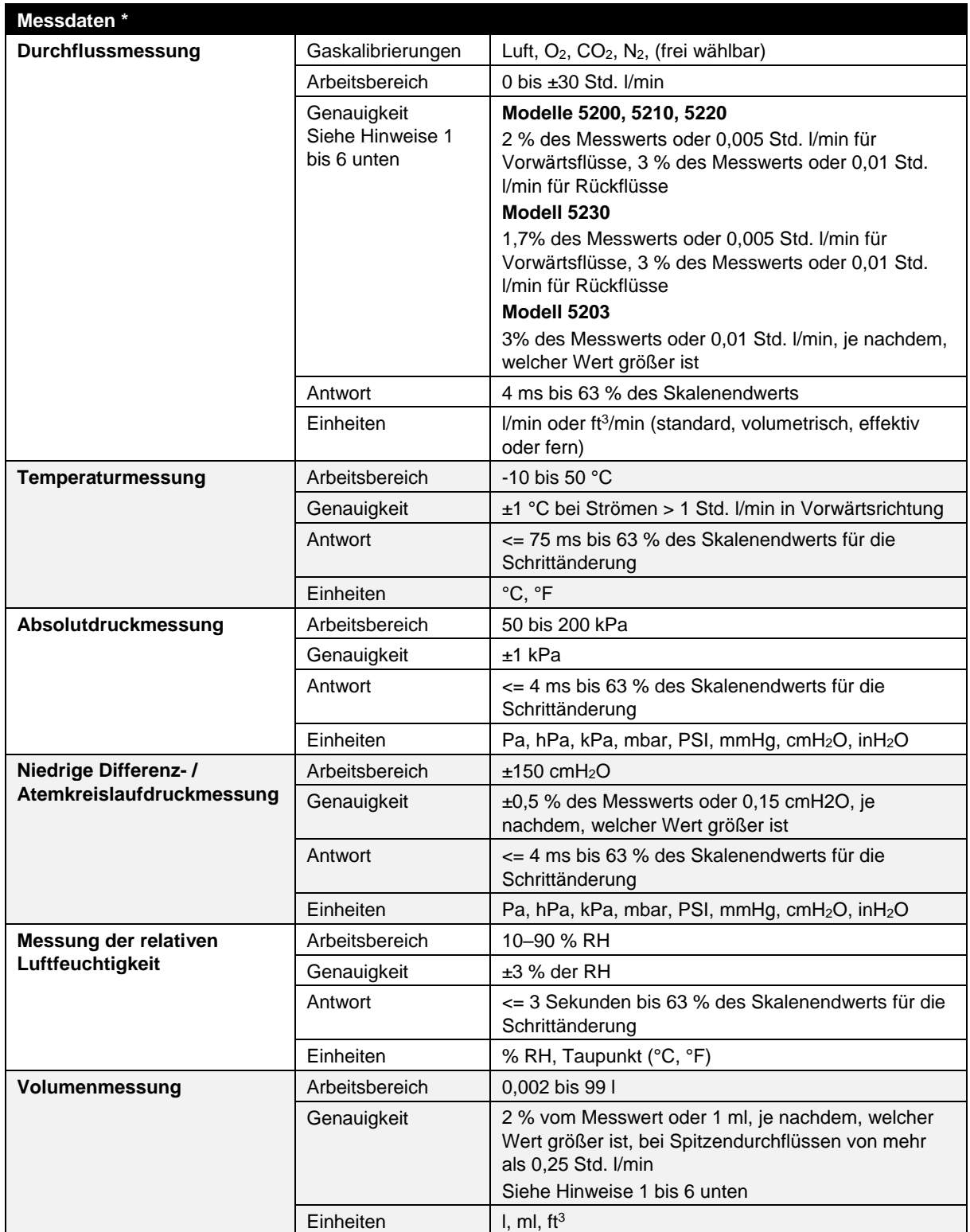

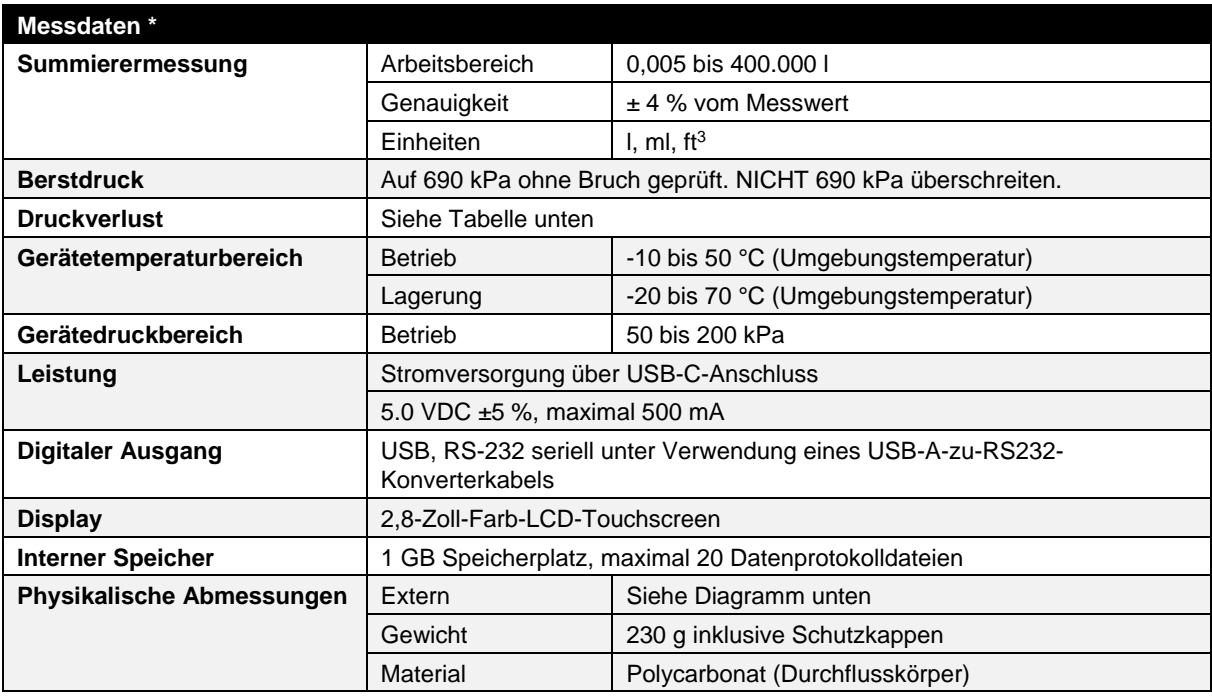

#### **Anmerkungen:**

- **1** Durchflussgenauigkeit ist zwischen 15 und 25 °C und 101,3 kPa angegeben.
	- Addieren Sie weitere 0,085 % des Messwerts pro 1 °C außerhalb des Grundarbeitsbereichs von 15 bis 25 °C.
	- Addieren Sie weitere 0,01 % des Messwerts pro 1 kPa über 101,3 kPa oder
	- Addieren Sie zusätzliche 0,02 % des Messwerts pro 1 kPa unter 101,3 kPa, wenn Sie im Druckbereich von 70 kPa bis 170 kPa arbeiten.
- **2** Die Durchflussgenauigkeit wird mit einer Gastemperatur und einer Durchflusskörpertemperatur innerhalb von ± 10 °C angegeben.
- **3** Die Durchflussgenauigkeit hat eine Messung von trockenem Gas angegeben (weniger als 10 % R.H.). Addieren Sie weitere ± 1,0% des Messwerts pro 10 % von R.H. außerhalb der 0% für Modelle ohne Feuchtigkeitsausgleich.
- **4** Abrupte Änderungen von hoher zu niedriger Gegenströmung können zusätzliche Stabilisierungszeiten erfordern, um die volle Genauigkeit zu erreichen. Bitte kontaktieren Sie TSI® für weitere Informationen.
- **5** Es enthält ± 0,5 % der Wiederholgenauigkeit vom Messwert.
- **6** Der Volumenstrom wird aus der Massendurchflussmessung berechnet. Addieren Sie weitere 0,25 % des Durchflusses zur Unsicherheit bei der Messung von Gastemperatur und -druck.

*\* Technische Daten können ohne Vorankündigung geändert werden.*

# **Druckverlust Serie 5200**

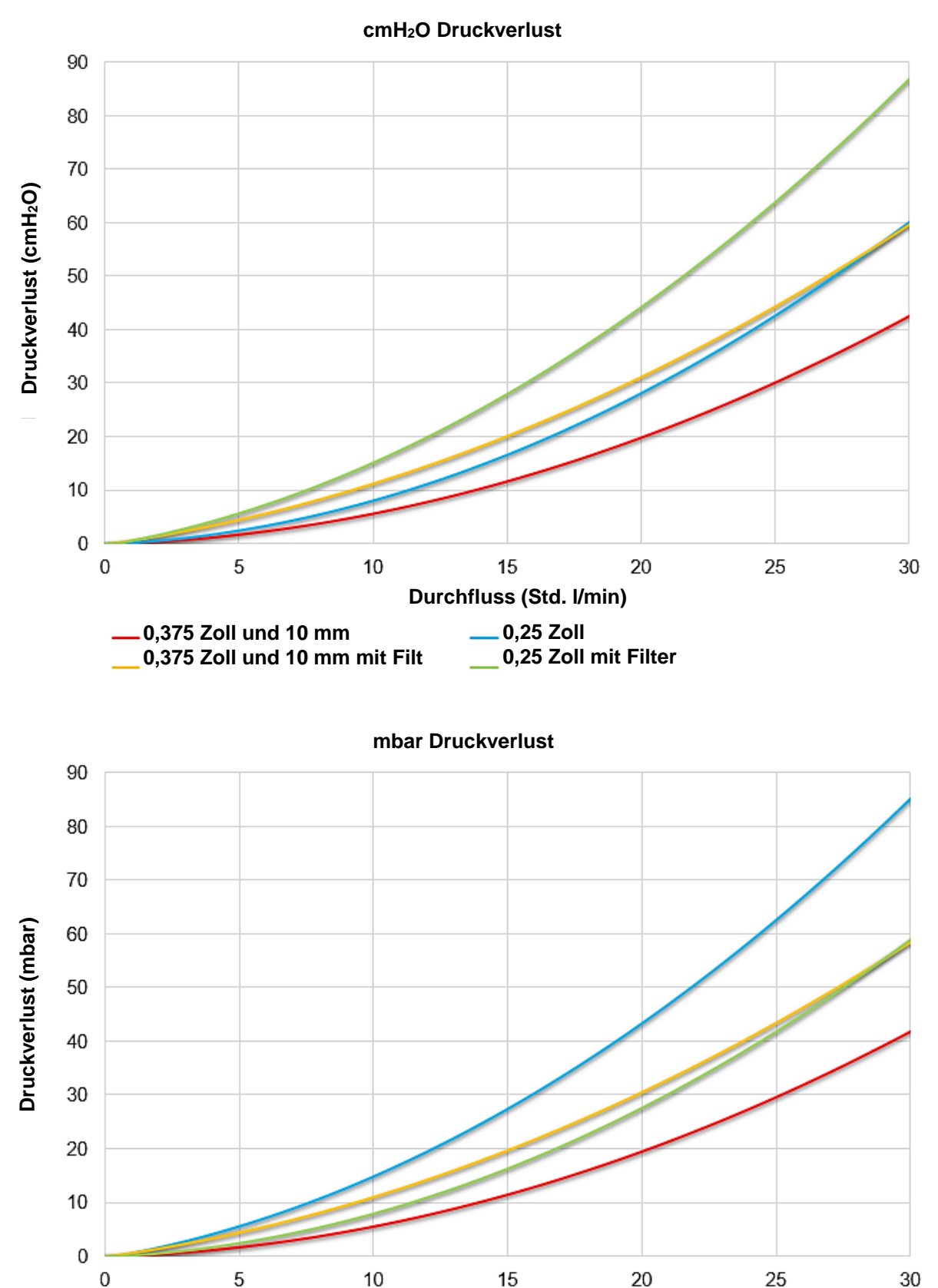

**Durchfluss (Std. l/min) 0,375 Zoll und 10 mm 0,375 Zoll und 10 mm mit Filter 0,25 Zoll mit Filter0,25 Zoll**

# **Abmessungen Serie 5200**

(Externe Abmessungen sind modellübergreifend gleich)

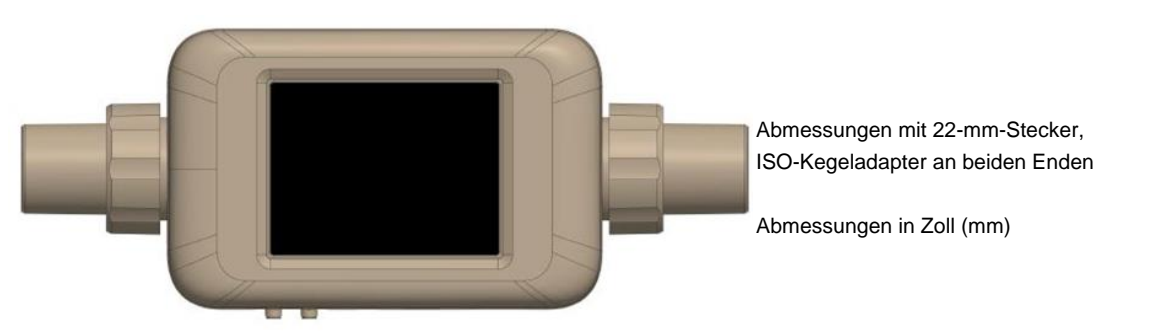

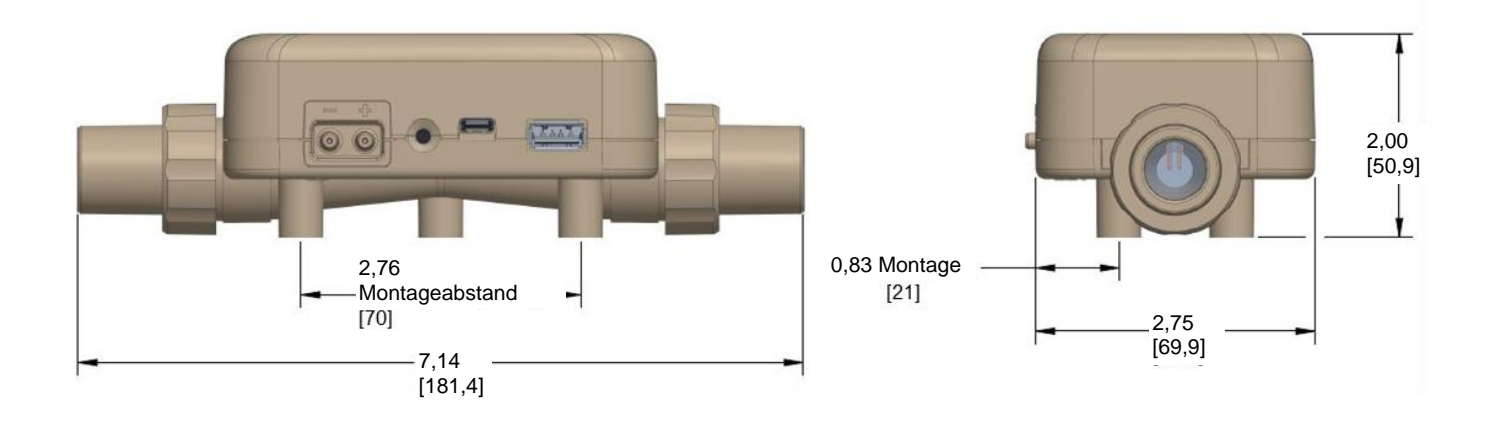

# A N H A N G B **Standarddurchflussrate vs. Volumenstromrate**

Da thermische Durchflusssensoren empfindlich auf Änderungen der Luftdichte und der Luftgeschwindigkeit reagieren, zeigen alle thermischen Durchflussmesser die Durchflussraten in Bezug auf eine Reihe von Standardbedingungen an. Bei TSI®-Geräten sind die Standardbedingungen als 21,11 °C (70 °F) und 101,3 kPa (14,7 psia) definiert. Andere Hersteller können unterschiedliche Werte verwenden.

Die Standarddurchflussrate ist die äquivalente Durchflussrate, mit der sich das Gas bewegen würde, wenn Temperatur und Druck den Standardbedingungen entsprechen. Sie ist in der Regel das nützlichste Maß für den Gasdurchfluss, da sie den Massendurchfluss, die Anzahl der Moleküle und die Wärmeleitfähigkeit des Gases definiert.

Der Volumenstrom ist der effektive Volumendurchfluss des Gases, das aus dem Durchflussmesser austritt.

In einigen Fällen kann der Volumenstrom und nicht die Standarddurchflussrate von Interesse sein. Um den Volumenstrom anzuzeigen, multipliziert das Multi-Messgerät der Serie 5000 die Standarddurchflussmessung mit dem folgenden Korrekturfaktor für die Dichte:

$$
Volumenstrom = Q * \left(\frac{T_m}{T_{std}}\right) \left(\frac{P_{std}}{P_m}\right)
$$

Wobei:

*Q =* Standarddurchflussrate *Tm* = Im Durchflussrohr gemessene Gastemperatur in Einheiten von Grad Celsius *Pm* = Absolutdruck im Durchflussrohr in Einheiten von kPa

TSI®-Durchflussmesser verwenden *TStd* = 21,11 °C und *PStd* = 101,3 kPa absolut

#### **Beispiel**:

Die vom TSI®-Multi-Messgerät gemessene Massenströmung beträgt 100 Std. l/min bei 15 °C und 117 kPa. Das Multi-Messgerät berechnet und zeigt den Volumenstrom wie folgt an.

Volumenstrom = (100 std L/min) $\left( \frac{273,15+15^{\circ}\text{C}}{273,15+21,11^{\circ}\text{C}} \right) \left( \frac{101,3 \text{ kPa}}{117,0 \text{ kPa}} \right)$ = 84,78 L/min

*(Diese Seite wurde absichtlich leer gelassen.)*

# A N H A N G C **Feuchtigkeitsausgleich**

Die TSI®-Modelle 5220 und 5230 können ihre Durchflussmessung in Gegenwart feuchter Luft korrigieren. Frühere Modelle von TSI®-Durchflussmessern messen in feuchter Luft bis zu 5% mehr als in trockener Luft. Die Änderung der Durchflussmessung war zum Teil auf die zugegebene Masse an Wasserdampf und zum Teil auf die Änderung der thermophysikalischen Gaseigenschaften durch das Mischen von Wasserdampf in Luft zurückzuführen.

Die Durchflussmesser der Modelle 5220 und 5230 verwenden einen Feuchtigkeitssensor, um den Einfluss von Feuchtigkeit auf die Durchflussmessung zu beseitigen. Bei aktiviertem Feuchtigkeitsausgleich zeigt das Messgerät den Durchfluss in Form von trockener Luft an. Mit anderen Worten, die Durchflussmessung zeigt die Luftmenge minus dem vorhandenen Wasserdampf an.

#### **ANMERKUNG**

Der Feuchtigkeitsausgleich ist nur bei der Messung des Luftstroms verfügbar.

# **Deaktivieren/Aktivieren von Feuchtigkeitsausgleich on**

Sie haben die Möglichkeit, die Funktion Feuchtigkeitsausgleich auf Ihrem Multi-Durchflussmeser zu deaktivieren. Bei deaktiviertem Feuchtigkeitsausgleich liefert das Messgerät Durchflussmesswerte unabhängig vom Wasserdampf, der im Gasfluss vorhanden ist. Die Funktion Feuchtigkeitsausgleich ist standardmäßig aktiviert.

Um den Feuchtigkeitsausgleich zu deaktivieren, wählen Sie das Zahnradsymbol in der Kopfzeile des Menüs aus. Wählen Sie auf der Registerkarte des Modus 4040 die Option **EDIT** (**BEARBEITEN**) aus, klicken Sie auf den Kippschalter Humidity Compensation (Feuchtigkeitsausgleich) und dann auf SAVE (SPEICHERN). Wählen Sie den Kippschalter erneut aus, um die Funktion zu aktivieren.

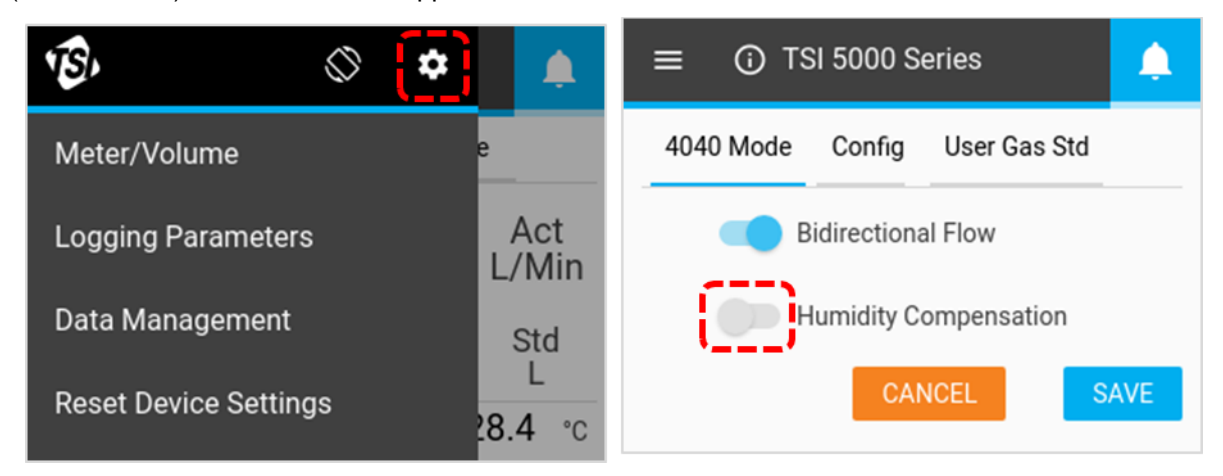

Der Feuchtigkeitsausgleich kann auch über die FLO-Sight™ PC-Software deaktiviert/aktiviert werden.

*(Diese Seite wurde absichtlich leer gelassen.)*

# <span id="page-64-0"></span>A N H A N G D **Ferndurchfluss**

# **Funktionsweise**

In Kombination mit dem Absolutdruck können Niederdruckwerte verwendet werden, um einen Volumenstrom an einem entfernten Punkt im System zu berechnen. Wenn auf Ferndurchflussmessung eingestellt, wird der Niederdruckwert zu dem im Kanal des Instruments gemessenen Absolutdruck addiert, um den Gasmassenstrom am Instrument in einen Volumenstrom am entfernten Ort umzuwandeln. Der Schlauch sollte vom positiven (+) Anschluss am Gerät mit einem Gewindeanschluss im Kreislauf an der entfernten Stelle verbunden werden.

### **ANMERKUNG**

Bei der Ferndurchflussmessung wird davon ausgegangen, dass die Gastemperatur zwischen den beiden Messorten gleich ist. Wenn die Gastemperatur zwischen den Messstellen deutlich unterschiedlich ist, liefert die Ferndurchflussmessung keinen echten Messwert mehr.

# <span id="page-64-1"></span>**Ferndurchfluss – Einrichtung**

Die unten stehende Einstellung zeigt die Luft, die durch zwei parallel geschaltete Messgeräte der Serie 5000 strömt. Das Messgerät Nr. 1 misst vor dem Ventil und das Messgerät Nr. 2 misst hinter dem Ventil. Beide Messgeräte messen den Volumenstrom mit der effektiven Temperatur und dem Druck des Luftstroms.

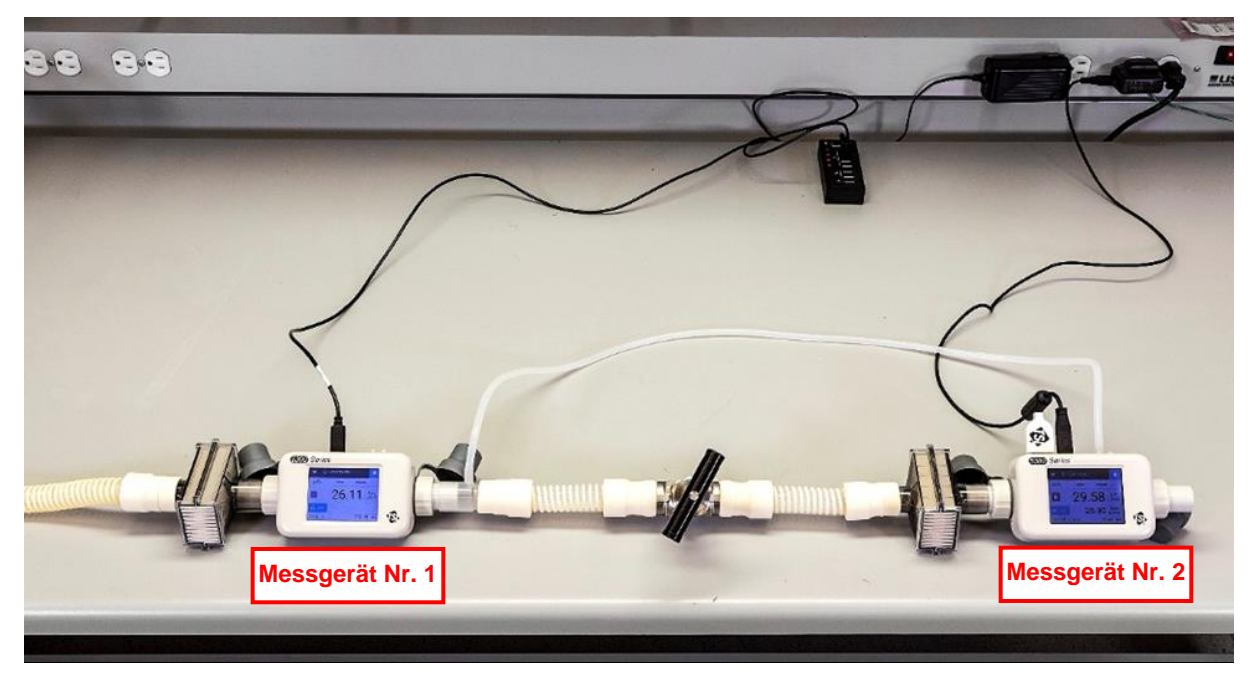

Bei ähnlichen Temperatur- und Druckbedingungen ist der Volumenstrom zwischen den beiden Messpunkten gleich.

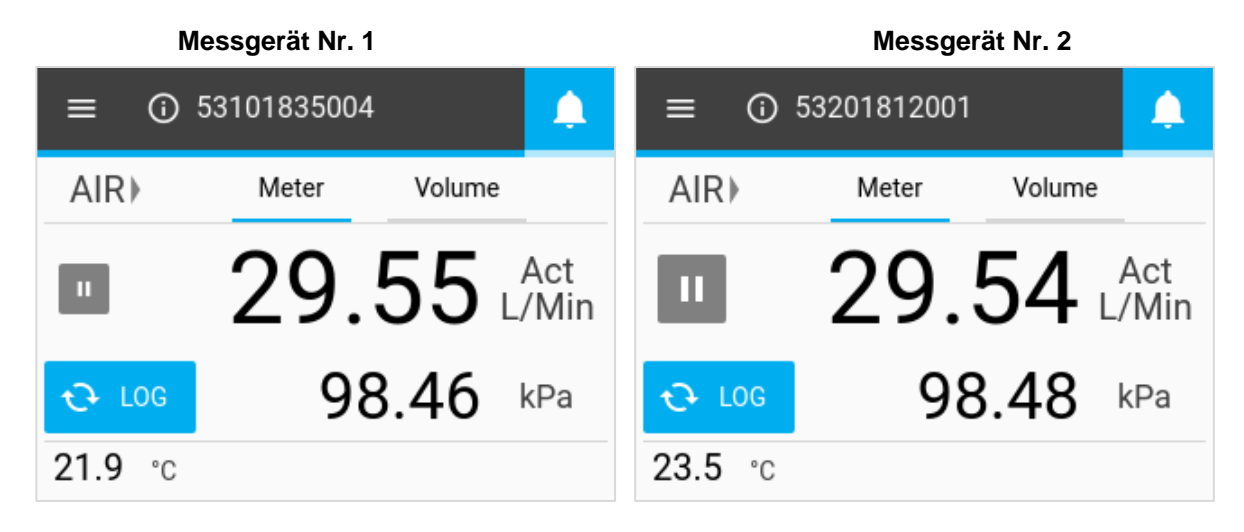

Der Gegendruck wird vor dem Ventil eingeleitet. Der erhöhte Luftdruck, der mit dem Messgerät Nr. 1 gemessen wird, führt dazu, dass der Volumenstromwert abnimmt. Das Messgerät Nr. 2 hat keinen Druckanstieg und der Durchflussmesswert bleibt konstant. Die Ferndurchflussmessung wird vor dem Ventil durchgeführt und entspricht dem Volumenstrom des Messgeräts Nr. 1 an derselben Stelle in der Leitung.

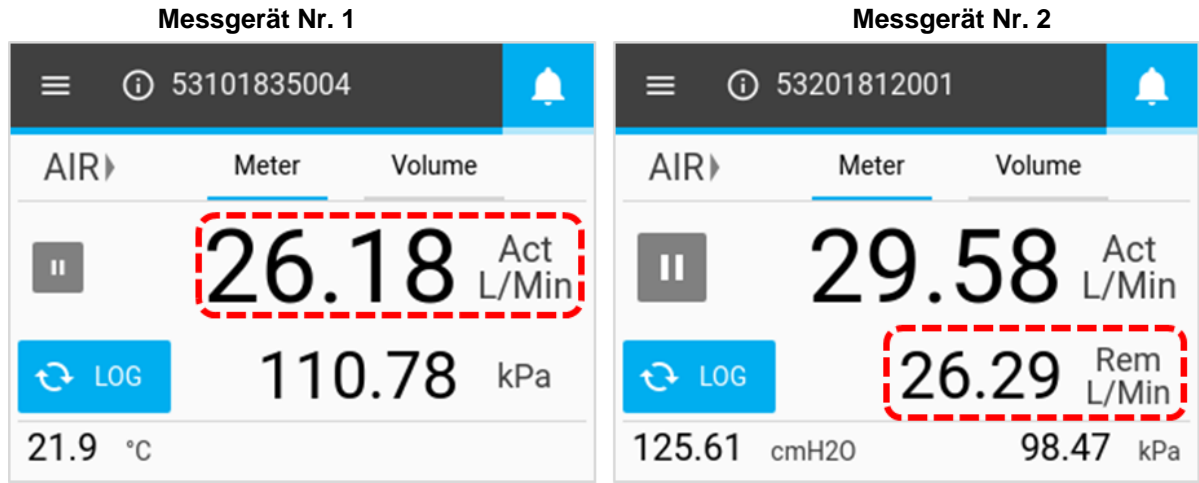

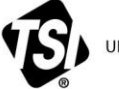

UNDERSTANDING, ACCELERATED

**TSI Incorporated** – Weitere Informationen finden Sie auf unserer Website unter [www.tsi.com.](http://www.tsi.com/)

**USA Tel:** +1 800 680-1220<br>**UK Tel:** +44 149 4 459200 **UK Tel:** +44 149 4 459200 **Frankreich Tel:** +33 1 41 19 21 99

**Deutschland Tel:** +49 241 523030

**Indien Tel:** +91 80 67877200<br>**China Tel:** +86 10 8219 7688 **China Tel:** +86 10 8219 7688

**Singapur Tel:** +65 6595 6388

Artikelnummer 6014065 Rev D (DE) ©2021 TSI Incorporated Gedruckt in den USA